# HP LaserJet P2010 Series Buku Pedoman

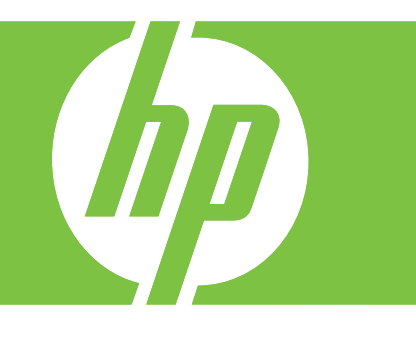

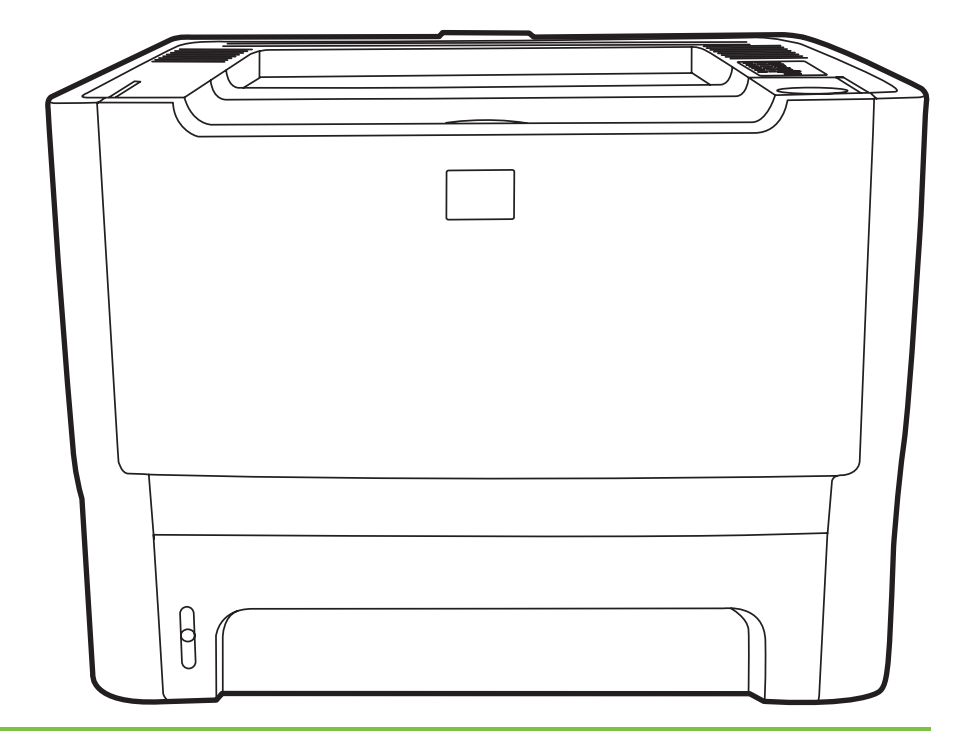

Terdaftar di Deperindag Provinsi DKI Jakarta No : 0009/1.824.51

# HP LaserJet P2010 Series

Buku Pedoman

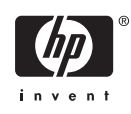

Informasi Hak Cipta

© 2007 Copyright Hewlett-Packard Development Company, L.P.

Dilarang mereproduksi, mengadaptasi atau menerjemahkan tanpa izin tertulis terlebih dahulu, kecuali yang diperbolehkan oleh undang-undang hak cipta.

Informasi dalam dokumen ini dapat berubah tanpa pemberitahuan.

Satu-satunya jaminan untuk produk dan layanan HP dicantumkan dalam pernyataan jaminan yang menyertai produk dan layanan tersebut. Dokumen ini tidak memberikan jaminan tambahan apapun. HP tidak bertanggung jawab atas kesalahan teknis atau redaksional atau kelalaian yang terdapat dalam dokumen ini.

Nomor komponen: CB450-90905

Edition 2, 03/2007

Informasi mengenai Merek Dagang

Microsoft® dan Windows® adalah merek dagang terdaftar di A.S. milik Microsoft Corporation.

PostScript® adalah merek dagang terdaftar dari Adobe Systems Incorporated.

# **Isi**

#### 1 Dasar-dasar Produk

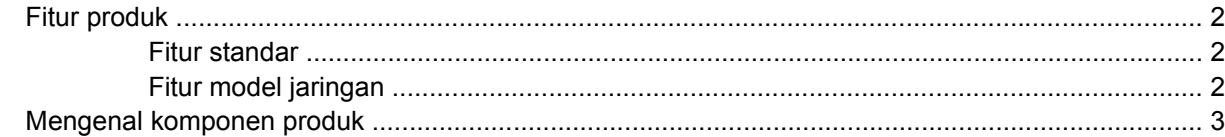

#### 2 Panel kendali

#### 3 Konektivitas

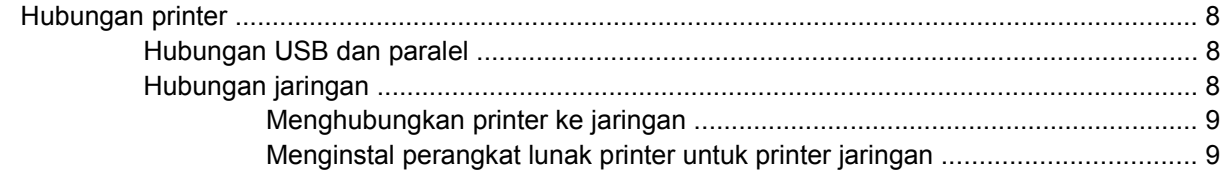

#### 4 Perangkat lunak untuk Windows

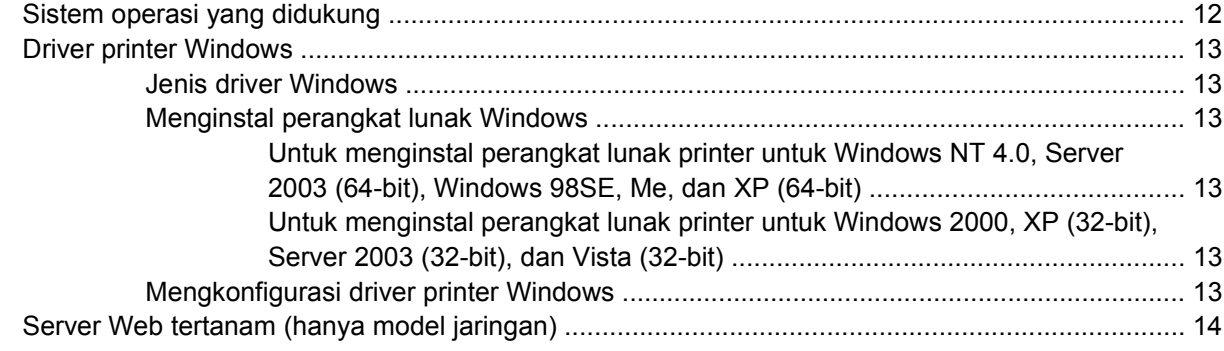

### 5 Perangkat lunak untuk Macintosh

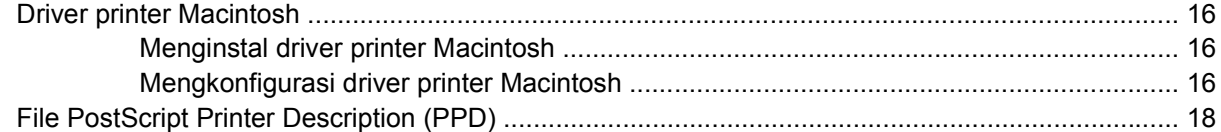

#### **6 Media Cetak**

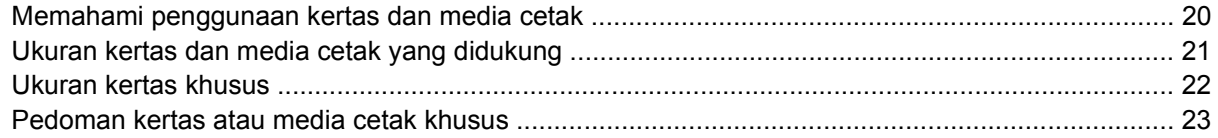

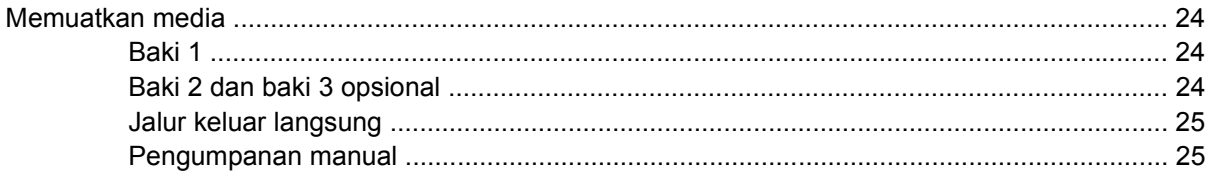

#### 7 Pekerjaan cetak

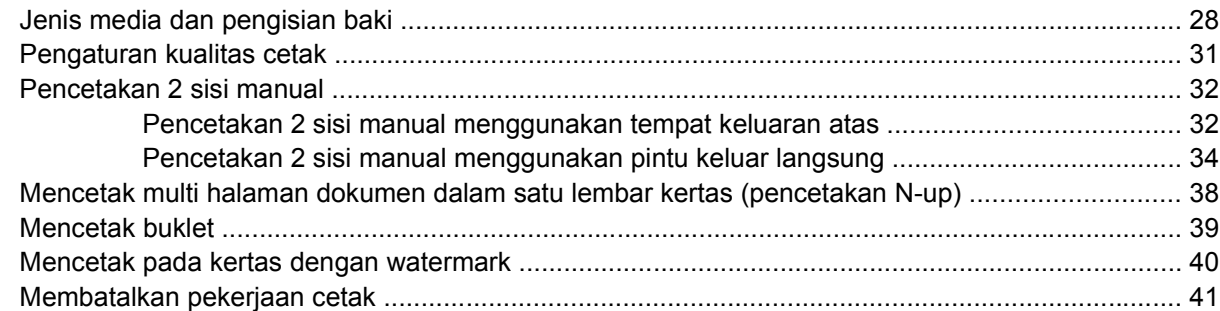

### 8 Mengelola dan memelihara

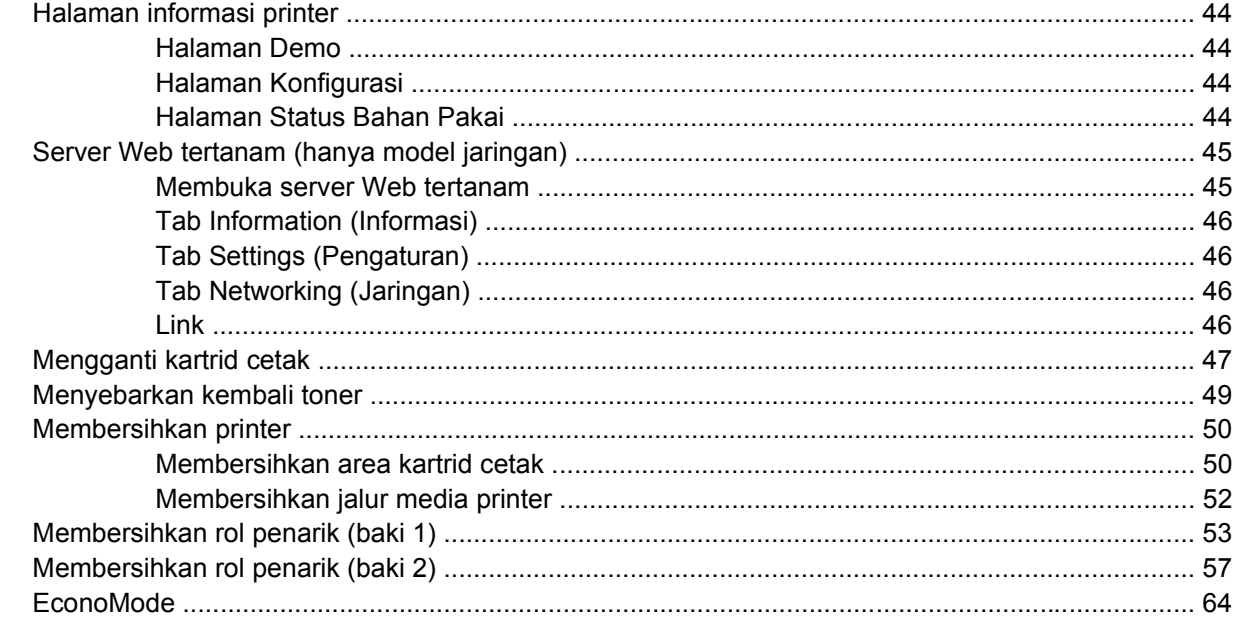

## 9 Pemecahan masalah

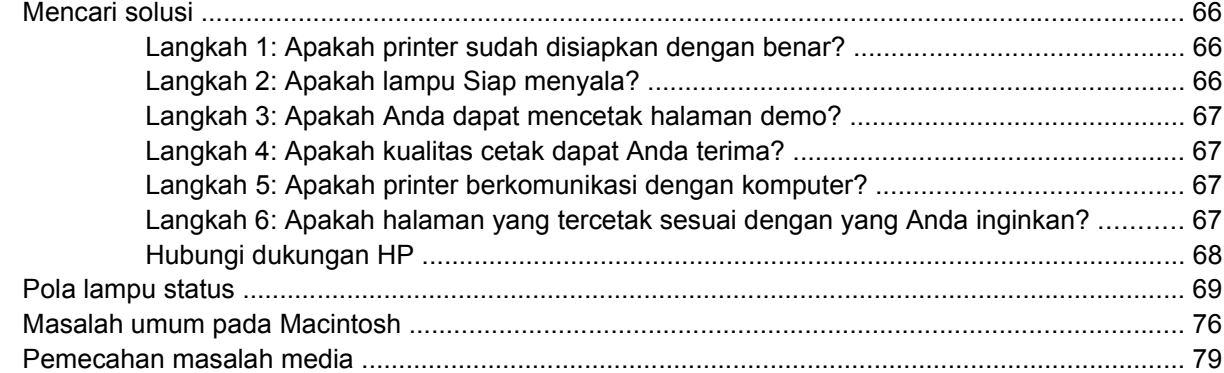

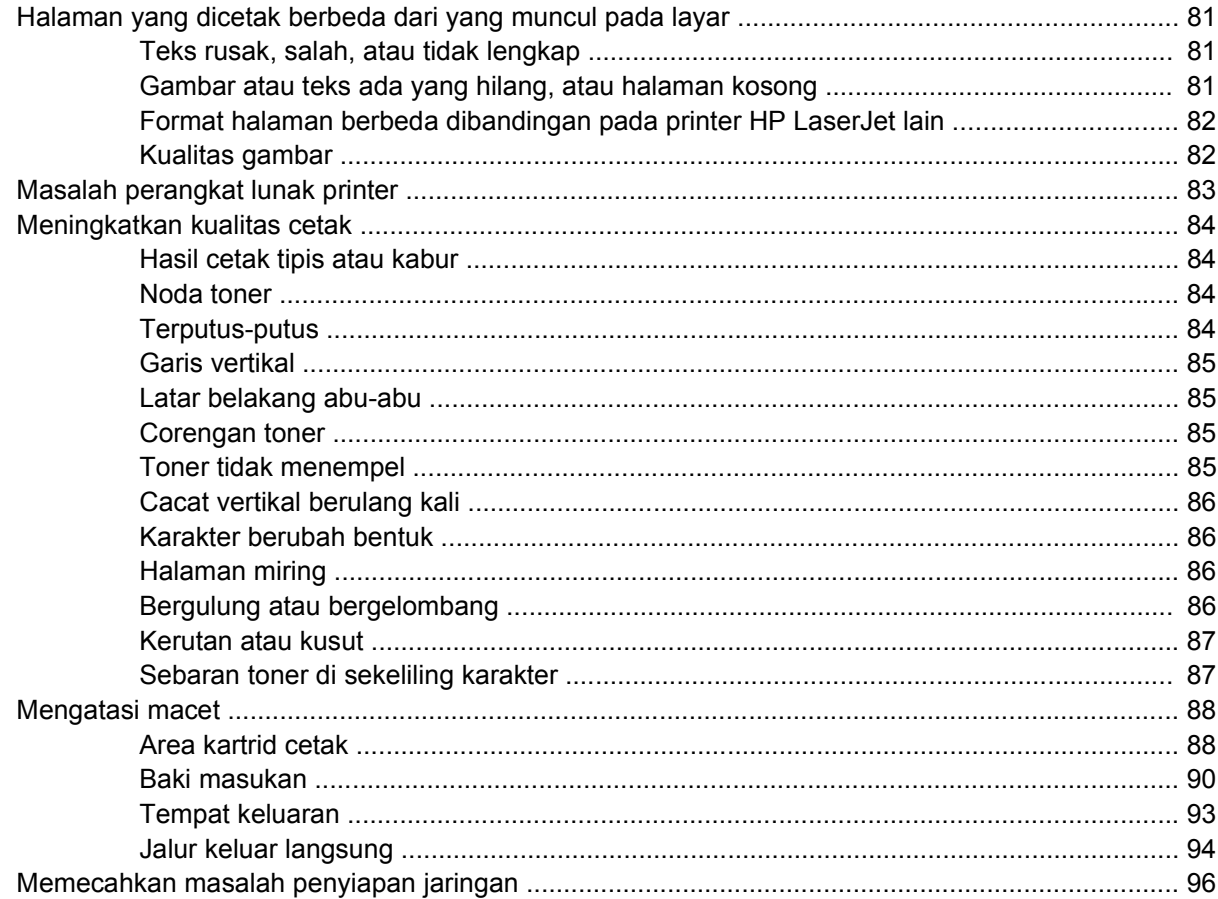

### Apendiks A Tambahan Aksesori/Bahan pakai

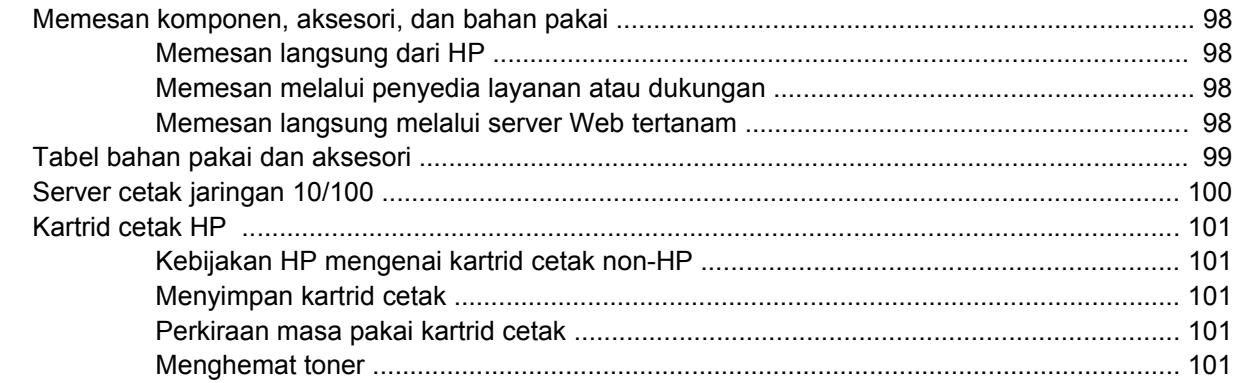

### Apendiks B Layanan dan dukungan

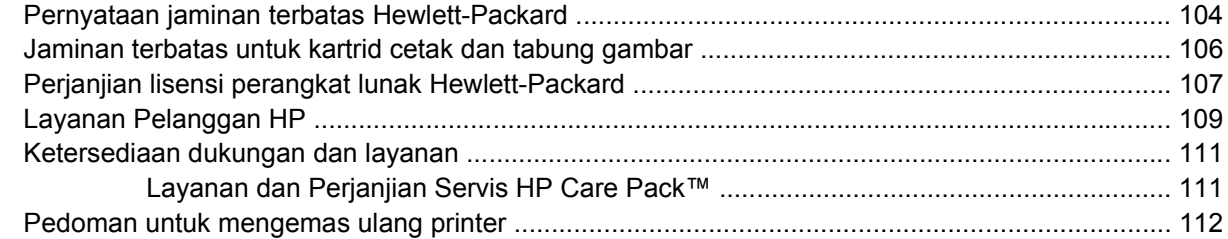

#### Apendiks C Spesifikasi printer

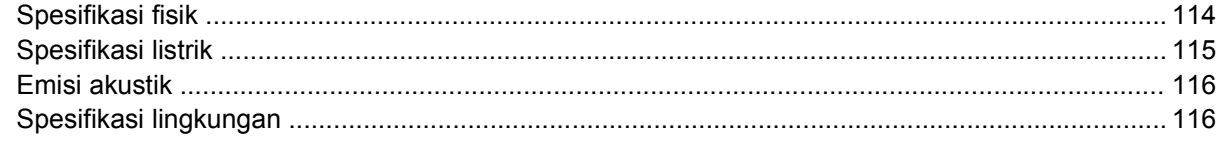

### Apendiks D Informasi mengenai peraturan

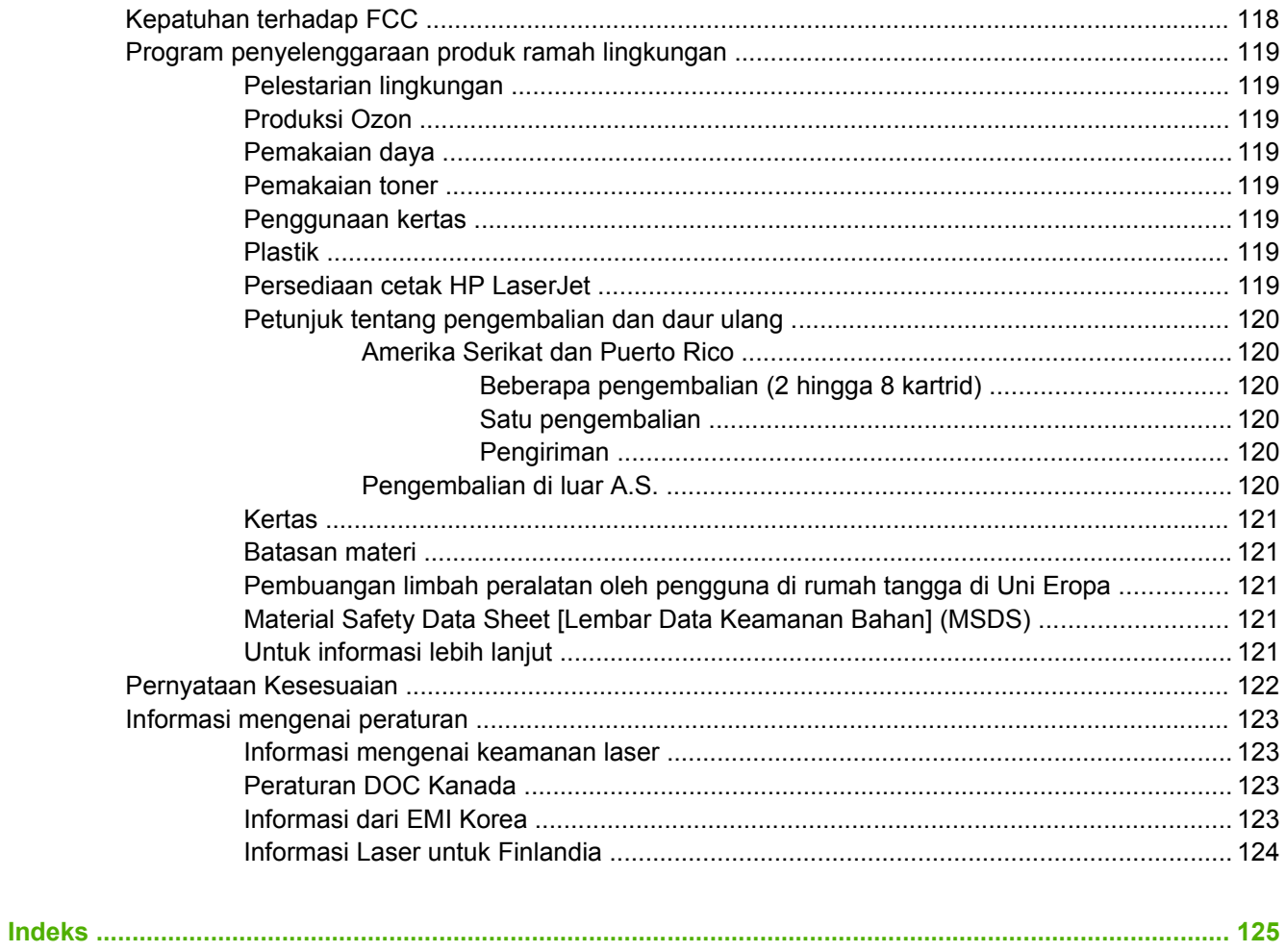

# <span id="page-8-0"></span>**1 Dasar-dasar Produk**

Bab ini memberikan informasi mengenai berbagai topik berikut:

- [Fitur produk](#page-9-0)
- [Mengenal komponen produk](#page-10-0)

# <span id="page-9-0"></span>**Fitur produk**

Berikut ini adalah fitur standar dari produk ini.

### **Fitur standar**

- 24 ppm (ukuran Letter), 23 ppm (ukuran A4)
- Halaman pertama keluar paling cepat dalam waktu 8,5 detik
- 600 dpi (memberikan hasil cetak 600 x 600 dpi dengan Resolution Enhancement Technology (REt) untuk teks yang lebih jelas)
- FastRes 1200 (memberikan kualitas hasil cetak efektif 1200 dpi)
- ProRes 1200 (memberikan detil halus pada 1200 x 1200 dpi)
- Disertai baki multiguna berkapasitas 50 lembar (baki 2)
- EconoMode
- Pencetakan watermark, buklet, multi-halaman per lembar (N-up), dan halaman pertama yang menggunakan jenis media berbeda dari halaman lainnya dalam dokumen yang sama
- $\bullet$  RAM 32 MB
- Kartrid cetak berkapasitas 3.000 atau 7.000 halaman
- PCL 5e, berbasis host
- Kompatibel dengan spesifikasi USB 2.0
- Didukung oleh Windows® 98 SE (hanya driver printer PCL 5e), Millenium Edition (Me) (hanya driver printer PCL 5e), NT® 4.0 (hanya driver printer PCL 5e) (hanya koneksi paralel), 2000, Server 2003 (hanya driver printer), XP® 32-bit, XP 64-bit (hanya driver printer PCL 5e), dan Vista 32-bit
- Didukung oleh Macintosh OS X v10.2.8, v10.3, v10.4 dan yang lebih baru
- **•** Tombol hidup/mati
- Server Web tertanam (EWS) dengan halaman internal
- 26 jenis huruf PCL 5e

## **Fitur model jaringan**

Produk dengan fitur jaringan dilengkapi dengan semua fitur standar, kecuali port paralel yang diganti dengan port jaringan internal HP yang kompatibel dengan IPv6.

# <span id="page-10-0"></span>**Mengenal komponen produk**

Gambar berikut menunjukkan komponen-komponen produk.

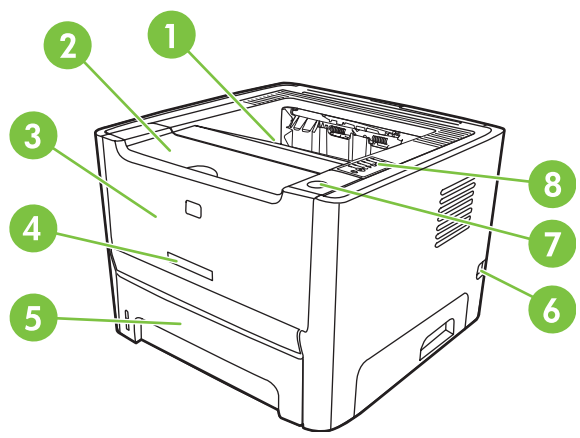

**Gambar 1-1** Model jaringan, tampak depan

l,

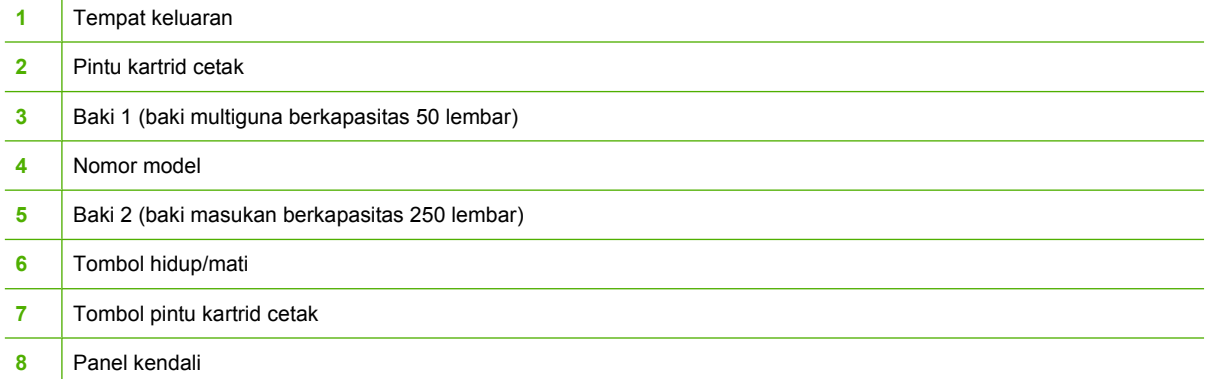

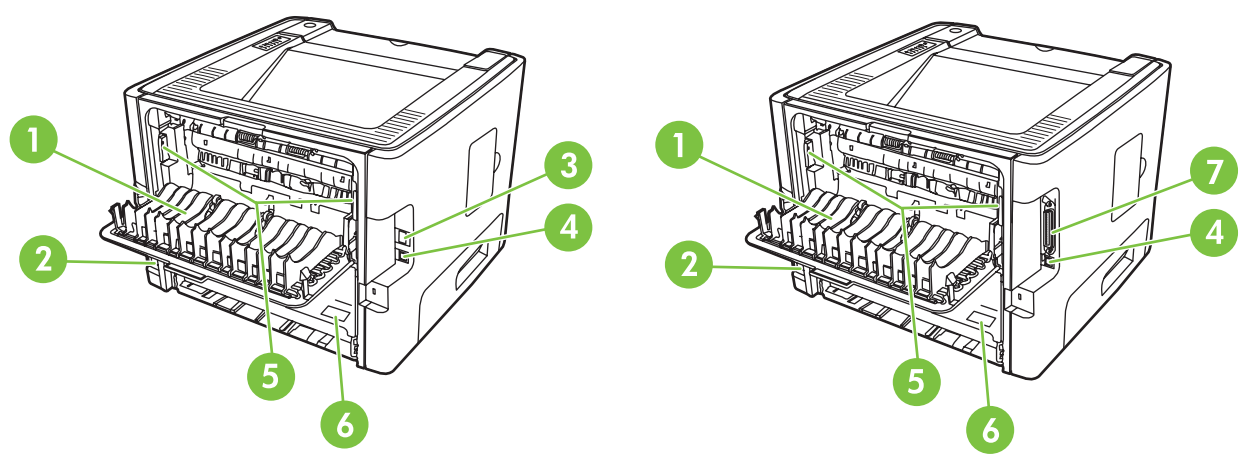

**Gambar 1-2** Model jaringan dan dasar, tampak belakang

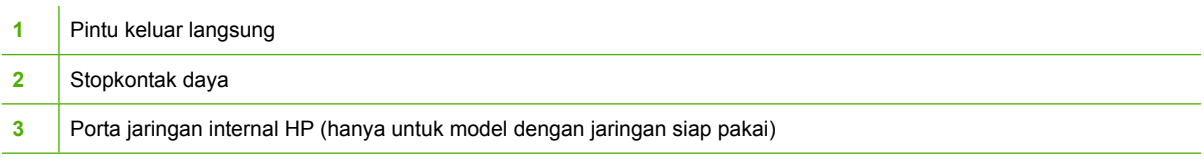

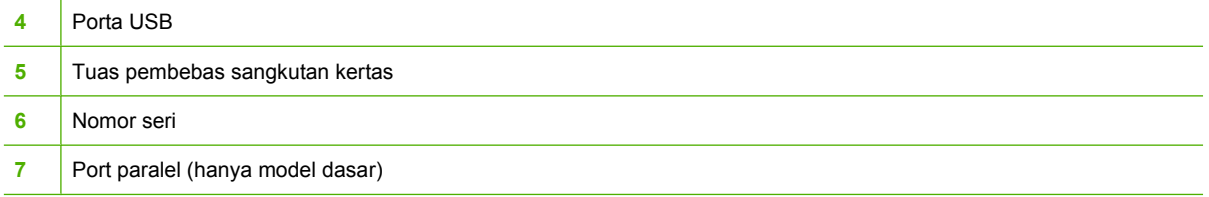

# <span id="page-12-0"></span>**2 Panel kendali**

Panel kendali printer terdiri dari enam lampu dan dua tombol. Lampu-lampu tersebut menghasilkan pola yang menunjukkan status printer Anda.

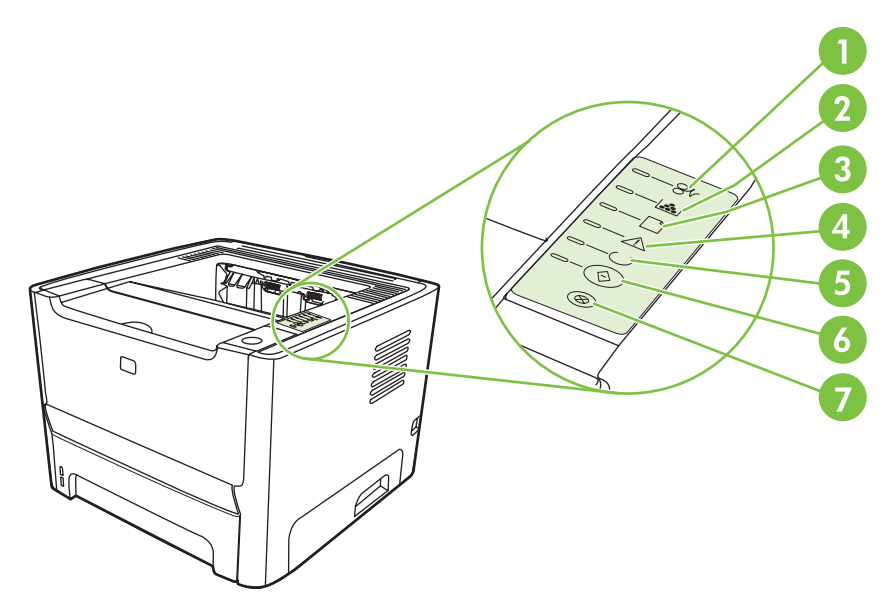

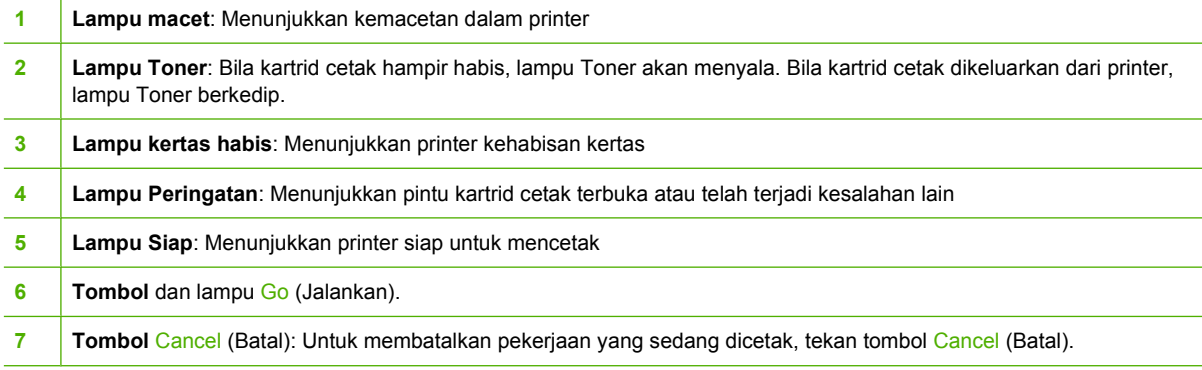

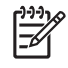

CATATAN: Lihat [Pola lampu status pada hal. 69](#page-76-0) untuk penjelasan mengenai pola lampu.

# <span id="page-14-0"></span>**3 Konektivitas**

# <span id="page-15-0"></span>**Hubungan printer**

∣⋽

## **Hubungan USB dan paralel**

- **1.** Masukkan CD penginstalan perangkat lunak ke dalam drive CD-ROM komputer.
- **2.** Jika program penginstalan tidak dimulai secara otomatis, telusuri konten CD, kemudian jalankan file SETUP.EXE.
- **3.** Ikuti petunjuk pada layar.

**CATATAN:** Selama instalasi, prompt untuk menghubungkan kabel paralel atau USB akan ditampilkan. Lihat gambar di bawah ini.

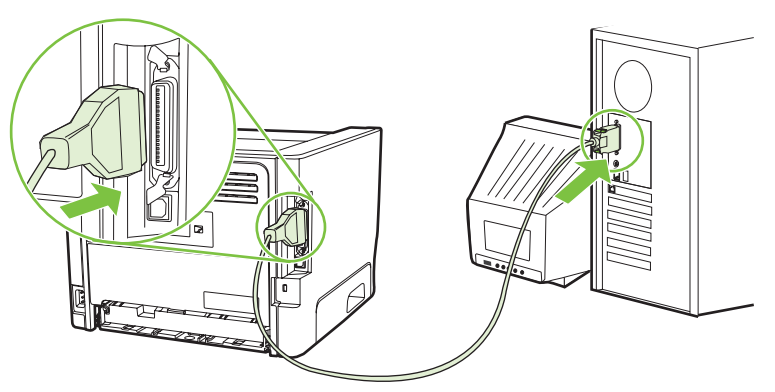

**Gambar 3-1** hubungan paralel

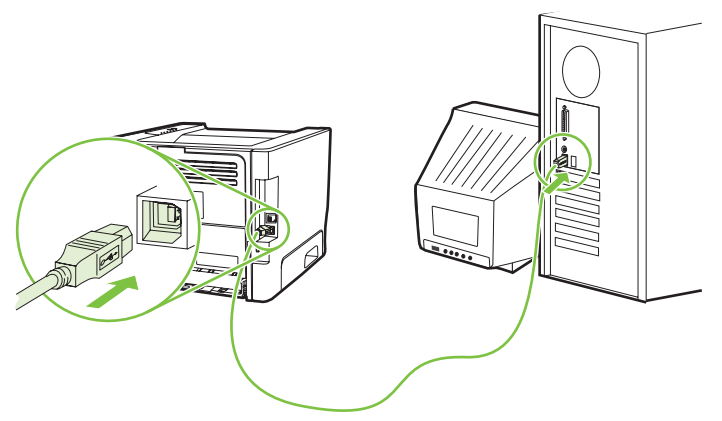

**Gambar 3-2** hubungan USB

## **Hubungan jaringan**

Model Jaringan dapat terhubung ke jaringan melalui port jaringan internal HP. Server cetak jaringan eksternal tersedia untuk model produk non jaringan. Tabel berikut menunjukkan hal-hal yang diperlukan untuk menambahkan fitur jaringan ke model produk non jaringan.

#### <span id="page-16-0"></span>**Opsi jaringan 10/100Base-TX**

- HP Jetdirect en3700
- HP Jetdirect 175x
- HP Jetdirect ew2400

Untuk memesan server cetak, lihat [Server cetak jaringan 10/100 pada hal. 100.](#page-107-0)

#### **Menghubungkan printer ke jaringan**

Untuk menghubungkan produk yang dilengkapi jaringan, Anda memerlukan beberapa hal berikut:

- Jaringan berkabel yang berfungsi baik
- Kabel CAT-5 Ethernet

Untuk menghubungkan printer ke jaringan Anda, lakukan langkah-langkah berikut:

- **1.** Hubungkan kabel CAT-5 Ethernet ke port yang tersedia pada hub Ethernet atau router.
- **2.** Hubungkan kabel Ethernet ke port Ethernet di bagian belakang printer.

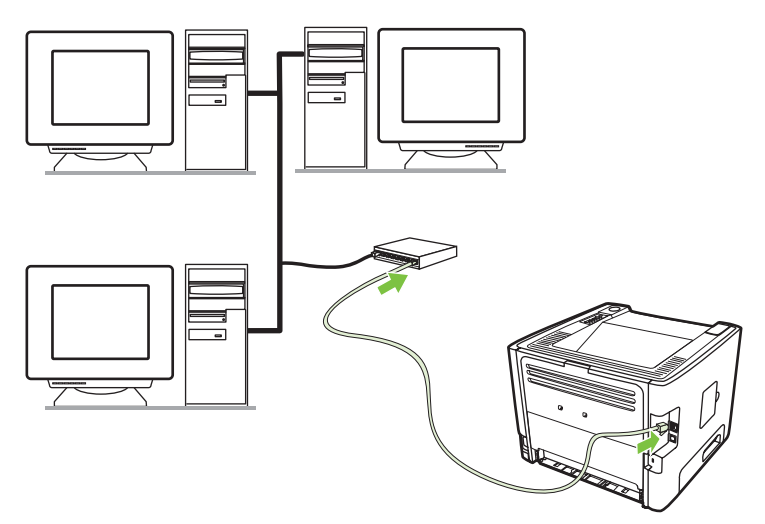

- **3.** Pastikan salah satu lampu jaringan (10 atau 100) menyala pada port jaringan yang terdapat di bagian belakang printer.
- **4.** Periksa apakah alamat IP telah ditetapkan untuk printer dengan mencetak halaman Konfigurasi: Bila printer berada dalam status Siap, tekan terus tombol Go (Jalankan) selama 5 detik.

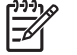

**CATATAN:** Untuk mengatasi masalah sambungan jaringan, lihat [Memecahkan masalah](#page-103-0) [penyiapan jaringan pada hal. 96](#page-103-0).

#### **Menginstal perangkat lunak printer untuk printer jaringan**

Untuk menggunakan printer pada jaringan, instal perangkat lunak printer pada komputer yang terhubung ke jaringan.

# <span id="page-18-0"></span>**4 Perangkat lunak untuk Windows**

# <span id="page-19-0"></span>**Sistem operasi yang didukung**

Produk ini dilengkapi perangkat lunak untuk sistem operasi berikut:

- Windows® 98 SE (hanya driver printer PCL 5e)
- Windows Me (hanya driver printer PCL 5e)
- Windows NT 4.0 (hanya driver printer PCL 5e)
- Windows 2000
- Windows Server 2003 (32-bit)
- Windows Server 2003 (64-bit) (hanya driver printer PCL 5e)

Untuk informasi lebih lanjut mengenai peningkatan kemampuan Windows 2000 Server menjadi Windows Server 2003; menggunakan Point and Print Windows Server 2003 atau Terminal Services and Printing Windows Server 2003, kunjungi <http://www.microsoft.com/>.

- Windows XP (32-bit)
- Windows XP (64-bit) (hanya driver printer PCL 5e)
- Windows Vista (32-bit)

# <span id="page-20-0"></span>**Driver printer Windows**

Driver printer adalah perangkat lunak yang memberikan akses ke fitur printer dan menyediakan sarana bagi komputer untuk mencetak ke printer.

### **Jenis driver Windows**

Produk ini dilengkapi driver berbasis host dan driver printer PCL 5e.

## **Menginstal perangkat lunak Windows**

#### **Untuk menginstal perangkat lunak printer untuk Windows NT 4.0, Server 2003 (64-bit), Windows 98SE, Me, dan XP (64-bit)**

Lihat buku petunjuk sistem operasi untuk mengetahui petunjuk mengenai cara menginstal driver printer.

#### **Untuk menginstal perangkat lunak printer untuk Windows 2000, XP (32-bit), Server 2003 (32-bit), dan Vista (32-bit)**

Masukkan CD perangkat lunak yang disertakan bersama printer ke dalam drive CD-ROM komputer. Ikuti petunjuk penginstalan pada layar.

**CATATAN:** Jika layar Pembuka tidak terbuka, klik **Start** pada bilah tugas Windows lalu klik **Run**. Ketikkan Z:\setup (di mana Z adalah huruf drive CD Anda), lalu klik **OK**.

## **Mengkonfigurasi driver printer Windows**

Gunakan salah satu cara berikut untuk membuka driver printer Windows dari komputer Anda:

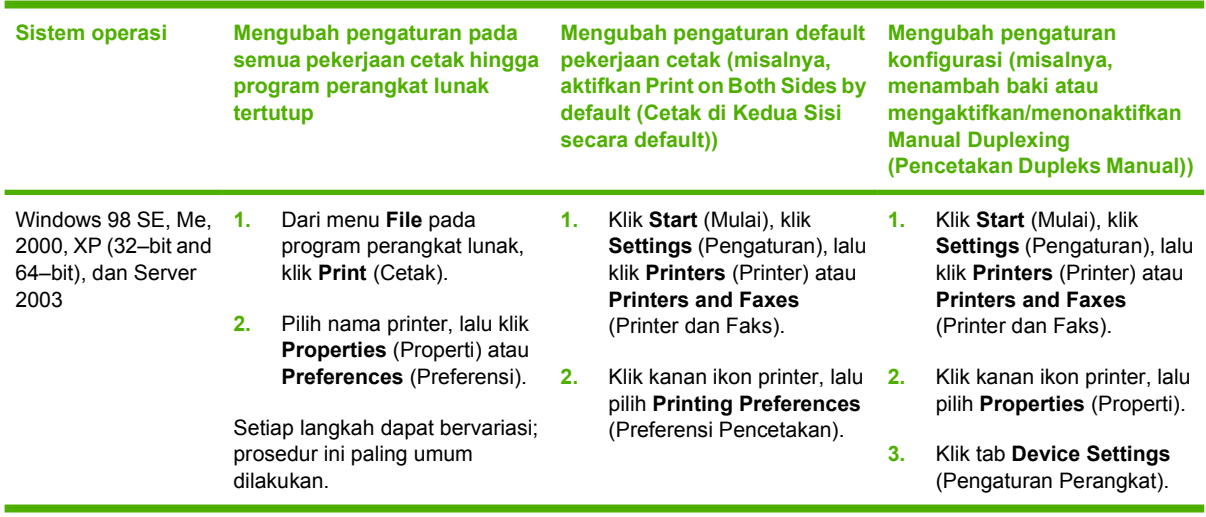

# <span id="page-21-0"></span>**Server Web tertanam (hanya model jaringan)**

Anda dapat menggunakan server Web tertanam untuk mengkonfigurasi printer, menampilkan informasi status, dan memperoleh informasi mengenai pemecahan masalah.

# <span id="page-22-0"></span>**5 Perangkat lunak untuk Macintosh**

# <span id="page-23-0"></span>**Driver printer Macintosh**

Driver printer adalah komponen perangkat lunak yang memberikan akses ke fitur printer dan menyediakan sarana bagi komputer untuk berkomunikasi dengan printer.

### **Menginstal driver printer Macintosh**

Bagian ini menjelaskan mengenai cara menginstal perangkat lunak sistem pencetakan untuk Macintosh OS X v10.2.8, v10.3, v10.4 dan yang lebih baru.

**CATATAN:** Jalur USB akan dibuat secara otomatis bila printer terhubung ke komputer. Namun, jalur tersebut akan menggunakan PPD generik jika penginstal tidak berjalan sebelum kabel USB dihubungkan. Untuk mengubah jalur PPD, buka Print Center (Pusat Cetak) atau Printer Setup Utility (Utilitas Pengaturan Printer), pilih jalur printer yang benar, lalu klik **Show Info** (Tampilkan Info) untuk membuka kotak dialog **Printer Info** (Info Printer). Dalam menu pop-up, pilih **Printer Model** (Model Printer), lalu dalam menu pop-up tempat **Generic** (Generik) dipilih, pilih PPD yang benar untuk printer.

Gunakan prosedur berikut untuk menginstal driver printer Macintosh:

- **1.** Masukkan CD printer ke dalam drive CD-ROM, kemudian jalankan penginstal.
- **2.** Klik dua kali ikon CD pada desktop
- **3.** Klik dua kali ikon **Installer** (Penginstal).
- **4.** Ikuti petunjuk pada layar komputer.
- **5.** Cetak halaman uji coba atau halaman dari program perangkat lunak apapun untuk memastikan bahwa perangkat lunak printer sudah terinstal dengan benar.

Jika penginstalan gagal, instal ulang perangkat lunak. Jika masih gagal, lihat bagian Late-Breaking Information dalam Install Notes. Install Notes (Catatan Instalasi) terdapat pada CD printer atau di situs Web dukungan. (Lihat alamat Webnya di [Layanan Pelanggan HP pada hal. 109](#page-116-0).)

## **Mengkonfigurasi driver printer Macintosh**

Gunakan salah satu cara berikut untuk membuka driver printer Macintosh dari komputer Anda:

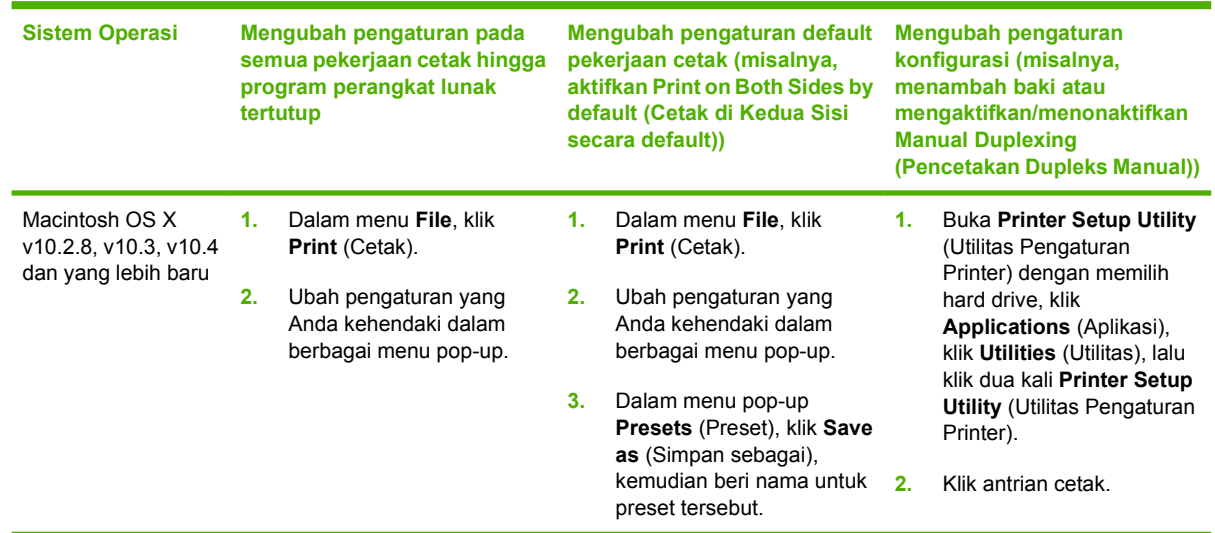

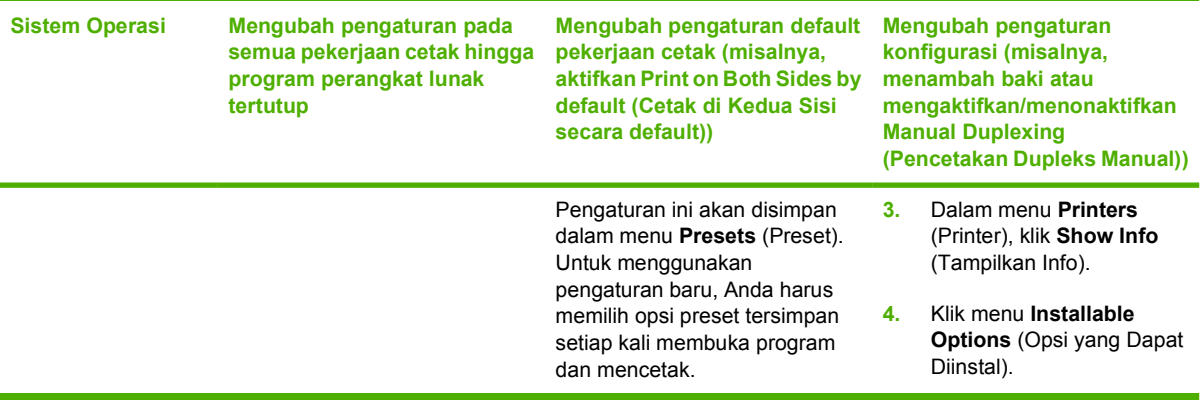

# <span id="page-25-0"></span>**File PostScript Printer Description (PPD)**

Bila dikombinasikan dengan driver emulasi level 3 postscript HP, PPD akan memberikan akses ke fiturfitur printer dan memungkinkan komputer berkomunikasi dengan printer. Program instalasi untuk PPD tersedia pada CD printer.

# <span id="page-26-0"></span>**6 Media Cetak**

Produk ini mendukung berbagai jenis kertas dan media cetak lain yang sesuai dengan pedoman dalam buku pedoman ini. Media yang tidak sesuai dengan pedoman ini mungkin akan menimbulkan berbagai masalah berikut:

- Kualitas cetak yang buruk
- Sering macet
- Printer menjadi lebih cepat aus, sehingga memerlukan perbaikan

Untuk hasil terbaik, gunakan hanya kertas dan media cetak merek HP . Hewlett-Packard Company tidak menganjurkan penggunaan merek lainnya. Karena produk tersebut bukan produk HP, maka HP tidak dapat mengendalikan atau mengawasi mutunya.

Mungkin saja ada media yang telah sesuai dengan pedoman dalam buku pedoman ini, namun hasilnya tetap tidak memuaskan. Hal ini mungkin disebabkan oleh penanganan yang tidak tepat, suhu dan tingkat kelembaban yang tidak cocok, atau faktor lain yang berada di luar kendali Hewlett-Packard.

Sebelum Anda membeli media dalam jumlah besar, pastikan media tersebut sudah memenuhi persyaratan yang ditetapkan dalam buku pedoman ini dan pada *HP LaserJet Printer Family Media* Guide. Pedoman ini dapat didownload dari [http://www.hp.com/support/ljpaperguide/,](http://www.hp.com/support/ljpaperguide/) atau lihat [Tabel](#page-106-0) [bahan pakai dan aksesori pada hal. 99](#page-106-0) untuk informasi lebih lanjut mengenai cara memesan pedoman.

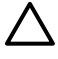

**PERHATIAN:** Penggunaan media yang tidak sesuai dengan spesifikasi Hewlett-Packard dapat menimbulkan masalah pada printer, sehingga memerlukan perbaikan. Perbaikan ini tidak termasuk dalam jaminan atau perjanjian layanan Hewlett-Packard.

## <span id="page-27-0"></span>**Memahami penggunaan kertas dan media cetak**

Produk ini mendukung berbagai jenis kertas dan media cetak lainnya sesuai dengan pedoman di dalam buku pedoman ini. Kertas atau media cetak yang tidak sesuai dengan pedoman ini dapat menimbulkan beberapa masalah berikut:

- Kualitas cetakan yang buruk
- Sering macet
- Produk menjadi lebih cepat aus, sehingga memerlukan perbaikan

Untuk hasil terbaik, gunakan hanya kertas dan media cetak merek HP yang dirancang untuk laserjet atau serbaguna. Jangan gunakan kertas atau media cetak yang dibuat untuk printer inkjet. Hewlett-Packard Company tidak dapat menganjurkan penggunaan media merek lain karena HP tidak dapat mengontrol kualitasnya.

Mungkin saja ada kertas yang telah sesuai dengan pedoman dalam buku pedoman ini, namun hasilnya tetap tidak memuaskan. Hal ini mungkin disebabkan oleh penanganan yang tidak tepat, suhu dan/atau tingkat kelembaban yang tidak cocok, atau faktor lain yang berada di luar kendali Hewlett-Packard.

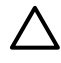

**PERHATIAN:** Penggunaan kertas atau media cetak yang tidak memenuhi spesifikasi Hewlett-Packard dapat menimbulkan masalah pada produk, sehingga memerlukan perbaikan. Perbaikan ini tidak termasuk dalam jaminan atau perjanjian layanan Hewlett-Packard.

# <span id="page-28-0"></span>**Ukuran kertas dan media cetak yang didukung**

Produk ini mendukung beberapa ukuran kertas, dan menyesuaikan dengan berbagai media.

 $\mathbb{R}$ **CATATAN:** Untuk mendapatkan hasil cetak terbaik, pilih ukuran dan jenis kertas yang sesuai pada driver printer Anda sebelum mencetak.

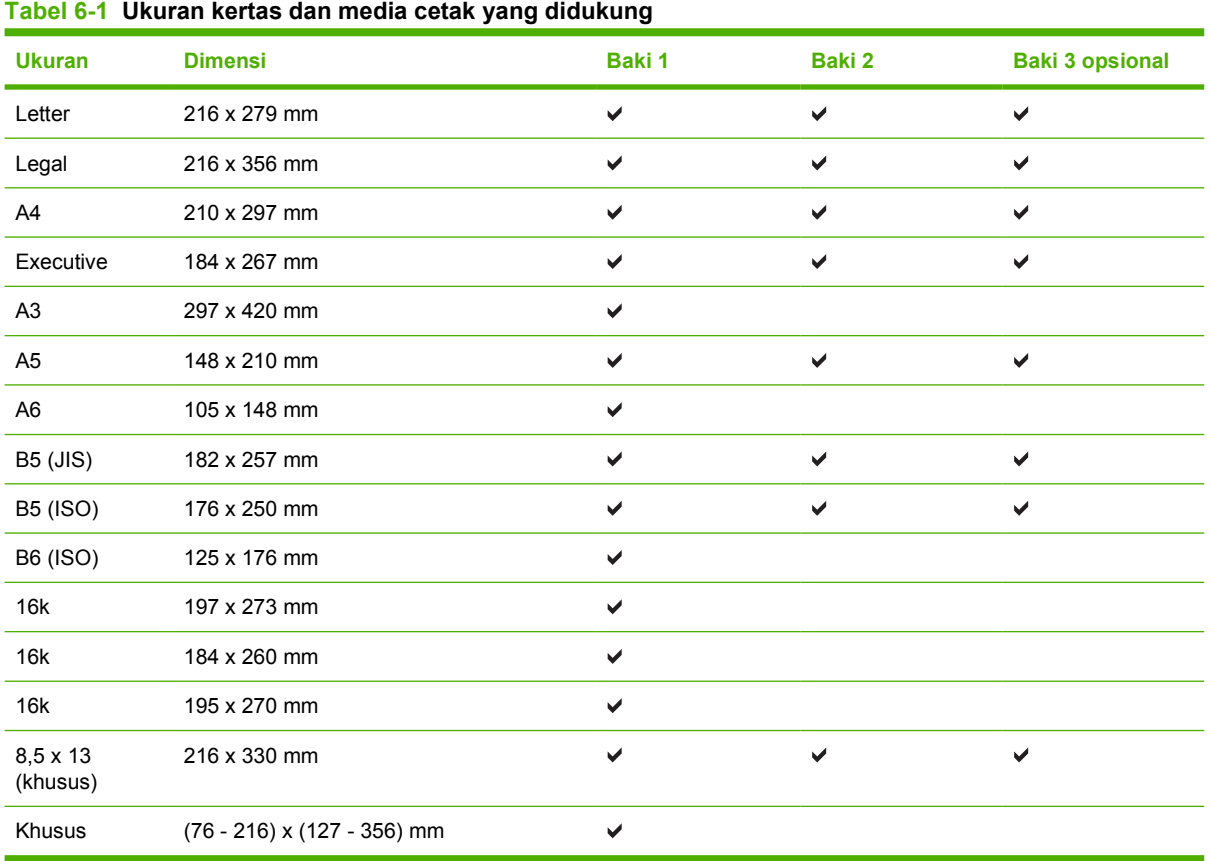

#### **Tabel 6-2 Amplop dan kartu pos yang didukung**

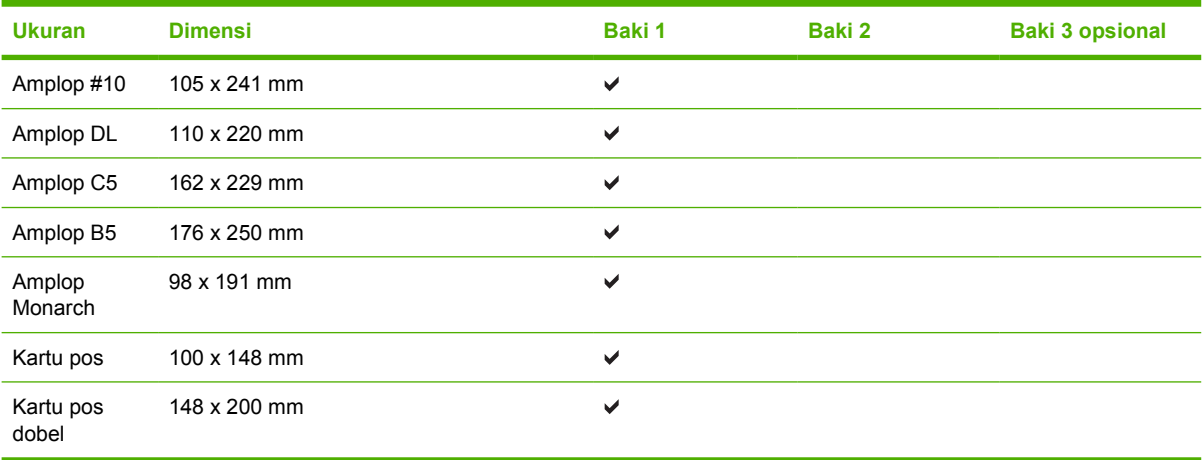

## <span id="page-29-0"></span>**Ukuran kertas khusus**

Produk ini mendukung berbagai ukuran kertas khusus. Ukuran kertas khusus yang didukung adalah di antara pedoman ukuran minimal dan maksimal untuk produk ini tetapi tidak terdaftar dalam tabel ukuran kertas yang didukung. Bila menggunakan ukuran kertas khusus yang didukung, tentukan ukuran khusus tersebut pada driver printer, dan isikan kertas ke dalam baki yang mendukung ukuran khusus.

## <span id="page-30-0"></span>**Pedoman kertas atau media cetak khusus**

Produk ini mendukung pencetakan pada media khusus. Gunakan pedoman berikut ini untuk mendapatkan hasil yang memuaskan. Bila menggunakan kertas atau media cetak khusus, pastikan untuk mengatur jenis dan ukurannya pada driver printer Anda untuk mendapatkan hasil cetak terbaik.

**PERHATIAN:** Printer HP LaserJet menggunakan pelebur untuk melekatkan partikel toner  $\bigwedge$ secara tepat pada kertas. Kertas HP laser dirancang untuk menahan panas yang sangat tinggi. Menggunakan kertas inkjet yang tidak dirancang untuk teknologi ini dapat merusak printer Anda.

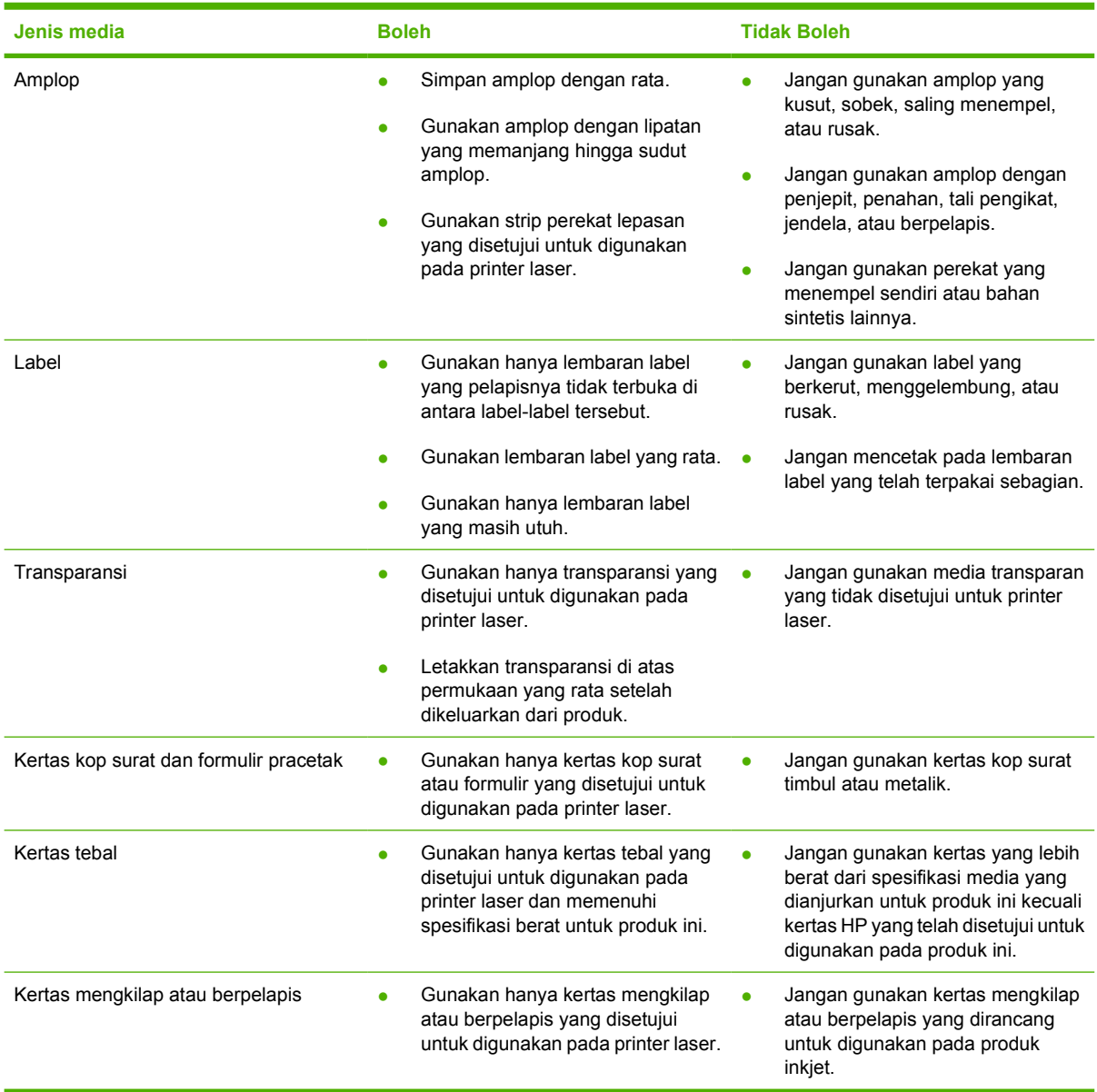

## <span id="page-31-0"></span>**Memuatkan media**

Bagian berikut ini menjelaskan cara memuatkan media ke dalam baki masukan yang berbeda.

**PERHATIAN:** Media dapat tersangkut apabila Anda mencoba mencetak di atas media yang kusut, terlipat atau sudah rusak. Untuk informasi lebih lanjut, lihat [Mengatasi macet](#page-95-0) [pada hal. 88](#page-95-0).

### **Baki 1**

Baki 1 diakses dari bagian depan printer. Printer akan mencetak dari baki 1 sebelum mencetak dari baki lain.

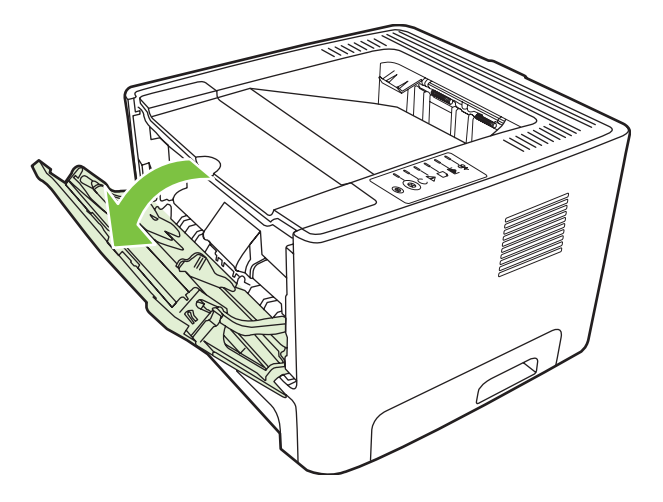

Pengarah media berfungsi untuk memastikan bahwa media diumpankan dengan benar ke dalam printer dan bahwa hasil cetakan tidak miring (media terlipat). Pada saat memuatkan media, atur agar pengarahnya sesuai dengan lebar media yang digunakan.

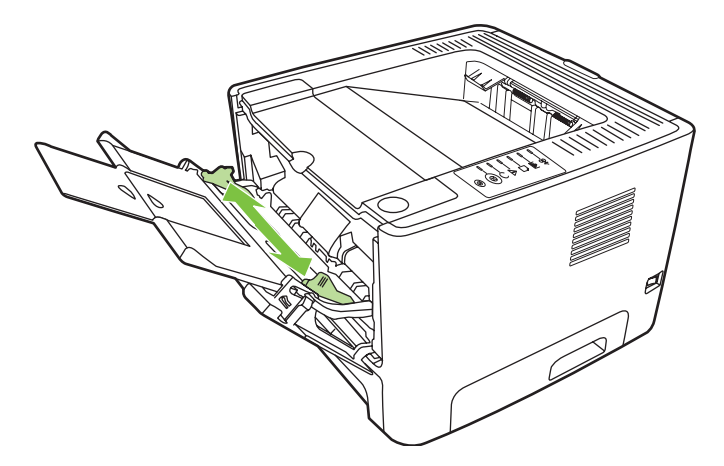

## **Baki 2 dan baki 3 opsional**

Pengarah media berfungsi untuk memastikan bahwa media diumpankan dengan benar ke dalam printer dan hasil cetak tidak miring. Baki 2 dilengkapi dengan pengarah media belakang dan samping. Pada saat memuatkan media, atur pengarahnya agar sesuai dengan lebar dan panjang media yang digunakan.

<span id="page-32-0"></span>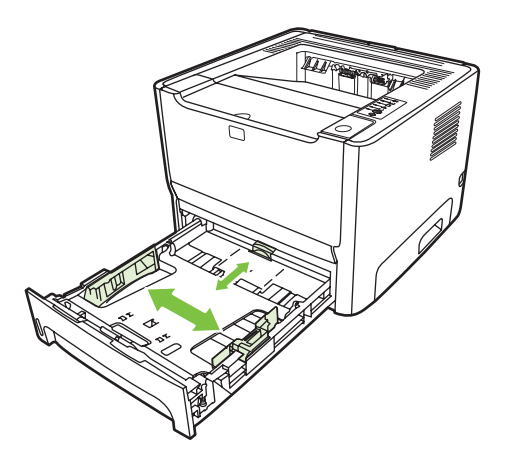

**CATATAN:** Bila Anda menambahkan media yang baru, pastikan untuk mengeluarkan semua media dari baki masukan, kemudian rapikan kembali tumpukan media baru tersebut. Dengan mencegah beberapa lembar media masuk sekaligus ke dalam printer dapat membantu mengurangi kemacetan.

## **Jalur keluar langsung**

Gunakan jalur keluar langsung saat Anda mencetak amplop, lembar transparansi, media berat, atau media lainnya yang cenderung menggulung saat dicetak. Jika Anda membuka pintu keluar langsung sebelum mencetak media dari baki 1, baki 2, atau baki 3 opsional, maka media tersebut akan keluar dari printer melalui jalur keluar langsung.

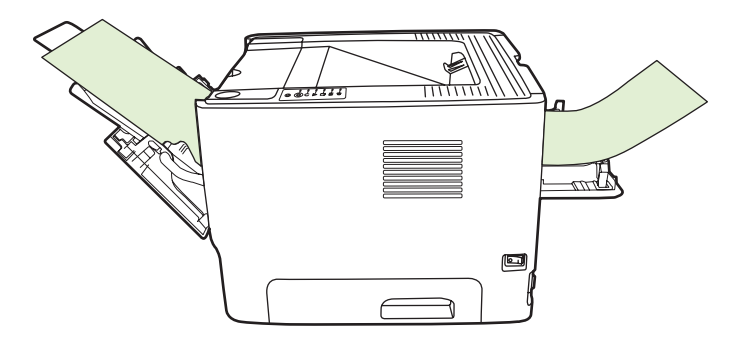

**CATATAN:** Media yang dicetak tidak akan menumpuk bila Anda menggunakan jalur keluar langsung. Media akan jatuh ke atas permukaan di bawahnya, kecuali jika Anda langsung mengambil setiap lembar yang keluar dari printer.

### **Pengumpanan manual**

Anda dapat menggunakan pengumpanan manual jika mencetak dengan kombinasi media. Sebagai contoh, Anda dapat menggunakan pengumpanan manual untuk mencetak amplop, kemudian surat, setelah itu amplop, dan seterusnya. Muatkan amplop ke dalam baki 1, kemudian kertas kop surat ke baki 2.

Untuk mencetak dengan menggunakan pengumpanan manual, buka Properties (Properti) printer atau Printer Setup (Konfigurasi Printer), lalu pilih **Manual Feed (tray 1)** dari daftar drop-down **Source Tray**. Lihat [Mengkonfigurasi driver printer Windows pada hal. 13](#page-20-0) atau [Mengkonfigurasi driver printer](#page-23-0) [Macintosh pada hal. 16](#page-23-0) untuk petunjuk. Setelah Anda mengaktifkan pengumpanan manual, tekan tombol Go (Jalankan) untuk mencetak.

# <span id="page-34-0"></span>**7 Pekerjaan cetak**

Bab ini berisi informasi mengenai berbagai topik berikut:

- [Jenis media dan pengisian baki](#page-35-0)
- [Pengaturan kualitas cetak](#page-38-0)
- [Pencetakan 2 sisi manual](#page-39-0)
- [Mencetak multi halaman dokumen dalam satu lembar kertas \(pencetakan N-up\)](#page-45-0)
- [Mencetak buklet](#page-46-0)
- [Mencetak pada kertas dengan watermark](#page-47-0)
- [Membatalkan pekerjaan cetak](#page-48-0)

## <span id="page-35-0"></span>**Jenis media dan pengisian baki**

Produk ini memiliki prioritas baki berikut ini untuk memuat media cetak:

- **1.** Baki 1 (jika terbuka)
- **2.** Baki 2
- **3.** Baki 3 opsional (jika terpasang)

Dimensi minimal media adalah 76 x 127 mm.

Dimensi maksimal media adalah 216 x 356 mm.

Untuk mendapatkan hasil cetak terbaik, ubah pengaturan ukuran dan jenis kertas pada driver printer sebelum mencetak.

#### **Tabel 7-1 Informasi media baki 1**

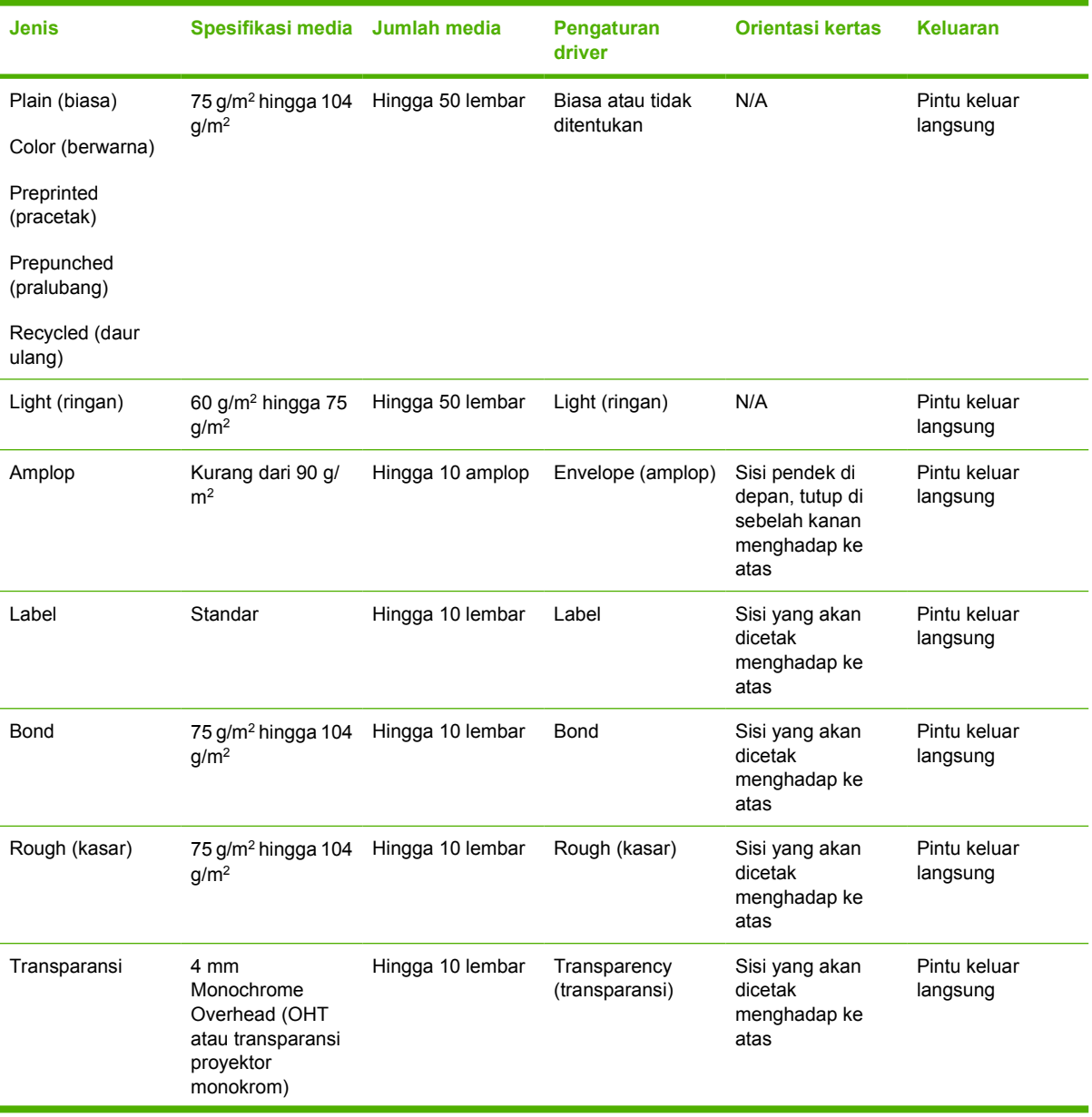
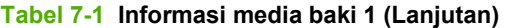

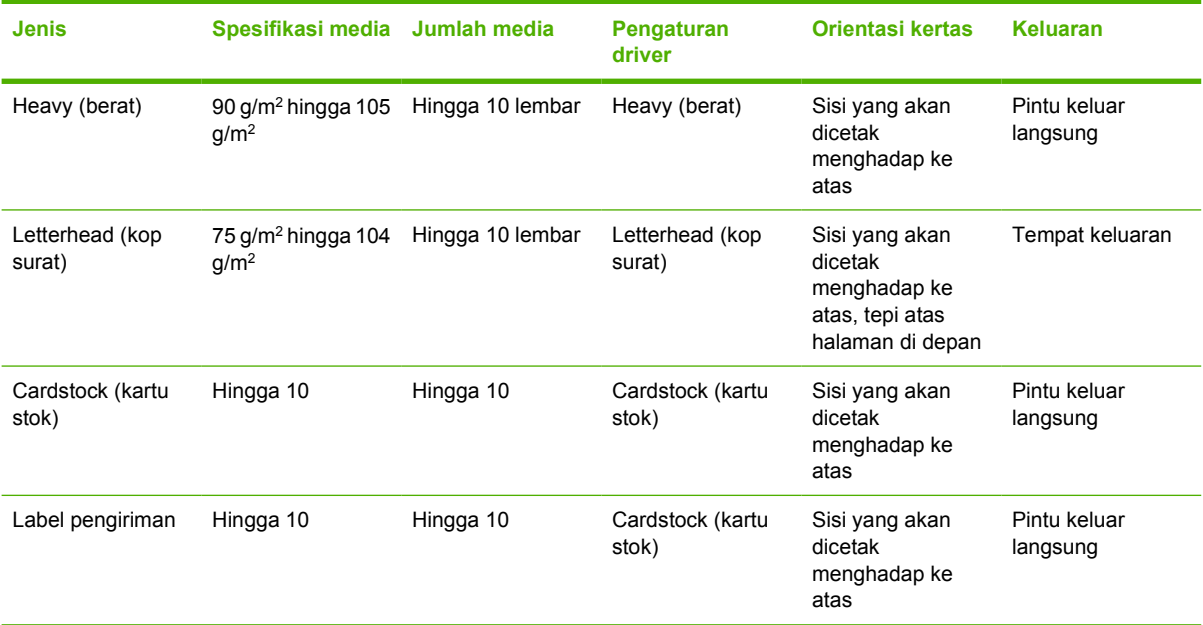

#### **Tabel 7-2 Informasi media baki 2**

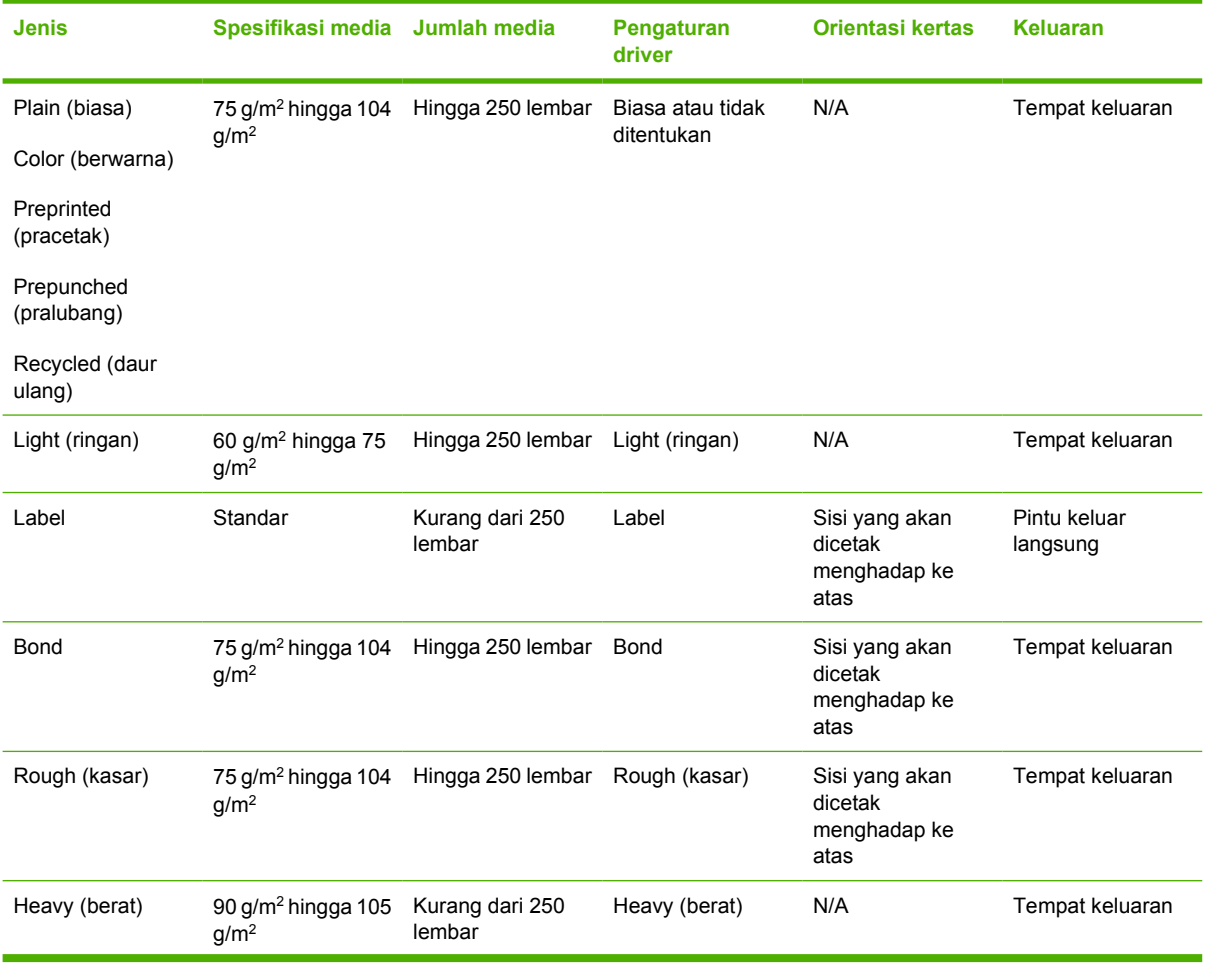

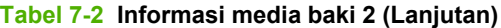

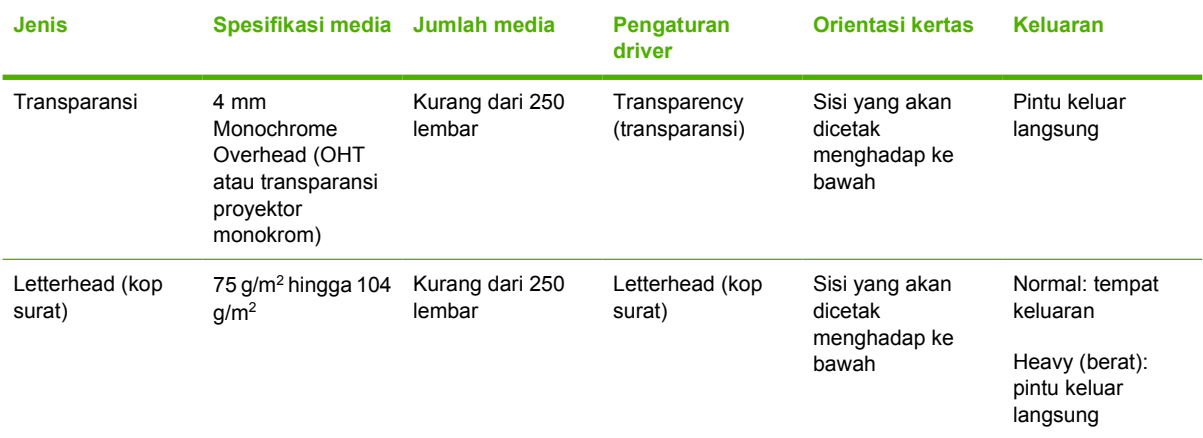

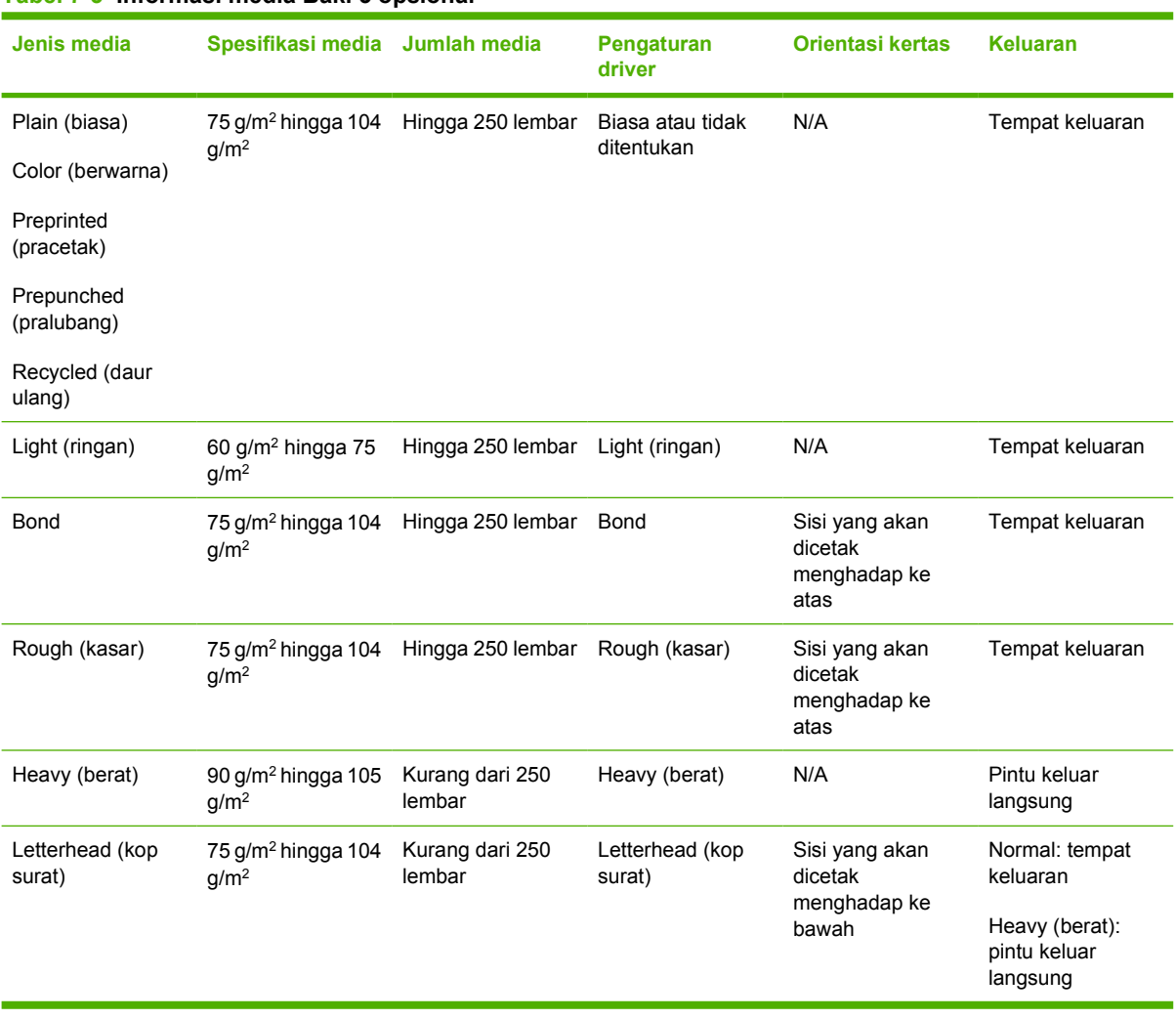

#### **Tabel 7-3 Informasi media Baki 3 opsional**

## **Pengaturan kualitas cetak**

Pengaturan kualitas cetak mempengaruhi resolusi cetak dan penggunaan toner.

Gunakan prosedur berikut untuk mengubah pengaturan kualitas cetak:

- **1.** Buka Properties (Properti) printer (atau Printing Preferences (Preferensi Pencetakan) dalam Windows 2000 dan XP). Lihat [Mengkonfigurasi driver printer Windows pada hal. 13](#page-20-0) atau [Mengkonfigurasi driver printer Macintosh pada hal. 16](#page-23-0) untuk petunjuk.
- **2.** Pada tab **Paper/Quality** (Kertas/Kualitas) atau tab **Finishing** (Penyelesaian) (tab **Paper Type/ Quality** (Jenis/Kualitas Kertas) untuk beberapa driver Mac), pilih pengaturan kualitas cetak yang akan Anda gunakan. Berikut adalah opsi yang tersedia:
	- ProRes 1200: Pengaturan ini memberikan detil halus pada 1200 x 1200 dpi.
	- FastRes 1200: Pengaturan ini memberikan kualitas hasil cetak efektif 1200 dpi.
	- **600 dpi**: Pengaturan ini memberikan hasil cetak 600 x 600 dpi dengan Resolution Enhancement technology (REt) untuk teks yang lebih jelas.
	- **EconoMode**: Teks dicetak dengan menggunakan sedikit toner. Pengaturan ini berguna bila Anda mencetak draf. Anda dapat mengaktifkan opsi ini secara terpisah dari pengaturan kualitas cetak lainnya. Untuk informasi lebih lanjut, lihat [EconoMode pada hal. 64.](#page-71-0)

**CATATAN:** Tidak semua fitur printer tersedia dalam semua driver atau sistem operasi. Lihat Bantuan online Properties (Properti) printer (driver) untuk informasi mengenai ketersediaan fiturfitur driver tersebut.

## **Pencetakan 2 sisi manual**

Untuk mencetak pada kedua sisi kertas secara manual, kertas harus dimasukkan dua kali ke printer. Anda dapat mencetak menggunakan salah satu opsi ini:

- Nampan keluaran atas
- Pintu keluar langsung (untuk media berat atau media yang menggulung)

**CATATAN:** Pencetakan 2 sisi secara manual dapat menyebabkan printer menjadi kotor, sehingga mengurangi kualitas cetak. Lihat [Membersihkan printer pada hal. 50](#page-57-0) untuk petunjuk jika printer menjadi kotor.

### **Pencetakan 2 sisi manual menggunakan tempat keluaran atas**

Bagian berikut ini memberikan petunjuk untuk sistem operasi yang berbeda.

#### **Microsoft Windows**

**1.** Tutup pintu keluar langsung.

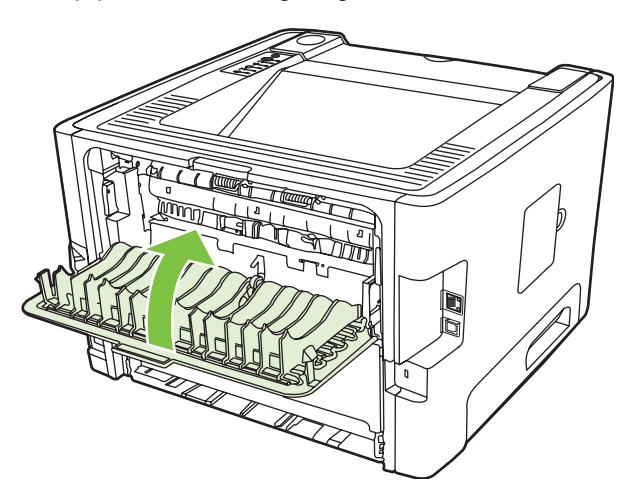

**2.** Cetak satu sisi dokumen menggunakan baki 1.

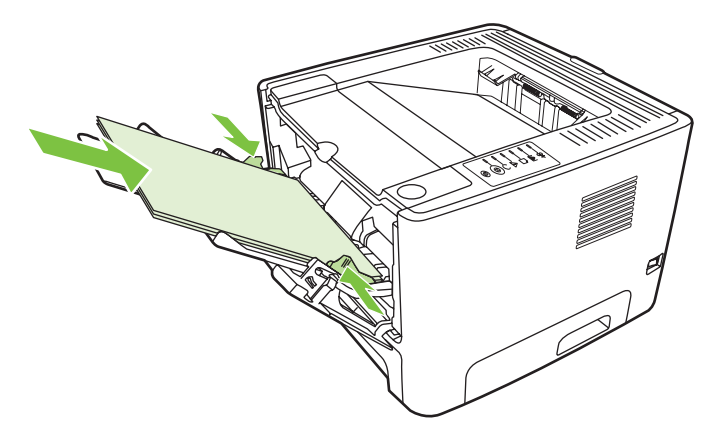

**3.** Setelah satu sisi selesai dicetak, keluarkan sisa kertas dari baki 1, kemudian masukkan sisi lainnya sampai Anda menyelesaikan pekerjaan cetak 2 sisi secara manual.

**4.** Kumpulkan halaman-halaman yang telah dicetak, kemudian rapikan tumpukan tersebut.

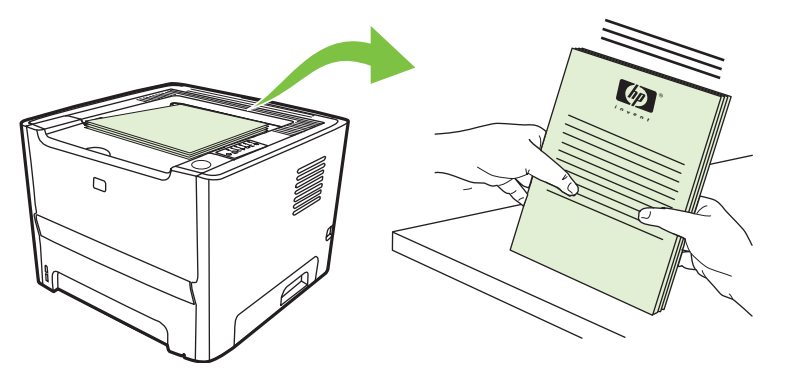

**5.** Kembalikan tumpukan ke baki 1 dengan sisi cetak menghadap bawah dan tepi atas mengarah ke printer.

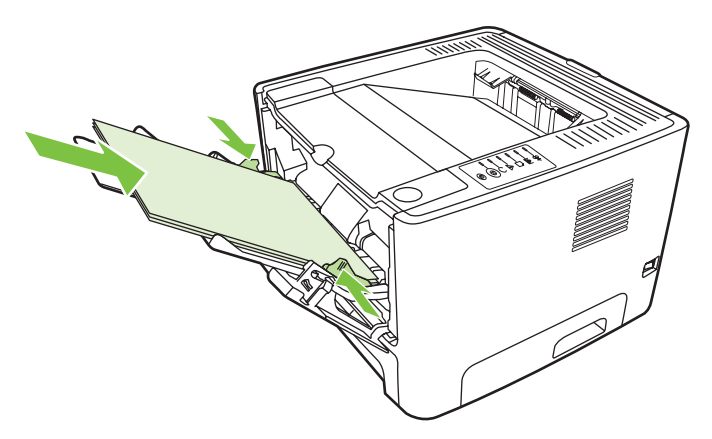

**6.** Tekan tombol Go (Jalankan) untuk mencetak sisi kedua.

#### **Mac OS X**

- **1.** Tutup pintu keluar langsung.
- **2.** Jika **Manual Duplex** (Dupleks Manual) tidak muncul sebagai opsi printer, lakukan langkah-langkah berikut ini:
	- **a.** Pastikan **HP Manual Duplex&Booklet (Classic)** dipilih bila driver perangkat lunak telah diinstal dengan opsi **Custom Install** (Instal Khusus).
	- **b.** Lakukan **File-Print** (File-Cetak), pilih **Plug-In Preferences** (Preferensi Plug-in), kemudian klik panah yang menghadap ke kanan. Panah hadap-kanan berubah menjadi panah hadapbawah, dan fitur HP Manual Duplex&Booklet ditampilkan.
	- **c.** Pilih **Print Time Filters** (Penyaring Waktu Cetak), pilih **HP Manual Duplex&Booklet**, kemudian klik **Save Settings** (Pengaturan Simpan).
	- **d.** Pilih **Manual Duplex** (Dupleks Manual), kemudian pilih **Print on Both Sides** (Cetak pada Kedua Sisi).
- **3.** Cetak dokumen.
- **4.** Setelah sisi pertama selesai dicetak, keluarkan sisa kertas dari baki 1, kemudian masukkan sisi lainnya sampai Anda menyelesaikan pekerjaan cetak 2 sisi secara manual.
- **5.** Kumpulkan halaman-halaman yang telah dicetak, kemudian rapikan tumpukan tersebut.
- **6.** Kembalikan tumpukan ke baki 1 dengan sisi cetak menghadap bawah dan tepi atas mengarah ke printer.
- **7.** Tekan tombol Go (Jalankan) pada panel kendali untuk mencetak sisi kedua.

#### **Pencetakan 2 sisi manual menggunakan pintu keluar langsung**

Berikut ini petunjuk untuk sistem operasi yang berbeda.

#### **Microsoft Windows**

**1.** Buka pintu keluar langsung.

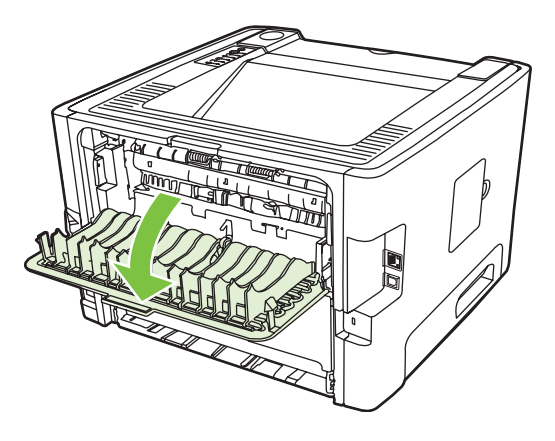

- **2.** Buka Properties (Properti) printer (atau Printing Preferences (Preferensi Pencetakan) dalam Windows 2000 dan XP). Lihat [Mengkonfigurasi driver printer Windows pada hal. 13](#page-20-0) untuk petunjuk.
- **3.** Pada tab **Finishing** (Penyelesaian), pilih kotak centang **Correct Order for Straight Paper Path** (Perbaiki Susunan Jalur Kertas Langsung).

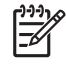

**CATATAN:** Tidak semua fitur printer tersedia dalam semua driver atau sistem operasi. Lihat Bantuan online Properties (Properti) printer (driver) untuk informasi mengenai ketersediaan fitur-fitur driver tersebut.

**4.** Pada tab **Finishing** (Penyelesaian), pilih kotak centang **Print On Both Sides (Manually)** (Cetak pada Kedua Sisi [Manual]).

**CATATAN:** Jika opsi **Print on Both Sides (Manually)** (Cetak pada kedua sisi (Manual)) tidak ditampilkan, opsi tersebut mungkin dinonaktifkan. Buka Properties (Properti) printer, pilih tab **Device Settings (Pengaturan perangkat)**, lalu pilih **Enable (Aktifkan)** dari daftar drop-down **Allow Manual Duplex (Perbolehkan Dupleks Manual)** untuk mengaktifkan opsi ini.

**5.** Klik **OK**.

**6.** Cetak sisi pertama dokumen dari baki 1.

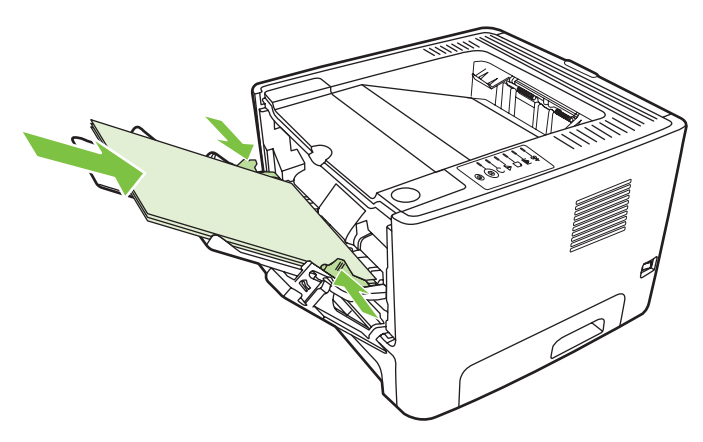

**7.** Kumpulkan halaman-halaman yang telah dicetak, kemudian rapikan tumpukan tersebut.

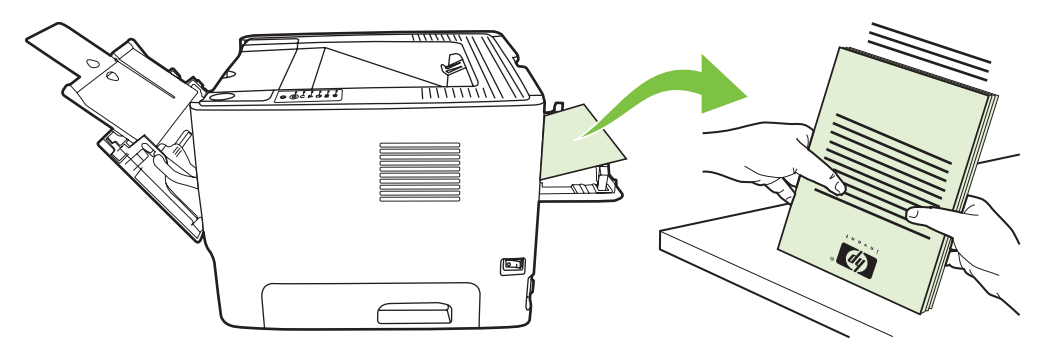

**8.** Kembalikan tumpukan ke baki 1 dengan sisi cetak menghadap bawah dan tepi atas mengarah ke printer.

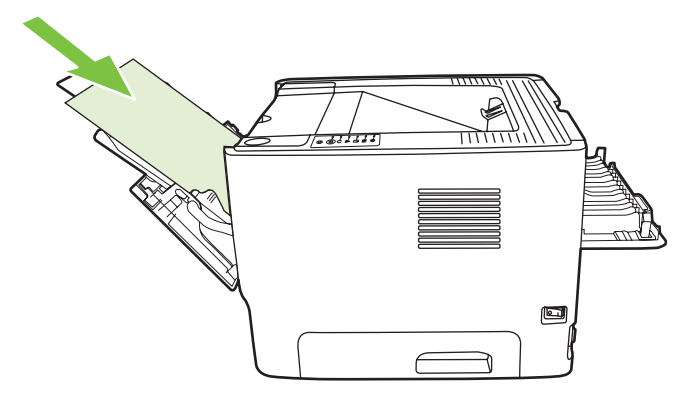

**9.** Tekan tombol Go (Jalankan) untuk mencetak sisi kedua.

#### **Mac OS X**

- **1.** Buka pintu keluar langsung.
- **2.** Jika **Manual Duplex** (Dupleks Manual) tidak muncul sebagai opsi printer, lakukan langkah-langkah berikut ini:
	- **a.** Pastikan **HP Manual Duplex&Booklet (Classic)** dipilih bila driver perangkat lunak telah diinstal dengan opsi **Custom Install** (Instal Khusus).
	- **b.** Lakukan **File-Print** (File-Cetak), pilih **Plug-In Preferences** (Preferensi Plug-in), kemudian klik panah yang menghadap ke kanan. Panah hadap-kanan berubah menjadi panah hadapbawah, dan fitur HP Manual Duplex&Booklet ditampilkan.
	- **c.** Pilih **Print Time Filters** (Penyaring Waktu Cetak), pilih **HP Manual Duplex&Booklet**, kemudian klik **Save Settings** (Pengaturan Simpan).
	- **d.** Pilih **Manual Duplex** (Dupleks Manual), kemudian pilih **Print on Both Sides** (Cetak pada Kedua Sisi).
	- **e.** Pilih **Alternate output bin is open (straight through paper path)** (Tempat keluaran alternatif terbuka (jalur kertas langsung)).
- **3.** Cetak sisi pertama dokumen dari baki 1.

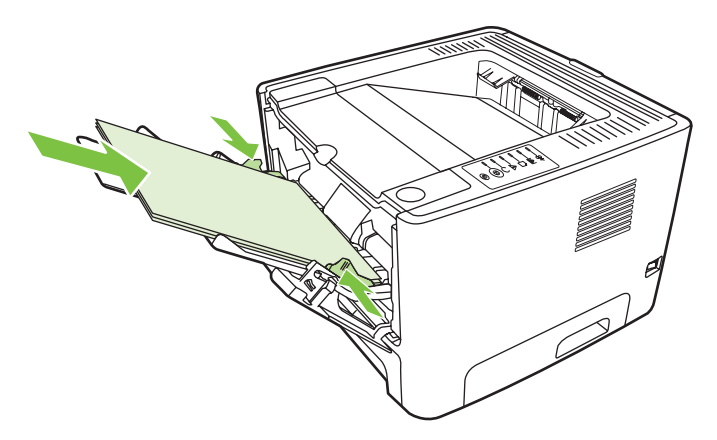

**4.** Kumpulkan halaman-halaman yang telah dicetak, kemudian rapikan tumpukan tersebut.

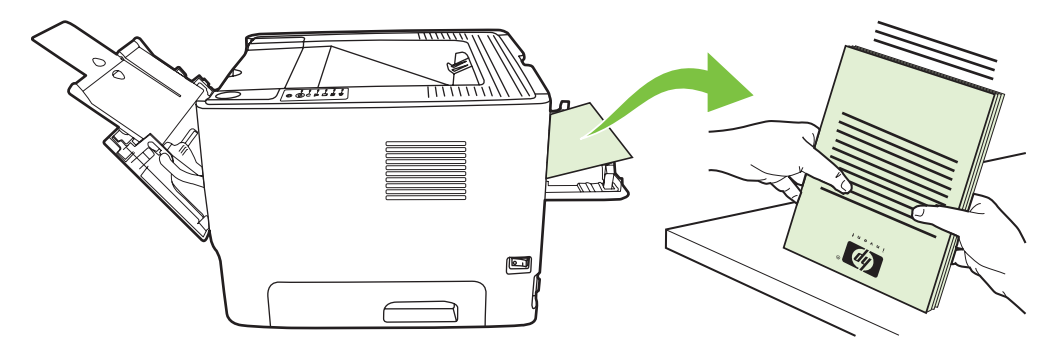

**5.** Kembalikan tumpukan ke baki 2 dengan sisi cetak menghadap bawah dan tepi atas mengarah ke printer.

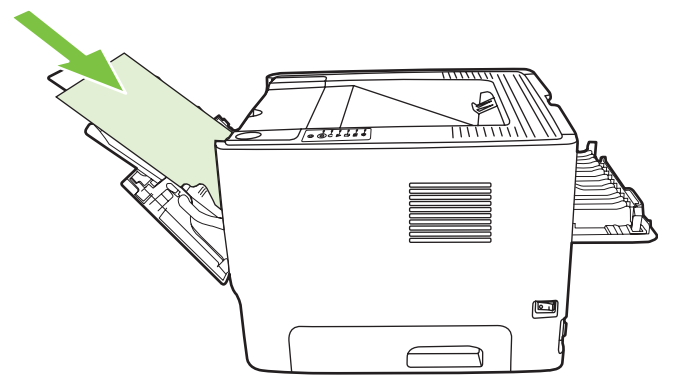

**6.** Tekan tombol Go (Jalankan) untuk mencetak sisi kedua.

### **Mencetak multi halaman dokumen dalam satu lembar kertas (pencetakan N-up)**

Gunakan pencetakan N-Up untuk mencetak beberapa halaman dokumen pada satu halaman cetak.

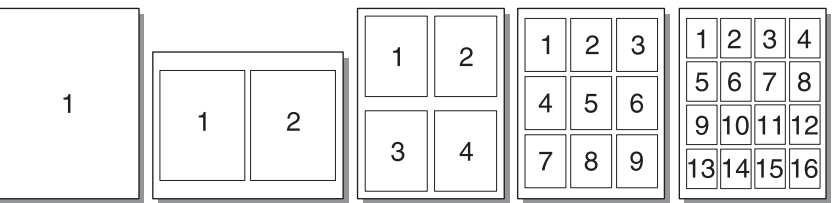

- **1.** Buka Properties (Properti) printer (atau Printing Preferences (Preferensi Pencetakan) dalam Windows 2000 dan XP). Lihat [Mengkonfigurasi driver printer Windows pada hal. 13](#page-20-0) atau [Mengkonfigurasi driver printer Macintosh pada hal. 16](#page-23-0) untuk petunjuk.
- **2.** Pada tab **Finishing** (Penyelesaian) (tab **Layout** untuk beberapa driver Mac), pilih angka halaman yang dikehendaki per lembarnya.

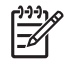

**CATATAN:** Tidak semua fitur printer tersedia dalam semua driver atau sistem operasi. Lihat Bantuan online Properties (Properti) printer (driver) untuk informasi mengenai ketersediaan fitur-fitur driver tersebut.

**3.** Jika dikehendaki, gunakan kotak centang untuk batas halaman, sedangkan untuk menentukan urutan halaman cetak pada lembar kertas tersebut gunakan menu pull-down.

### **Mencetak buklet**

Anda dapat mencetak buklet pada kertas berukuran letter, legal, atau A4.

**CATATAN:** Fitur ini tidak tersedia untuk semua versi Macintosh OS X. ౹౼

- **1.** Muatkan kertas ke dalam baki 1.
- **2.** Tutup pintu keluar langsung.

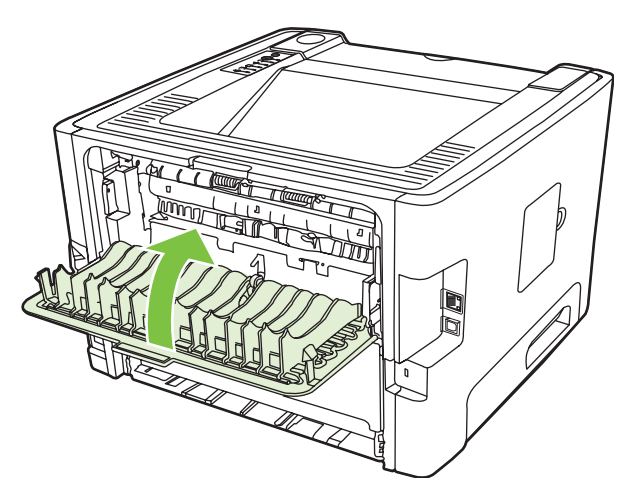

- **3.** Buka Properties (Properti) printer (atau Printing Preferences (Preferensi Pencetakan) dalam Windows 2000 dan XP). Lihat [Mengkonfigurasi driver printer Windows pada hal. 13](#page-20-0) untuk petunjuk.
- **4.** Pada tab **Finishing** (Penyelesaian) (tab **Paper Type/Quality** untuk beberapa driver Mac), klik untuk mengosongkan kotak centang **Correct Order for Straight Paper Path** (Perbaiki Susunan Jalur Kertas Langsung).
- **5.** Pilih kotak centang **Print On Both Sides**.
- **6.** Pilih **Left Edge Binding** atau **Right Edge Binding** dari daftar drop-down **Booklet Layout**.
- **7.** Tentukan jumlah halaman untuk setiap lembar menjadi **2**.
- **8.** Klik **OK**.
- **9.** Cetak dokumen.
- **10.** Lipat, kemudian jepret halaman tersebut.

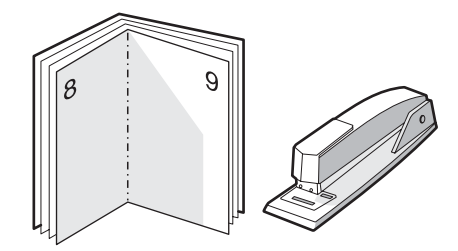

### **Mencetak pada kertas dengan watermark**

Anda dapat menggunakan opsi watermark untuk mencetak teks di bawah (di latar belakang) dokumen yang sudah ada. Misalnya, mungkin Anda menghendaki tulisan *Draft* (Draf) atau *Confidential* (Rahasia) dalam huruf abu-abu berukuran besar yang tercetak diagonal pada halaman pertama atau pada semua halaman dokumen.

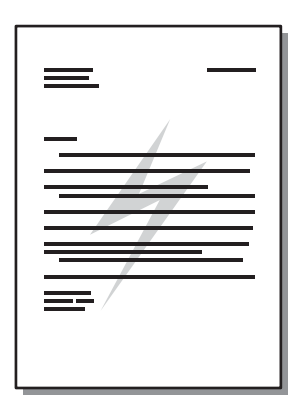

- **1.** Buka Properties (Properti) printer (atau Printing Preferences (Preferensi Pencetakan) dalam Windows 2000 dan XP). Lihat [Mengkonfigurasi driver printer Windows pada hal. 13](#page-20-0) atau [Mengkonfigurasi driver printer Macintosh pada hal. 16](#page-23-0) untuk petunjuk.
- **2.** Pada tab **Effects** (Efek) (tab **Watermark/Overlay** (Watermark/Hamparan Pelapis) untuk beberapa driver Mac), pilih watermark yang akan digunakan.

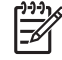

**CATATAN:** Tidak semua fitur printer tersedia dalam semua driver atau sistem operasi. Lihat Bantuan online Properties (Properti) printer (driver) untuk informasi mengenai ketersediaan fitur-fitur driver tersebut.

### **Membatalkan pekerjaan cetak**

Anda dapat membatalkan pekerjaan cetak dari lokasi berikut:

- **Panel kendali printer**: Untuk membatalkan pekerjaan cetak, tekan lalu lepaskan tombol Cancel (Batal) pada panel kendali printer.
- **Aplikasi perangkat lunak**: Biasanya, kotak dialog akan muncul sebentar pada layar, sehingga Anda dapat membatalkan pekerjaan cetak.
- **Antrian cetak pada Windows**: Jika pekerjaan cetak sedang menunggu dalam antrian cetak (memori komputer) atau pada penampung (spooler) pekerjaan cetak, hapus pekerjaan cetak di sana. Untuk membula layar **Printer** pada Windows 98 SE, Me, 2000, atau XP, klik **Start**, klik **Settings**, lalu klik **Printers**; atau klik **Start** kemudian klik **Printers and Faxes**. Klik dua kali ikon printer untuk membuka jendela layar. Pilih pekerjaan cetak Anda lalu klik **Delete**.
- **Desktop print queue (Mac OS)**: Untuk Mac OS X, buka **Print Center** (atau **Printer Setup Utility** dalam v10.3.9), klik dua kali nama printer, pilih pekerjaan cetak, kemudian klik **Delete**.
- **Server Web tertanam**: Buka halaman server Web tertanam untuk printer tersebut, kemudian klik **Cancel Job** (Batalkan Pekerjaan). Untuk informasi lebih lanjut, lihat [Server Web tertanam](#page-52-0) [\(hanya model jaringan\) pada hal. 45](#page-52-0).

Jika lampu status pada panel kendali terus berkedip setelah Anda membatalkan pekerjaan cetak, berarti komputer masih mengirimkan pekerjaan ke printer. Hapus pekerjaan dari antrian cetak atau tunggu sampai komputer selesai mengirimkan data. Printer akan kembali ke status Siap.

# **8 Mengelola dan memelihara**

Bab ini memberikan informasi mengenai berbagai topik berikut:

- [Halaman informasi printer](#page-51-0)
- [Server Web tertanam \(hanya model jaringan\)](#page-52-0)
- [Mengganti kartrid cetak](#page-54-0)
- [Menyebarkan kembali toner](#page-56-0)
- [Membersihkan printer](#page-57-0)
- [Membersihkan rol penarik \(baki 1\)](#page-60-0)
- [Membersihkan rol penarik \(baki 2\)](#page-64-0)
- [EconoMode](#page-71-0)

### <span id="page-51-0"></span>**Halaman informasi printer**

Anda dapat mencetak halaman-halaman informasi berikut.

#### **Halaman Demo**

Halaman Demo berisi contoh-contoh teks dan gambar. Untuk mencetak halaman Demo, lakukan salah satu langkah berikut:

- Tekan tombol Go bila lampu Siap printer menyala dan tidak ada pekerjaan lain yang sedang dicetak.
- Pilih halaman tersebut dari daftar drop-down **Print Information Pages** (Cetak halaman informasi) pada tab **Services** (Layanan) di **Printer Preferences** (Preferensi printer).

### **Halaman Konfigurasi**

Halaman Konfigurasi berisi daftar pengaturan dan properti printer yang berlaku saat ini. Halaman ini juga berisi laporan catatan status. Untuk mencetak halaman konfigurasi, lakukan salah satu langkah berikut:

- $\bullet$  Tekan dan tahan tombol Go selama 5 detik bila lampu Siap printer menyala dan tidak ada pekerjaan lain yang sedang dicetak.
- Pilih halaman tersebut dari daftar drop-down **Print Information Pages** (Cetak halaman informasi) pada tab **Services** (Layanan) di **Printer Preferences** (Preferensi printer).

#### **Halaman Status Bahan Pakai**

Anda dapat mencetak halaman Supplies Status (Status bahan pakai) dari daftar drop-down **Print Information Pages** (Cetak halaman informasi) pada tab **Services** (Layanan) di **Printer Preferences** (Preferensi printer). Halaman Status Bahan Pakai juga memberikan informasi berikut:

- Perkiraan jumlah halaman yang masih dapat dicetak dengan kartrid cetak tersebut
- Jumlah halaman dan pekerjaan cetak yang telah diproses
- **Informasi pemesanan dan daur ulang**

## <span id="page-52-0"></span>**Server Web tertanam (hanya model jaringan)**

Dengan server Web tertanam, Anda dapat melihat status printer dan status jaringan serta mengatur fungsi-fungsi pencetakan dari komputer Anda, bukan dari panel kendali printer. Di bawah ini adalah beberapa contoh yang dapat Anda lakukan dengan menggunakan server Web tertanam:

- Menampilkan informasi status perangkat
- Menentukan sisa masa pakai pada semua bahan pakai dan memesan yang baru
- Mengatur ukuran dan jenis media yang dimasukkan di dalam setiap baki
- Menampilkan dan mengubah konfigurasi baki
- Menampilkan dan mengubah pengaturan konfigurasi default printer
- Menampilkan dan mengubah konfigurasi jaringan
- Anda tidak perlu menginstal perangkat lunak apapun pada komputer. Anda hanya perlu menggunakan salah satu browser Web berikut yang didukung:
	- Internet Explorer 6.0 (dan versi yang lebih baru)
	- Netscape Navigator 7.0 (dan versi yang lebih baru)
	- Firefox 1.0 (dan versi yang lebih baru)
	- Mozilla 1.6 (dan versi yang lebih baru)
	- Opera 7.0 (dan versi yang lebih baru)
	- Safari 1.2 (dan versi yang lebih baru)
	- Konqueror 3.2 (dan versi yang lebih baru)

Server Web tertanam akan berfungsi bila printer terhubung ke jaringan berbasis TCP/IP. Server Web tertanam tidak mendukung hubungan printer berbasis-IPX atau hubungan USB langsung.

**CATATAN:** Anda tidak perlu memiliki akses Internet untuk membuka dan menggunakan server E Web tertanam. Namun, jika Anda meng-klik sebuah link di salah satu halaman tersebut, Anda harus memiliki akses Internet agar dapat mengakses situs yang ditunjukkan oleh link tersebut.

### **Membuka server Web tertanam**

Untuk membuka server Web tertanam, ketik alamat IP atau nama host printer pada kolom alamat browser Web yang didukung. Untuk menemukan alamat IP, cetak halaman Konfigurasi pada printer dengan menekan dan menahan tombol Go selama 5 detik bila lampu Siap printer menyala dan tidak ada pekerjaan lain yang sedang dicetak.

**TIPS:** Setelah URL terbuka, Anda dapat menyimpannya dengan menandainya agar dapat kembali dengan cepat ke URL itu di lain waktu.

Server Web tertanam memiliki tiga tab yang memuat pengaturan dan informasi mengenai printer: tab **Information** (Informasi), tab **Settings** (Pengaturan), dan tab **Networking** (Jaringan).

### **Tab Information (Informasi)**

Kelompok halaman Status terdiri dari beberapa halaman berikut.

- **Device Status** (Status Perangkat). Halaman ini menampilkan status printer dan bahan pakai HP.
- **Device Configuration** (Konfigurasi Perangkat). Halaman ini menampilkan informasi yang ada pada halaman Konfigurasi printer.
- **Supplies Status** (Status Bahan Pakai). Halaman ini menunjukkan status bahan pakai HP dan informasi nomor komponen bahan pakai. Untuk memesan bahan pakai baru, klik **Order Supplies** (Memesan Bahan Pakai) di bagian kanan atas jendela.
- **Network Summary** (Ringkasan Jaringan). Halaman ini menunjukkan informasi yang ada pada halaman Ringkasan Jaringan printer.

### **Tab Settings (Pengaturan)**

Dengan tab ini, Anda dapat mengkonfigurasi printer dari komputer. Jika printer ini berbasis jaringan, selalu konsultasikan dulu dengan administrator printer sebelum mengubah pengaturan pada tab ini.

Tab **Settings** (Pengaturan) memuat halaman-halaman berikut:

- **Paper Handling** (Penanganan Kertas). Menampilkan dan mengubah pengaturan baki masukan printer.
- **Printing** (Mencetak). Menampilkan dan mengubah pengaturan default pekerjaan mencetak.

#### **Tab Networking (Jaringan)**

Tab ini memungkinkan administrator jaringan untuk mengontrol pengaturan printer yang berhubungan dengan jaringan bila printer terhubung ke jaringan berbasis-IP.

#### **Link**

Link terletak di bagian kanan atas halaman Status. Anda harus memiliki akses Internet agar dapat menggunakan link tersebut. Jika Anda menggunakan sambungan dial-up dan sedang tidak tersambung pada saat server Web tertanam terbuka untuk pertama kalinya, maka Anda harus tersambung terlebih dulu ke Internet sebelum dapat mengunjungi situs-situs Web ini. Penghubungan tersebut mungkin mengharuskan Anda menutup server Web tertanam kemudian membukanya kembali.

- **Order Supplies** (Memesan Bahan Pakai). Klik link ini untuk mengunjungi situs Web Sure Supply dan memesan bahan pakai HP asli dari HP atau penjual pilihan Anda.
- **Product Support** (Dukungan Produk). Menyambung ke situs dukungan untuk printer HP LaserJet P2010 Series. Anda dapat mencari informasi mengenai berbagai topik umum.

## <span id="page-54-0"></span>**Mengganti kartrid cetak**

**1.** Tekan tombol pintu kartrid cetak, kemudian keluarkan kartrid cetak dari printer. Untuk informasi daur ulang, lihat di bagian dalam kemasan kartrid cetak.

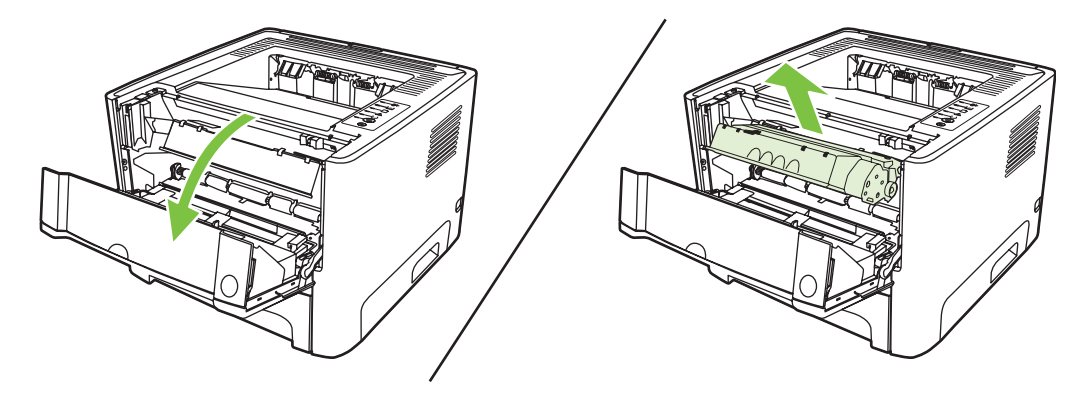

- **2.** Keluarkan kartrid cetak baru dari kemasannya.
- **3.** Tekuk tonjolan penahan pada sisi kartrid untuk melepaskannya.

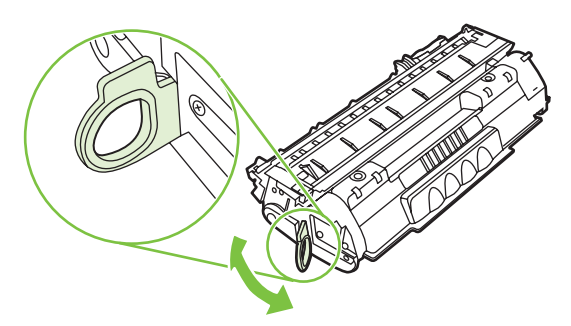

**4.** Tarik tonjolan sampai semua pita terlepas dari kartrid. Simpan penahan ke dalam kemasan kartrid cetak untuk dikembalikan dan didaur ulang.

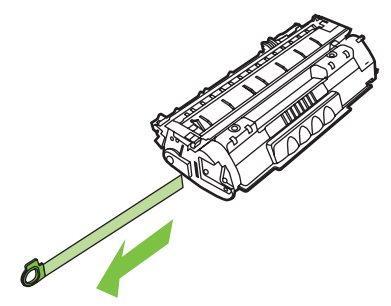

**5.** Kocok perlahan kartrid cetak dari depan ke belakang agar toner tersebar rata di dalam kartrid.

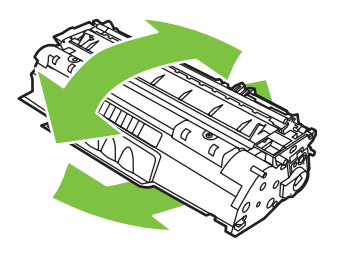

**PERHATIAN:** Jika pakaian Anda terkena toner, bersihkan dengan lap kering kemudian cuci dalam air dingin. *Air panas akan menyebabkan toner tersebut menyerap ke dalam pakaian*.

**6.** Masukkan kartrid cetak ke dalam printer, kemudian tutup pintu kartrid cetak.

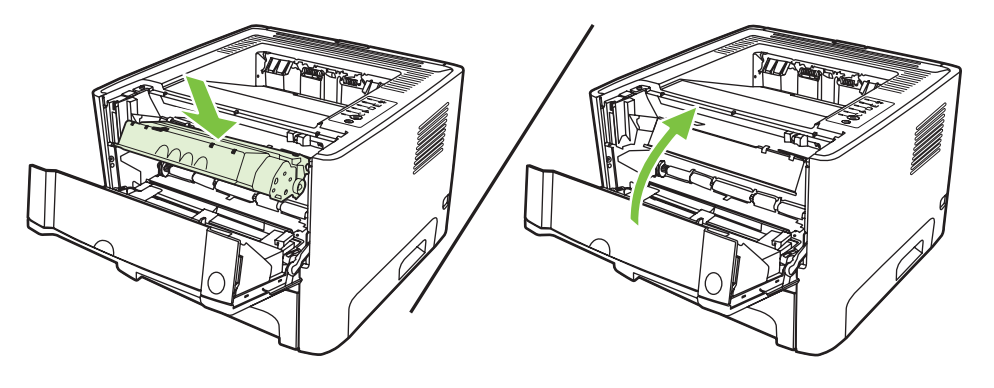

**PERHATIAN:** Jika pakaian Anda terkena toner, bersihkan dengan lap kering kemudian cuci dalam air dingin. *Air panas akan menyebabkan toner tersebut menyerap ke dalam pakaian*.

## <span id="page-56-0"></span>**Menyebarkan kembali toner**

Jika toner tinggal sedikit, maka pada halaman cetak akan muncul bagian yang memudar atau menipis. Anda mungkin dapat meningkatkan kualitas cetak secara berkala dengan menyebarkan kembali toner.

**1.** Tekan tombol pintu kartrid cetak, kemudian keluarkan kartrid cetak dari printer.

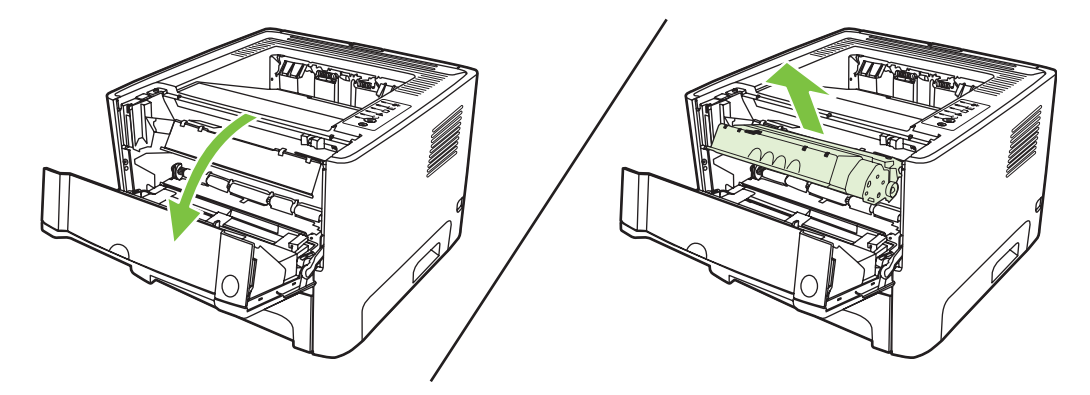

**2.** Untuk menyebarkan kembali toner, kocok perlahan kartrid ke depan dan ke belakang.

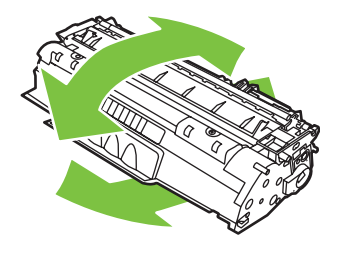

**PERHATIAN:** Jika pakaian Anda terkena toner, bersihkan dengan lap kering kemudian cuci dalam air dingin. *Air panas akan menyebabkan toner tersebut menyerap ke dalam pakaian*.

**3.** Masukkan kembali kartrid cetak ke dalam printer, kemudian tutup pintu kartrid.

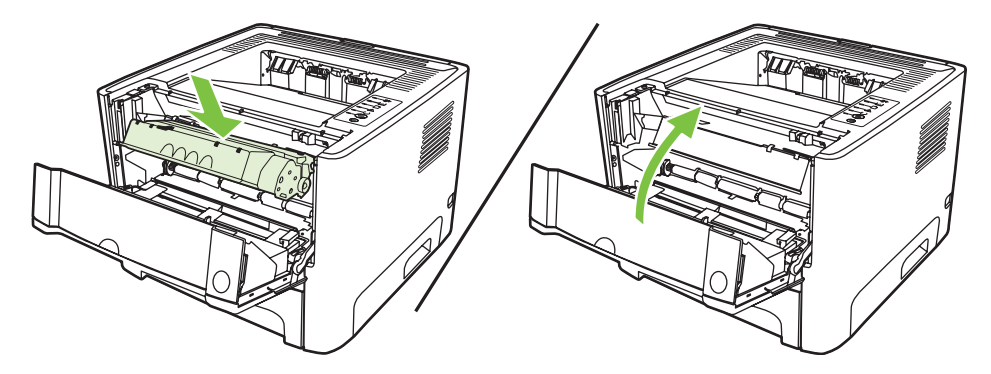

Jika hasil cetak masih tipis, pasang kartrid cetak yang baru. Lihat [Mengganti kartrid cetak](#page-54-0) [pada hal. 47](#page-54-0) untuk petunjuk.

## <span id="page-57-0"></span>**Membersihkan printer**

Bersihkan bagian luar printer dengan kain bersih yang lembab bila perlu.

**PERHATIAN:** Jangan gunakan pembersih yang mengandung amoniak pada atau di sekitar printer.

Selama proses pencetakan, partikel kertas, toner dan debu dapat menumpuk di dalam printer. Setelah beberapa waktu, penumpukan ini dapat menimbulkan masalah terhadap kualitas cetak, seperti noda atau corengan toner, dan kemacetan kertas. Untuk memperbaiki dan mencegah masalah tersebut, Anda dapat membersihkan area kartrid cetak dan jalur media printer.

#### **Membersihkan area kartrid cetak**

Anda tidak perlu terlalu sering membersihkan area kartrid cetak. Namun, membersihkan area ini dapat meningkatkan kualitas cetak.

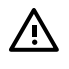

**PERINGATAN!** Sebelum membersihkan printer, matikan printer dengan melepas kabel daya, kemudian tunggu sampai printer dingin.

**1.** Tekan tombol pintu kartrid cetak, kemudian keluarkan kartrid cetak dari printer.

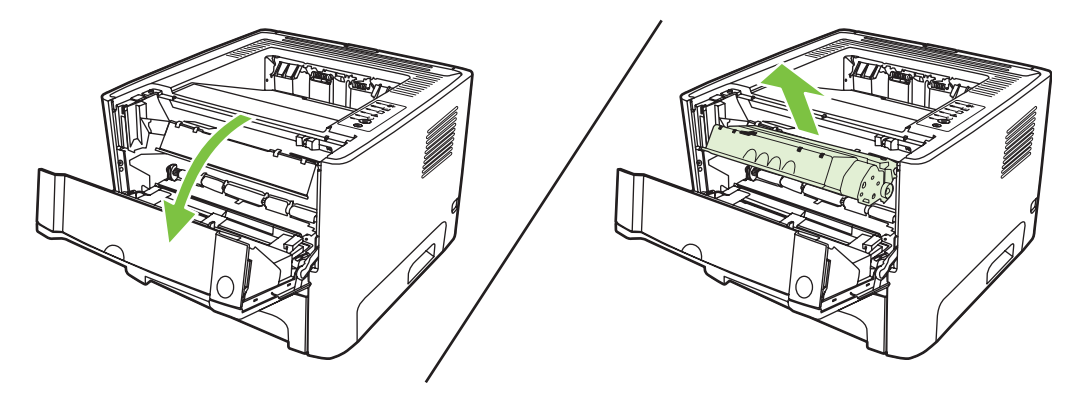

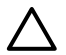

**PERHATIAN:** Jangan sentuh busa hitam rol penggerak di dalam printer. Menyentuhnya akan merusak printer.

**PERHATIAN:** Agar tidak rusak, jangan biarkan kartrid cetak terkena sinar. Tutup kartrid dengan kertas.

**2.** Dengan lap kering yang tidak berbulu, seka residu cetak dari area jalur media dan rongga penyimpan kartrid cetak.

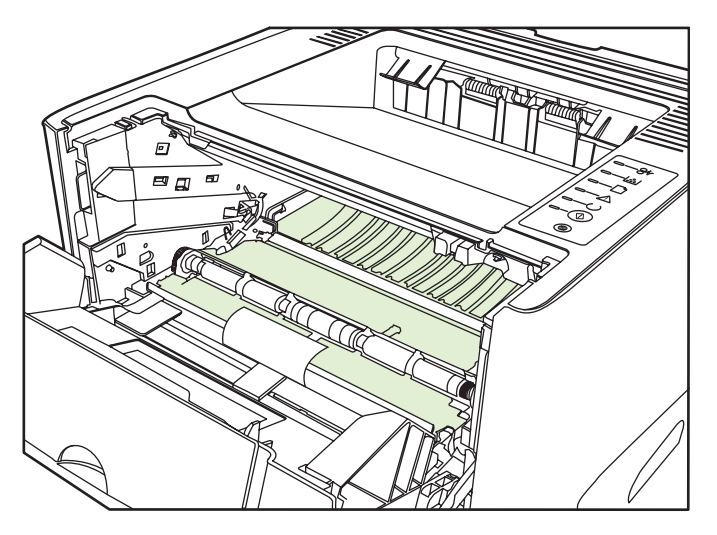

**3.** Pasang kembali kartrid cetak, kemudian tutup pintu kartrid cetak.

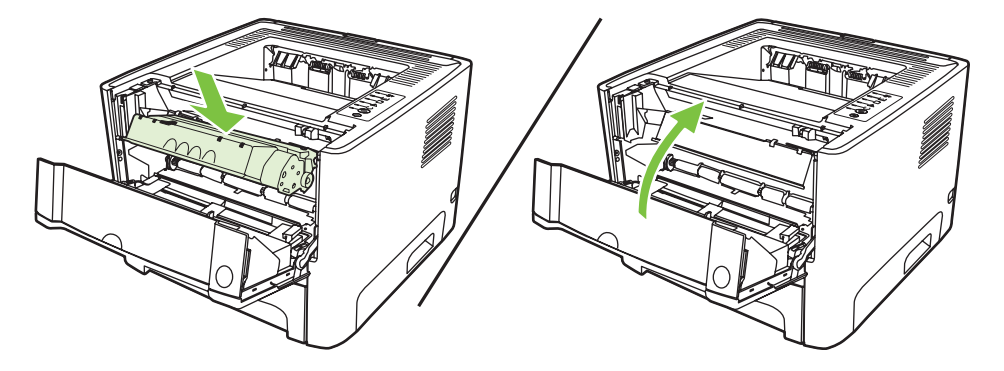

**4.** Sambungkan printer ke soket listrik, kemudian hidupkan kembali.

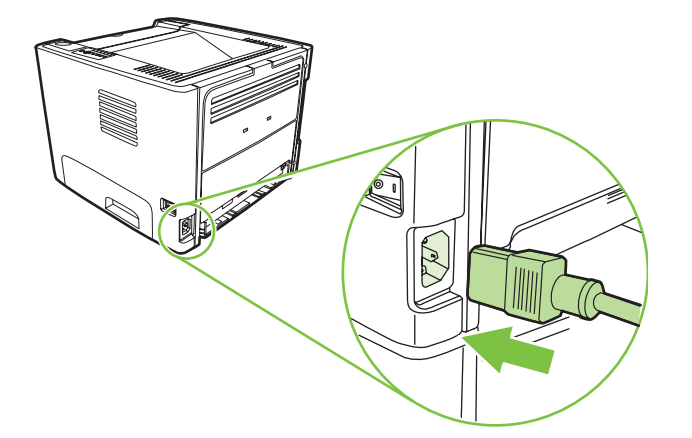

**5.** Verifikasi fungsionalitas printer dengan mencetak halaman demo. Untuk mencetak halaman demo, tekan tombol Go bila lampu Siap printer menyala dan tidak ada pekerjaan lain yang sedang dicetak.

### **Membersihkan jalur media printer**

Jika terdapat noda atau bintik-bintik toner pada hasil cetak, bersihkan jalur media printer. Proses pembersihan ini menggunakan lembar transparansi untuk menghilangkan debu dan toner dari jalur media. Jangan gunakan kertas bond atau kertas kasar.

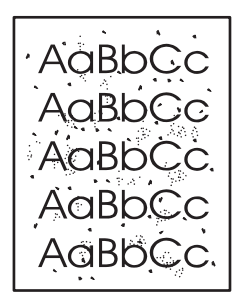

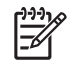

**CATATAN:** Untuk hasil terbaik gunakan lembar transparansi. Jika tidak ada lembar transparansi, gunakan media untuk fotokopi (70 hingga 90 g/m<sup>2</sup>) yang permukaannya halus.

- **1.** Pastikan printer dalam keadaan menganggur (idle) dan lampu Siap sudah menyala.
- **2.** Masukkan lembar transparansi ke dalam baki 1.
- **3.** Cetak halaman pembersih. Buka layar **Properties** (Properti) printer (atau layar **Printing Preferences** (Preferensi Pencetakan) pada Windows 2000 dan XP) lalu pilih halaman pembersih.

₽ **CATATAN:** Proses pembersihan ini berlangsung sekitar 2 menit. Halaman pembersih akan berhenti secara berkala selama proses tersebut berlangsung. Jangan matikan printer sampai proses pembersihan ini selesai. Anda mungkin harus mengulang proses pembersihan ini beberapa kali hingga printer benar-benar bersih.

## <span id="page-60-0"></span>**Membersihkan rol penarik (baki 1)**

Jika rol penarik untuk baki 1 akan dibersihkan, ikuti petunjuk berikut:

**1.** Lepaskan kabel daya dari printer dan biarkan printer menjadi dingin.

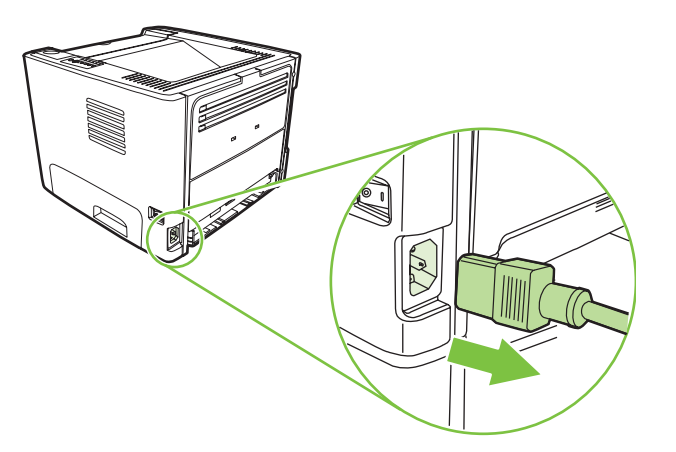

**2.** Tekan tombol pintu kartrid cetak, kemudian keluarkan kartrid cetak dari printer.

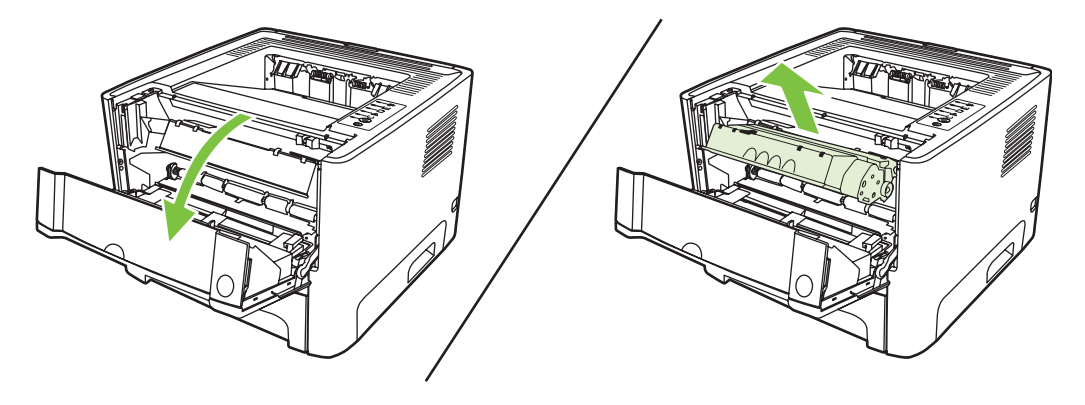

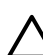

**PERHATIAN:** Jangan sentuh busa hitam rol penggerak di dalam printer. Menyentuhnya akan merusak printer.

**PERHATIAN:** Agar tidak rusak, jangan biarkan kartrid cetak terkena sinar. Tutup kartrid dengan kertas.

**3.** Lepaskan penutup rol penarik.

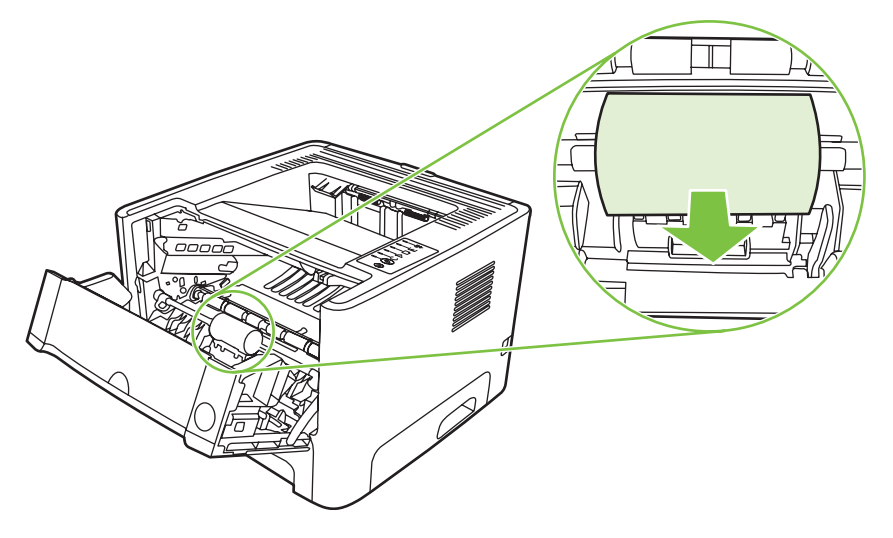

**4.** Tekan 2 tab penahan warna hitam ke arah luar sampai rol penarik terlepas dari tempatnya.

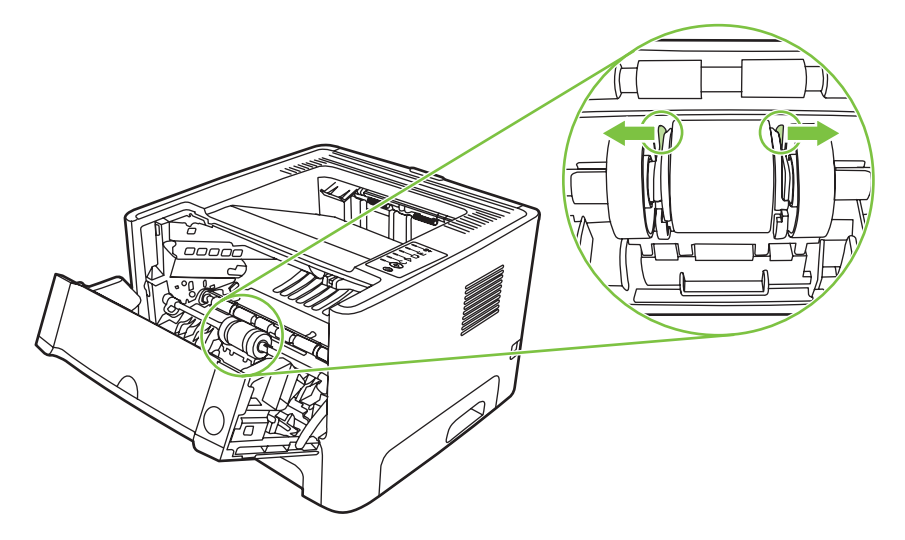

**5.** Lepaskan rol penarik dari printer.

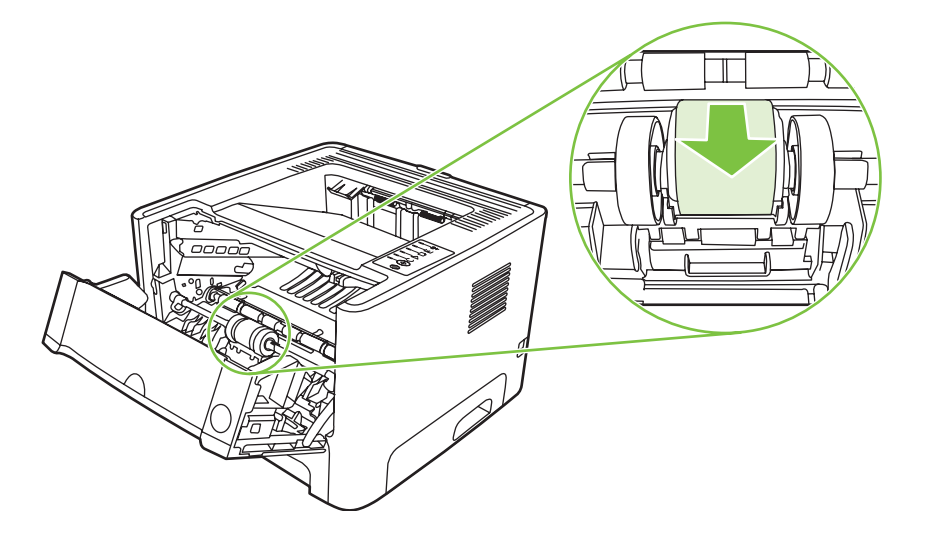

**6.** Basahi kain yang tidak berbulu ke dalam air, kemudian gosok rol tersebut.

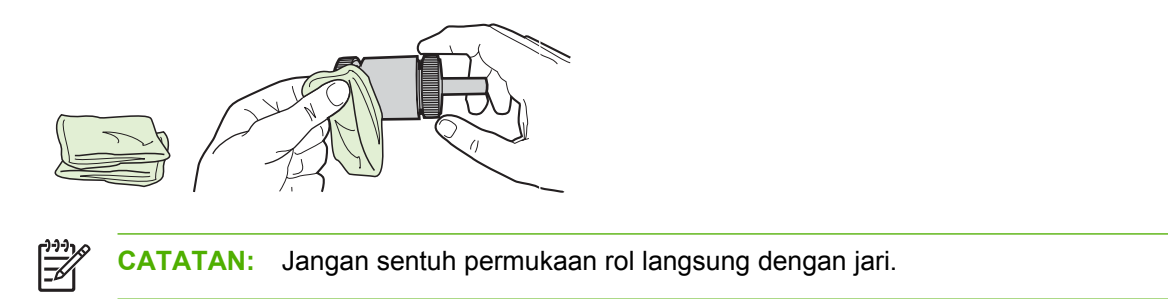

**7.** Dengan menggunakan kain bersih yang kering dan tidak berbulu, seka rol untuk menghilangkan kotoran yang masih tersisa.

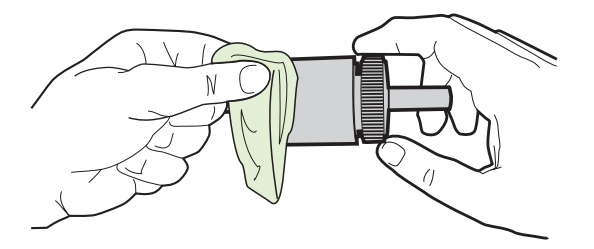

**8.** Biarkan rol penarik hingga kering sama sekali.

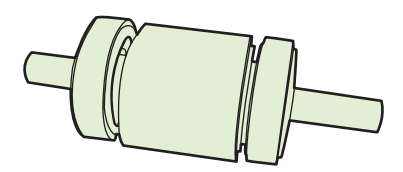

**9.** Atur tab penahan warna hitam dalam printer agar sejajar dengan celah pada rol penarik, kemudian tekan rol penarik ke dalam tempatnya sampai terdengar bunyi 'klik' pada tab penahan.

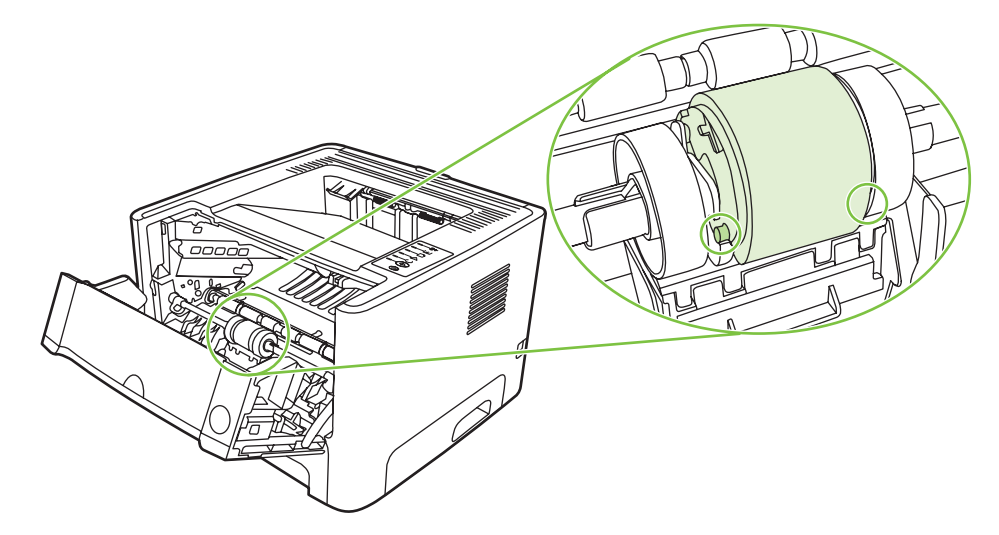

**10.** Pasang kembali penutup rol penarik.

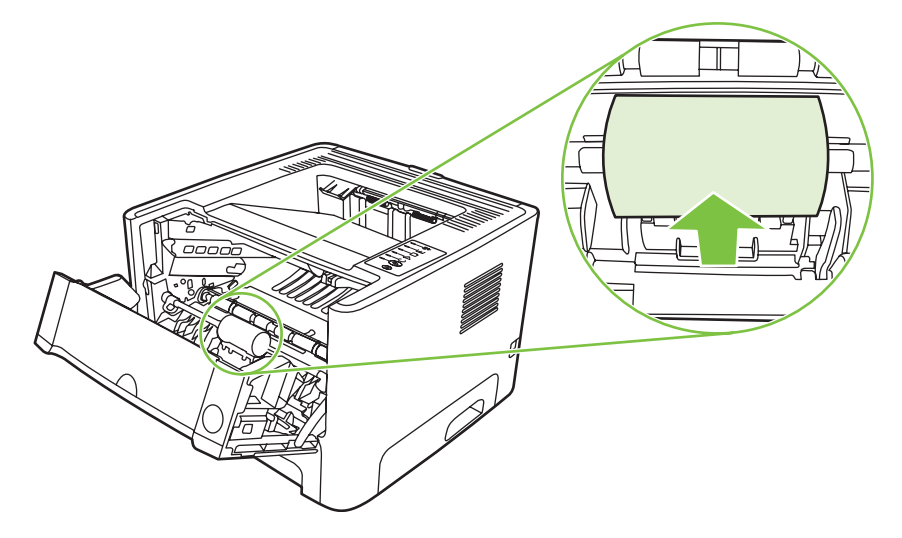

**11.** Pasang kembali kartrid cetak, lalu tutup pintu kartrid cetak.

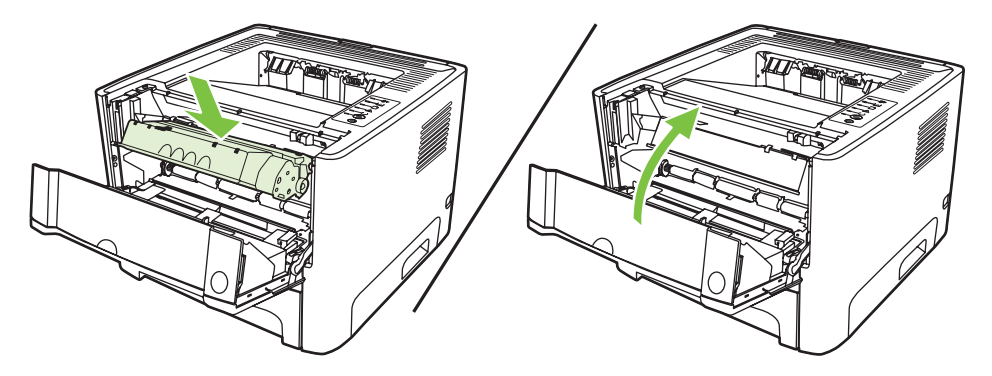

**12.** Sambungkan printer ke soket listrik, kemudian hidupkan kembali.

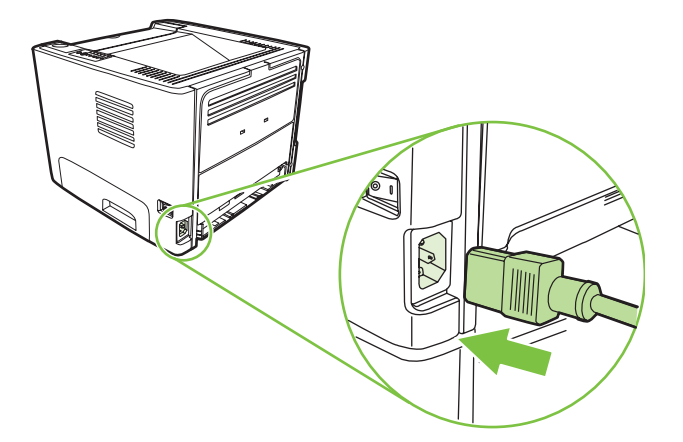

**13.** Verifikasi fungsionalitas printer dengan mencetak halaman demo. Untuk mencetak halaman demo, tekan tombol Go bila lampu Siap printer menyala dan tidak ada pekerjaan lain yang sedang dicetak.

## <span id="page-64-0"></span>**Membersihkan rol penarik (baki 2)**

Jika rol penarik untuk baki 2 akan dibersihkan, ikuti petunjuk berikut:

**1.** Lepas kabel daya dari printer dan biarkan printer menjadi dingin.

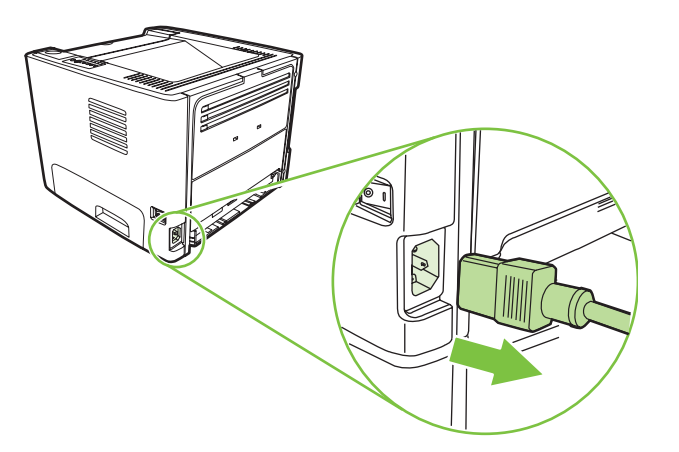

**2.** Tekan tombol pintu kartrid cetak, kemudian keluarkan kartrid cetak dari printer.

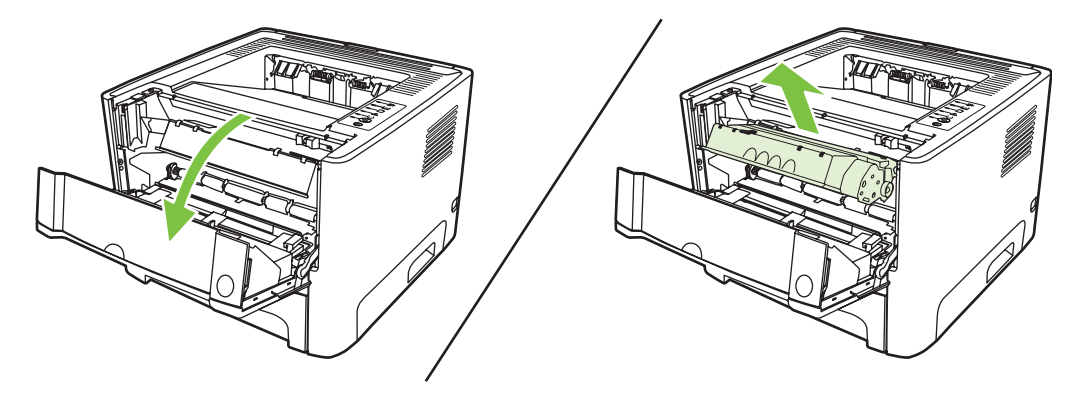

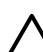

**PERHATIAN:** Jangan sentuh busa hitam rol penggerak di dalam printer. Menyentuhnya akan merusak printer.

**PERHATIAN:** Agar tidak rusak, jangan biarkan kartrid cetak terkena sinar. Tutup kartrid dengan kertas.

**3.** Keluarkan baki 2.

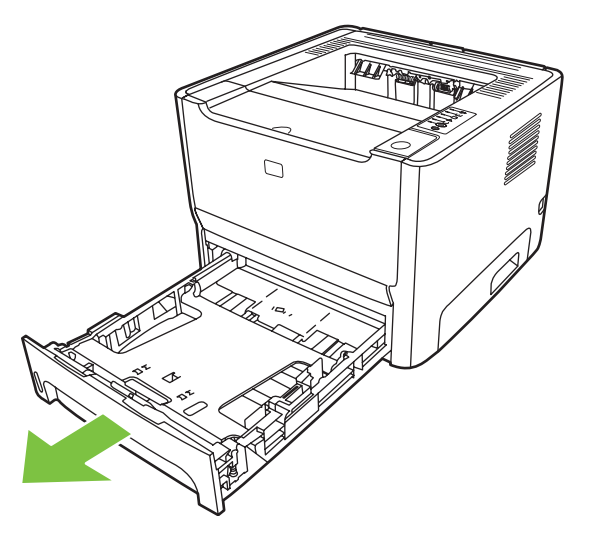

**4.** Letakkan printer pada alas kerja dengan bagian depan printer menghadap ke atas.

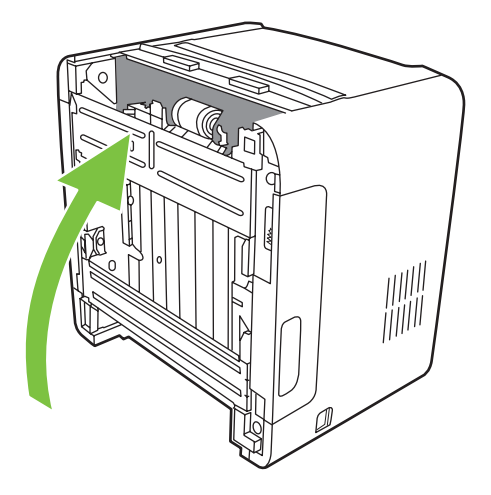

**5.** Tarik tab-tab putih ke luar, kemudian putar tab-tab tersebut ke atas.

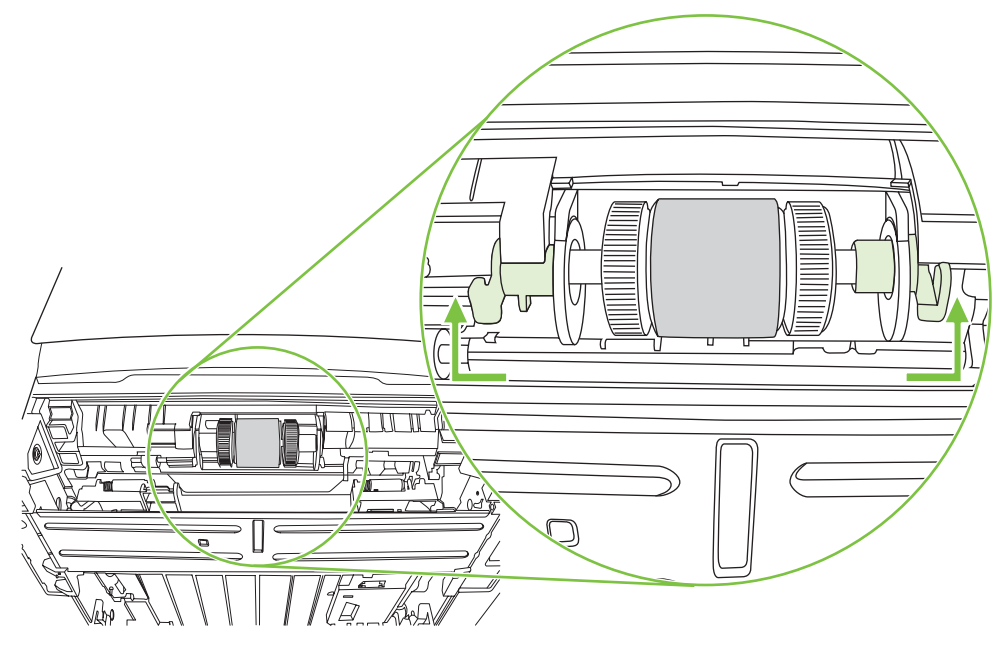

**6.** Geser tab kanan ke kanan, dan biarkan tab ini pada posisi ini selama prosedur ini berlangsung.

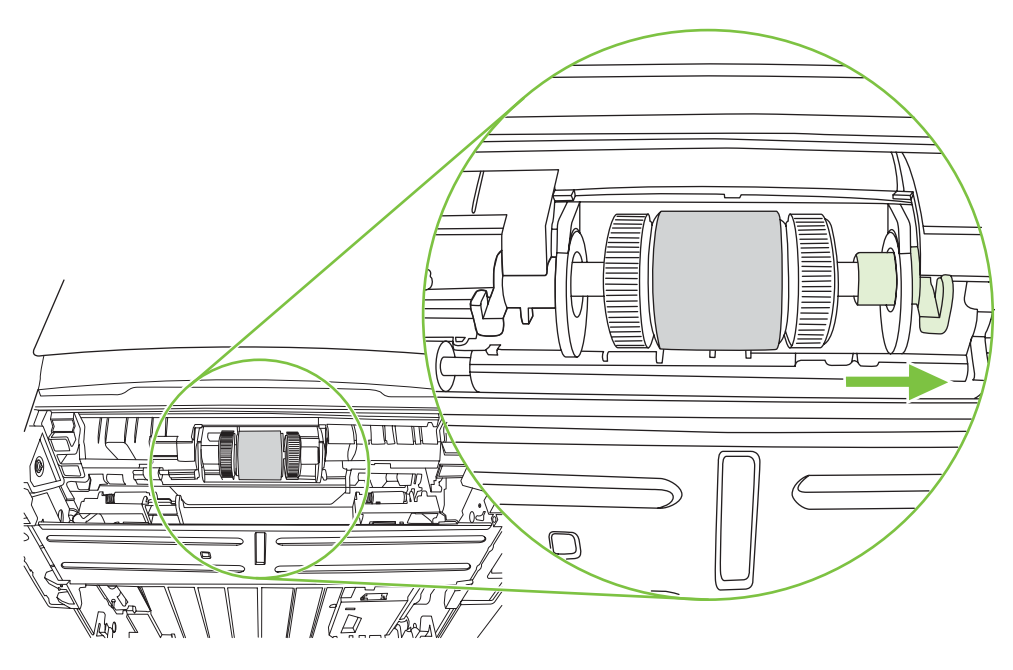

**7.** Geser perangkat rol penarik ke kanan, kemudian lepaskan tutup sebelah kiri.

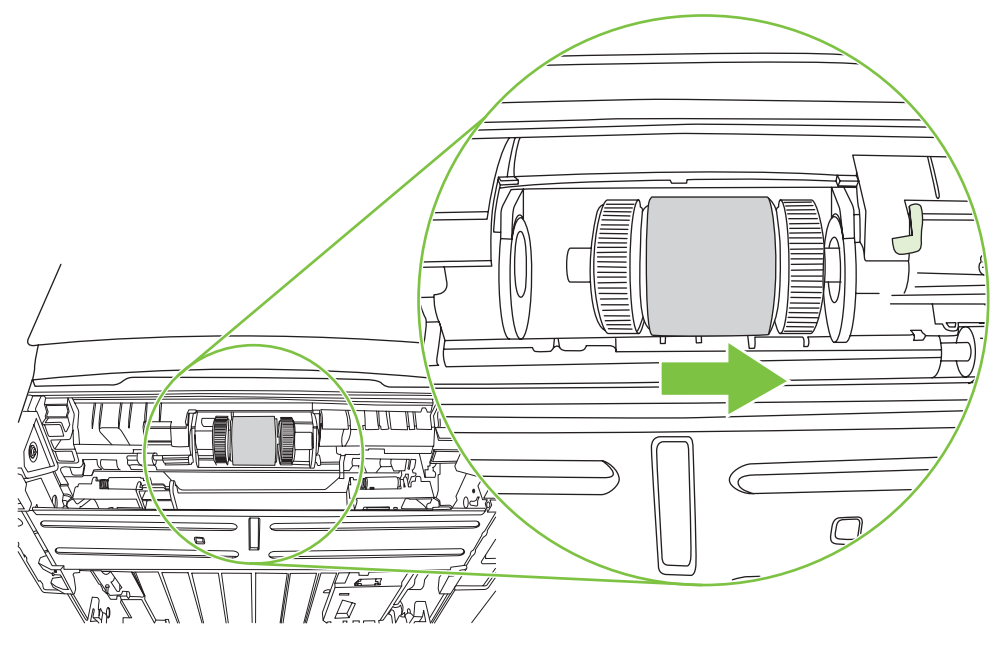

**8.** Lepaskan rol penarik.

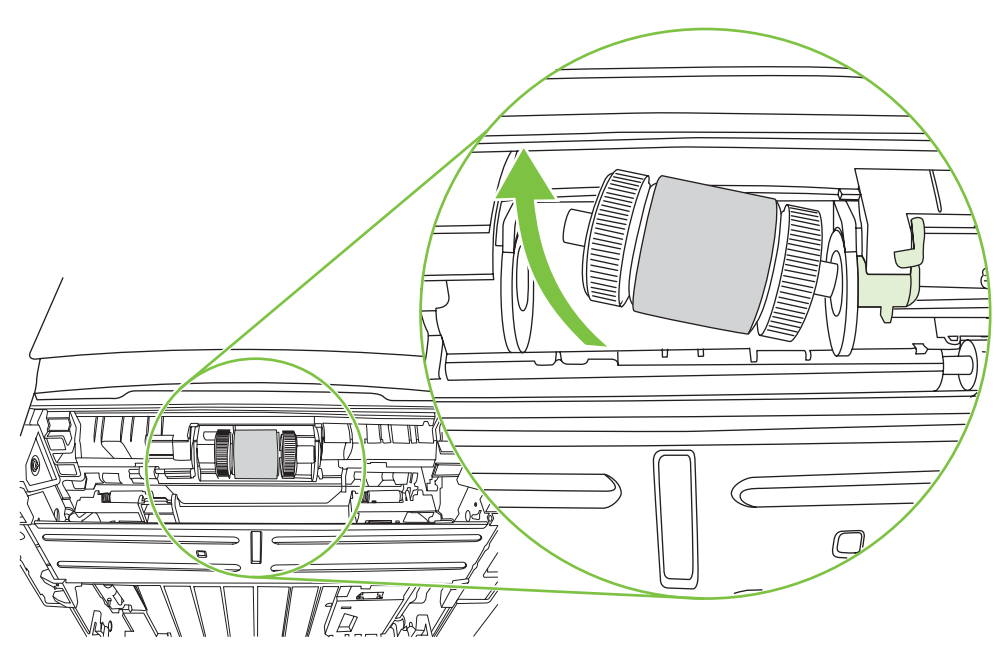

**9.** Basahi kain yang tidak berbulu ke dalam air, kemudian gosok rol tersebut.

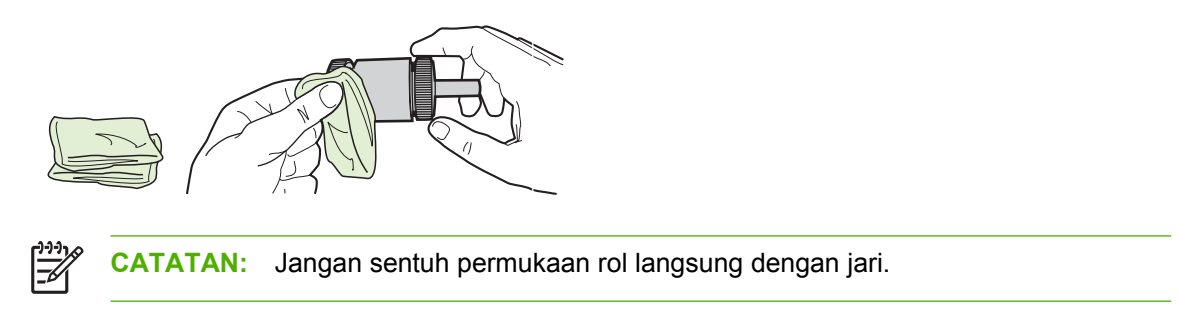

**10.** Dengan menggunakan kain bersih yang kering dan tidak berbulu, seka rol untuk menghilangkan kotoran yang masih tersisa.

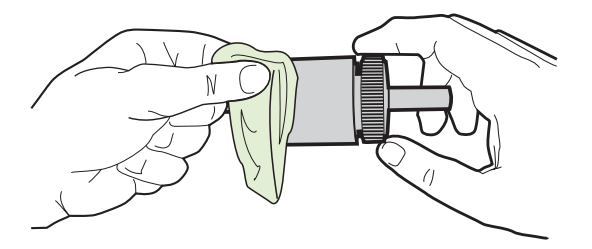

**11.** Biarkan rol penarik hingga kering sama sekali.

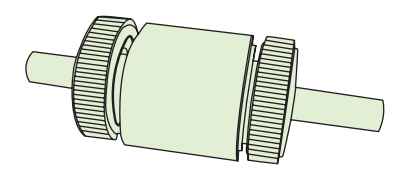

**12.** Masukkan bagian kiri rol penarik ke slot di sebelah kiri (1), kemudian masukkan bagian kanan (sisi yang memiliki celah pada porosnya) ke slot sebelah kanan (2).

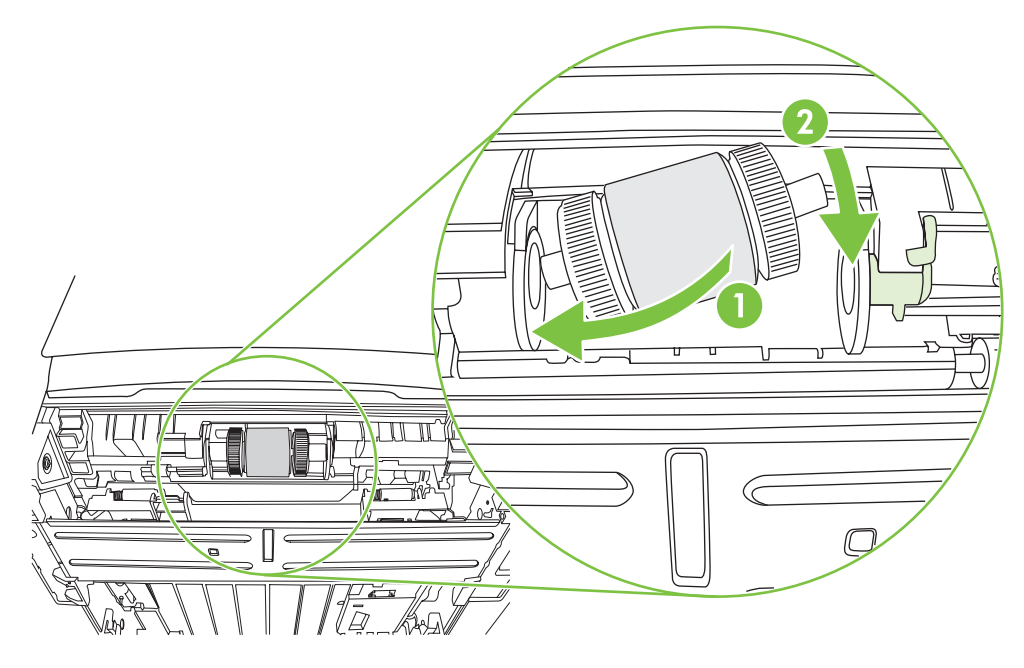

**13.** Pasang ujung tutup pada poros di sebelah kiri, dorong tutup tersebut ke sebelah kanan, kemudian putar ke bawah sampai terpasang di tempatnya.

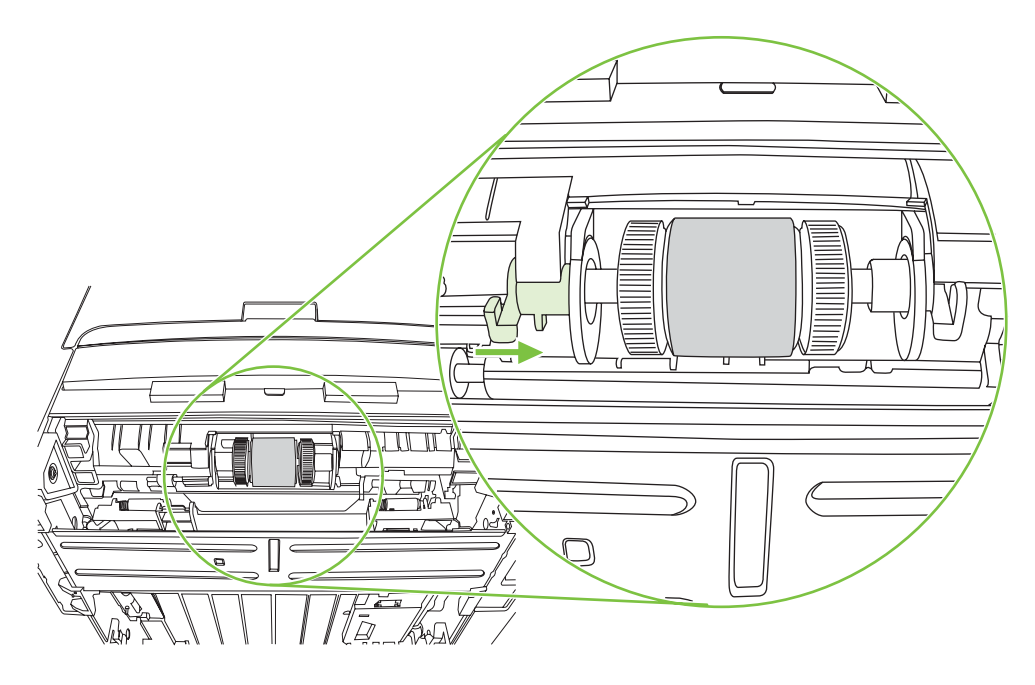

- **14.** Putar poros sampai kedua tekukan berpasangan dan poros masuk ke tempatnya.
- **15.** Dorong tab kanan ke kiri, kemudian putar tab ke bawah sampai ke posisinya.
- **16.** Letakkan printer pada alas kerja dengan bagian atas printer menghadap ke atas.
- **17.** Tutup pintu jalur pencetakan 2 sisi otomatis.

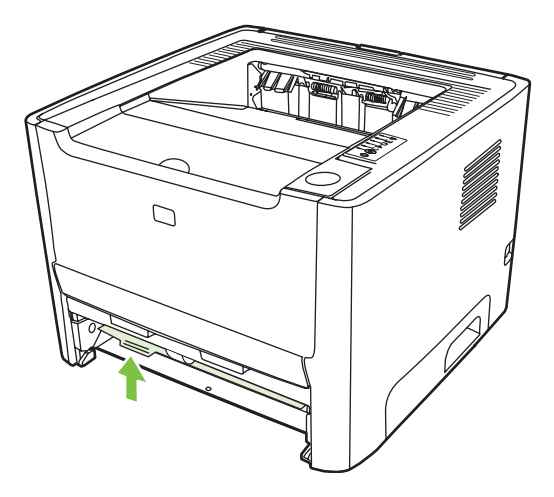

**18.** Pasang kembali kartrid cetak, lalu tutup pintu kartrid cetak.

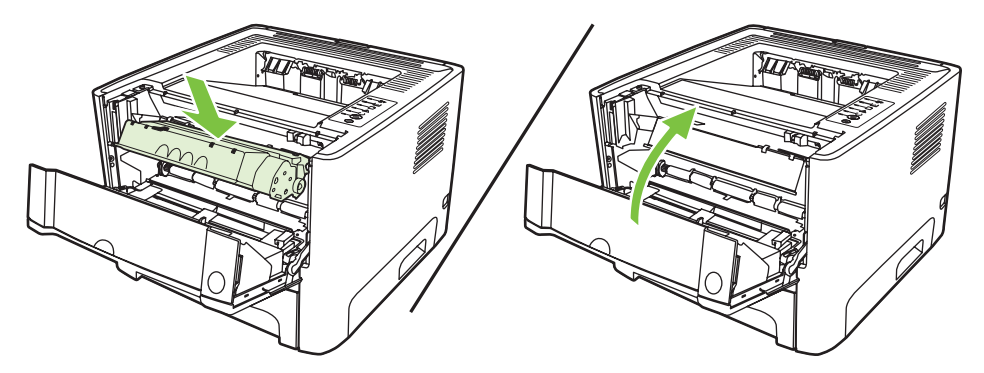

**19.** Sambungkan printer ke soket listrik, kemudian hidupkan kembali.

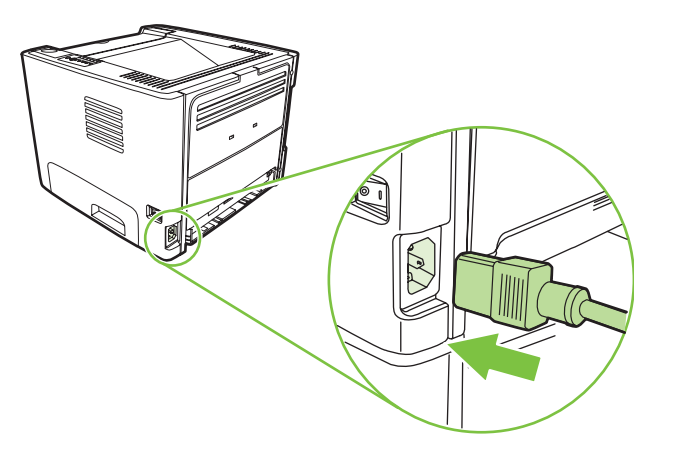

**20.** Verifikasi fungsionalitas printer dengan mencetak halaman demo. Untuk mencetak halaman demo, tekan tombol Go bila lampu Siap printer menyala dan tidak ada pekerjaan lain yang sedang dicetak.

### <span id="page-71-0"></span>**EconoMode**

EconoMode adalah fitur yang berguna agar printer dapat menggunakan sedikit toner untuk tiap halaman. Memilih opsi ini dapat memperpanjang masa pakai kartrid cetak dan mengurangi biaya per halaman. Namun, hal ini pun akan mengurangi kualitas cetak. Gambar yang dicetak akan lebih tipis, namun memadai untuk mencetak draf atau percobaan/contoh.

HP tidak menyarankan penggunaan EconoMode secara terus menerus. Jika EconoMode digunakan terus-menerus, ada kemungkinan bahan pakai toner akan bertahan lebih lama dari komponen mekanis dalam kartrid cetak. Jika kualitas cetak mulai menurun dalam kondisi ini, Anda harus memasang kartrid cetak yang baru, walaupun seandainya masih ada sisa toner di dalam kartrid.

- **1.** Untuk menggunakan EconoMode, buka Properties (Properti) printer (atau Printing Preferences (Preferensi Pencetakan) dalam Windows 2000 dan XP). Lihat [Mengkonfigurasi driver printer](#page-20-0) [Windows pada hal. 13](#page-20-0) atau [Mengkonfigurasi driver printer Macintosh pada hal. 16](#page-23-0) untuk petunjuk.
- **2.** Pada tab **Paper/Quality** (Kertas/Kualitas) atau tab **Finishing** (Penyelesaian) (tab **Paper Type/ Quality** (Jenis/Kualitas Kertas) untuk beberapa driver Mac), pilih kotak centang **EconoMode**.

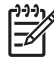

**CATATAN:** Tidak semua fitur printer tersedia dalam semua driver atau sistem operasi. Lihat Bantuan online Properti printer (driver) untuk informasi mengenai ketersediaan fitur-fitur untuk driver itu.
# **9 Pemecahan masalah**

Bab ini memberikan informasi mengenai berbagai topik berikut:

- [Mencari solusi](#page-73-0)
- [Pola lampu status](#page-76-0)
- [Masalah umum pada Macintosh](#page-83-0)
- [Pemecahan masalah media](#page-86-0)
- [Halaman yang dicetak berbeda dari yang muncul pada layar](#page-88-0)
- [Masalah perangkat lunak printer](#page-90-0)
- [Meningkatkan kualitas cetak](#page-91-0)
- [Mengatasi macet](#page-95-0)
- [Memecahkan masalah penyiapan jaringan](#page-103-0)

## <span id="page-73-0"></span>**Mencari solusi**

Anda dapat menggunakan bagian ini untuk mengatasi masalah printer yang umum terjadi.

### **Langkah 1: Apakah printer sudah disiapkan dengan benar?**

- Apakah printer terhubung ke stopkontak yang diketahui berfungsi baik?
- Apakah tombol hidup/mati pada posisi hidup?
- Apakah kartrid cetak sudah dipasang dengan benar? Lihat [Mengganti kartrid cetak pada hal. 47.](#page-54-0)
- Apakah kertas sudah dimuatkan dengan benar ke dalam baki masukan? Lihat [Memuatkan](#page-31-0) [media pada hal. 24](#page-31-0).

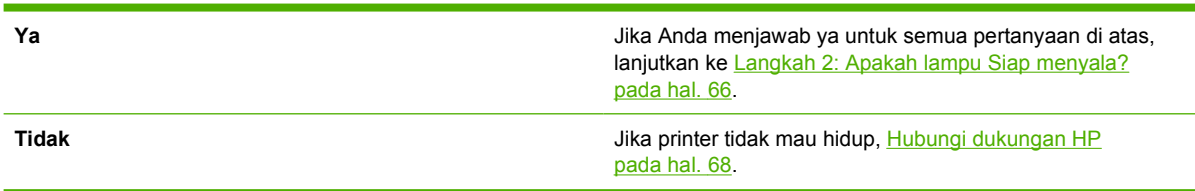

### **Langkah 2: Apakah lampu Siap menyala?**

Periksa apakah lampu Siap (1) telah menyala pada panel kendali.

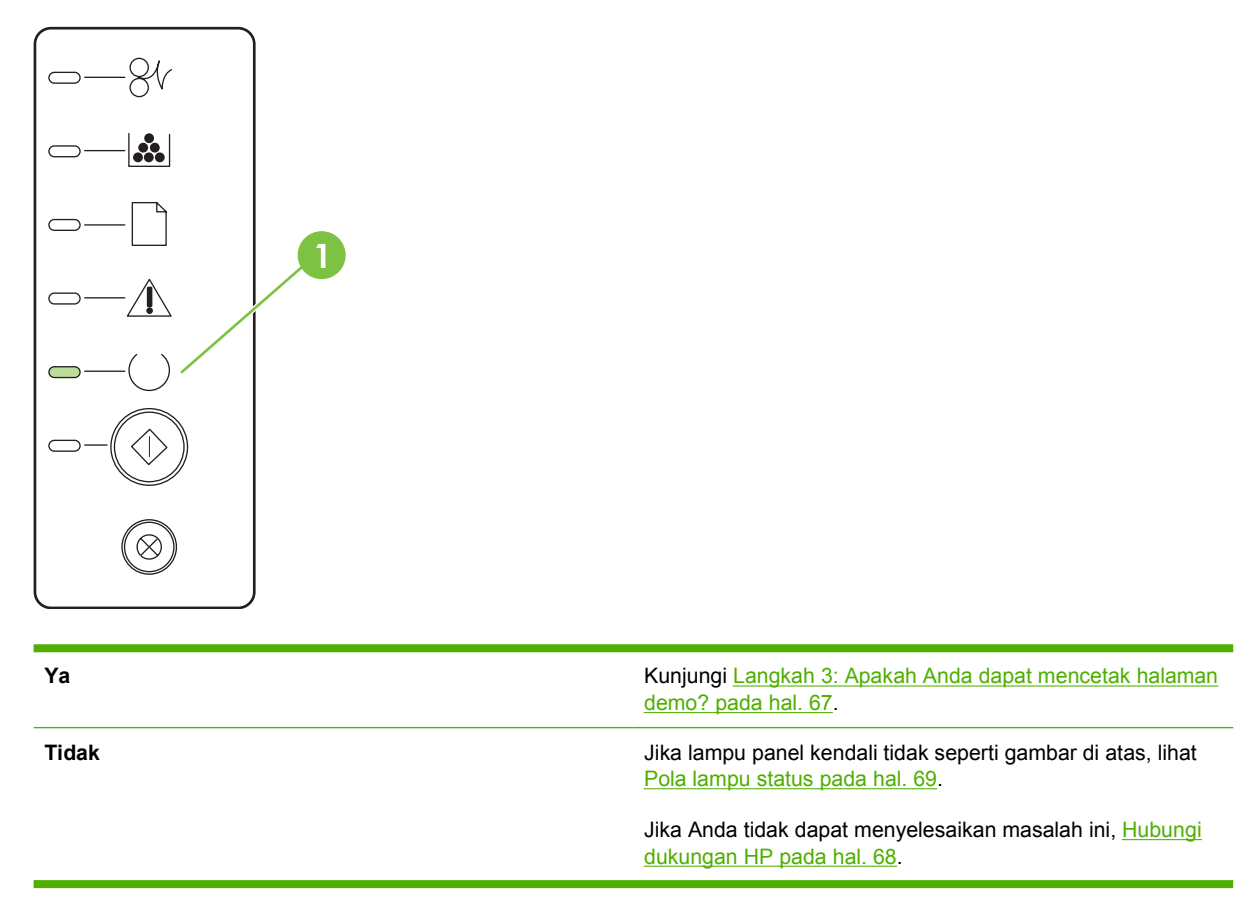

### <span id="page-74-0"></span>**Langkah 3: Apakah Anda dapat mencetak halaman demo?**

**Ya** Jika halaman demo tercetak, lanjutkan ke Langkah 4: Apakah kualitas cetak dapat Anda terima? pada hal. 67. **Tidak Tidak Jika tidak ada kertas yang keluar**, lihat **[Pemecahan masalah](#page-86-0)** [media pada hal. 79.](#page-86-0) Jika Anda tidak dapat menyelesaikan masalah ini, [Hubungi](#page-75-0) [dukungan HP pada hal. 68.](#page-75-0)

#### Tekan tombol Go bila lampu Siap printer menyala dan tidak ada pekerjaan lain yang sedang dicetak untuk mencetak halaman demo.

### **Langkah 4: Apakah kualitas cetak dapat Anda terima?**

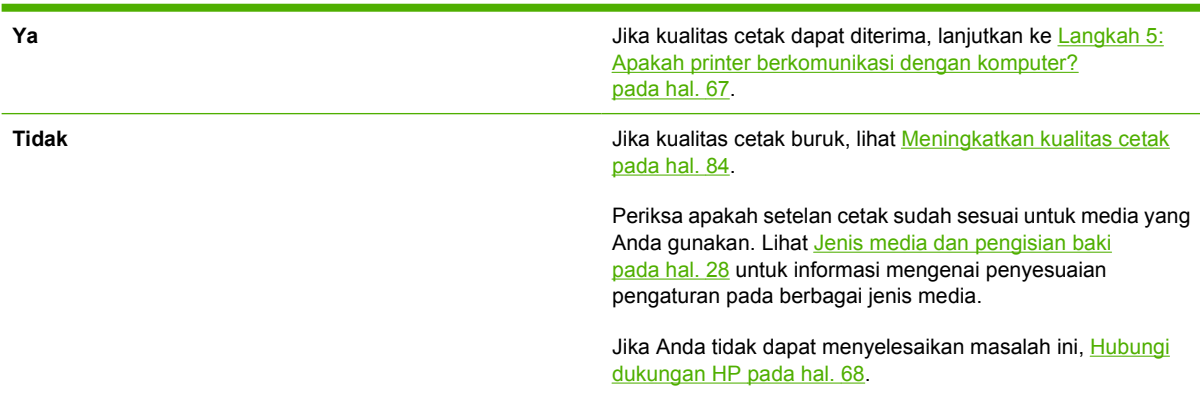

### **Langkah 5: Apakah printer berkomunikasi dengan komputer?**

Coba cetak dokumen dari aplikasi perangkat lunak.

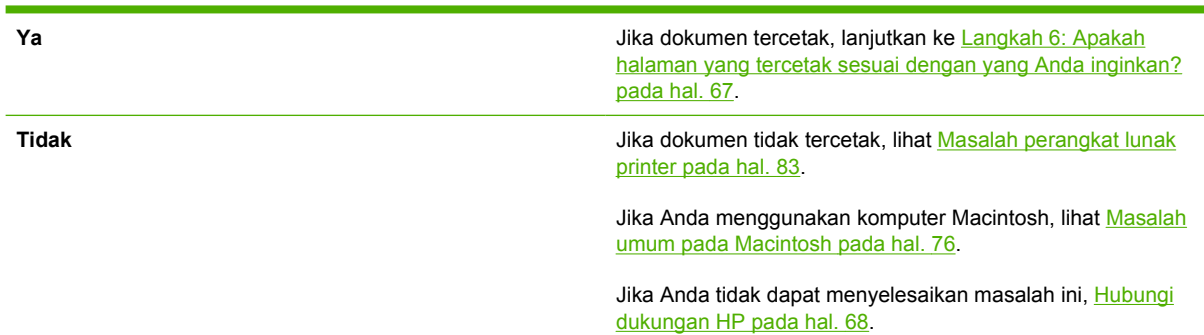

### **Langkah 6: Apakah halaman yang tercetak sesuai dengan yang Anda inginkan?**

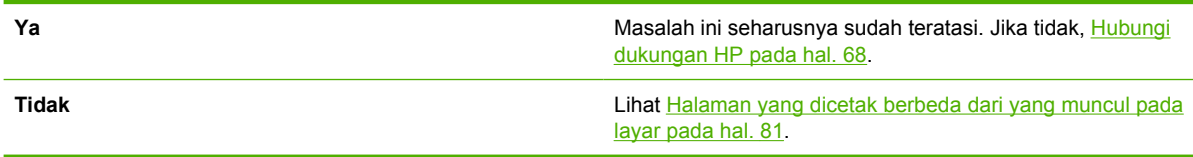

Jika Anda tidak dapat menyelesaikan masalah ini, <u>Hubungi</u> dukungan HP pada hal. 68.

### <span id="page-75-0"></span>**Hubungi dukungan HP**

- Di Amerika Serikat, kunjungi<http://www.hp.com/go/support/ljP2010series> untuk memperoleh dukungan.
- Di lokasi lainnya, lihat <http://www.hp.com/>.

## <span id="page-76-0"></span>**Pola lampu status**

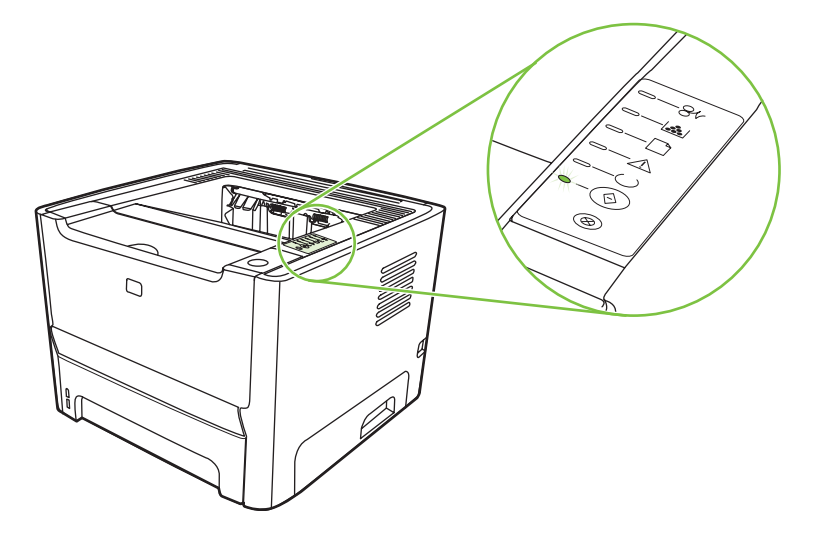

#### **Tabel 9-1 Keterangan mengenai lampu status**

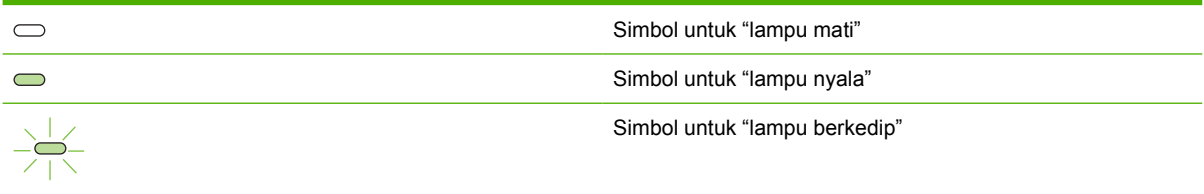

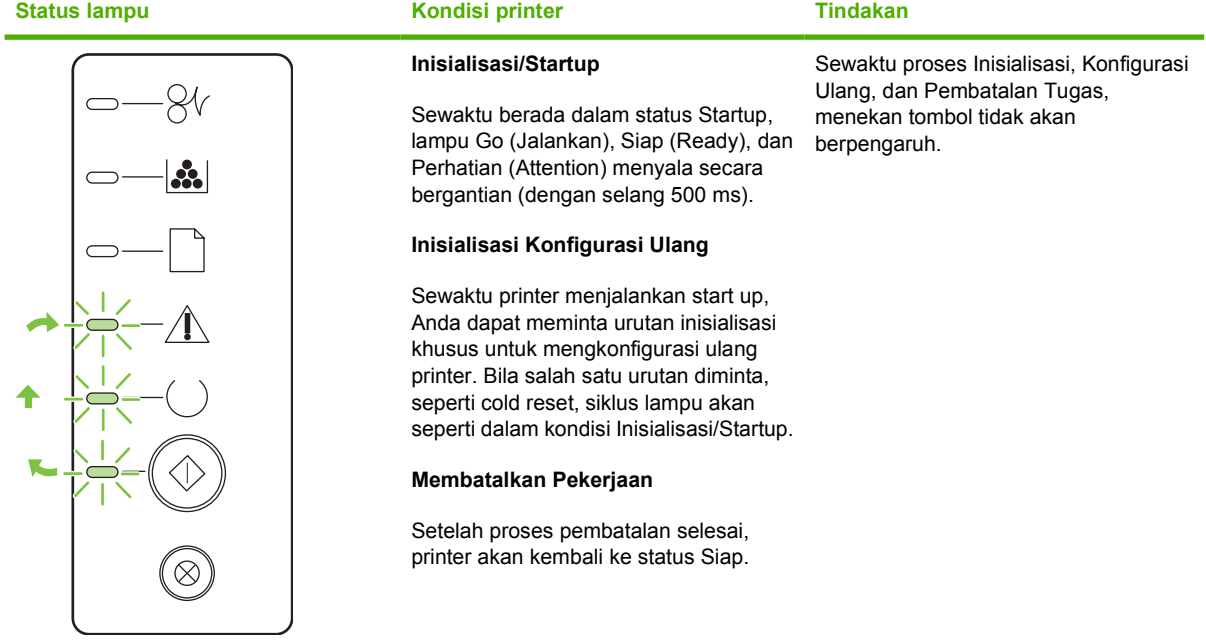

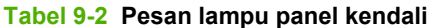

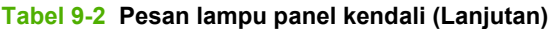

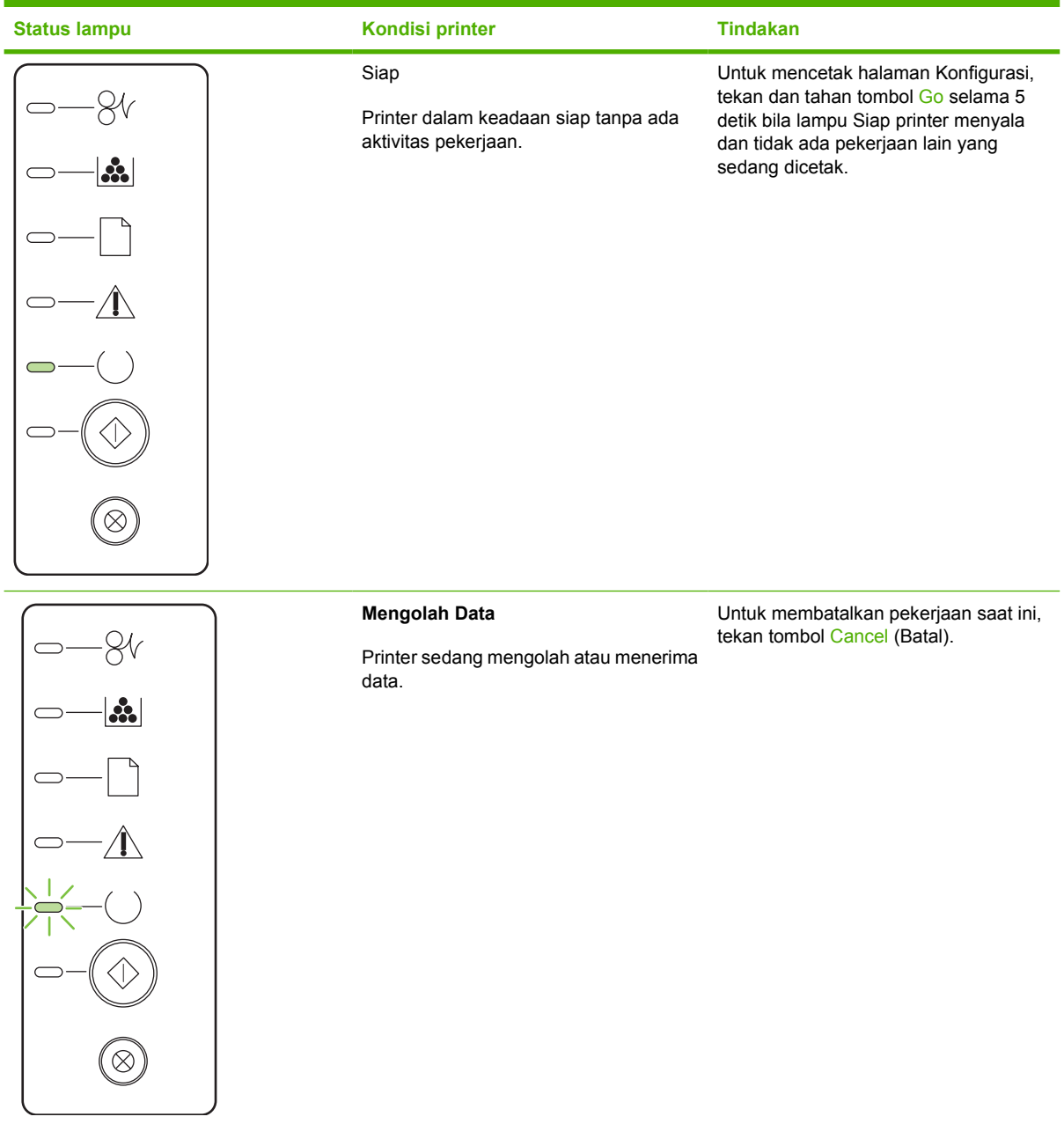

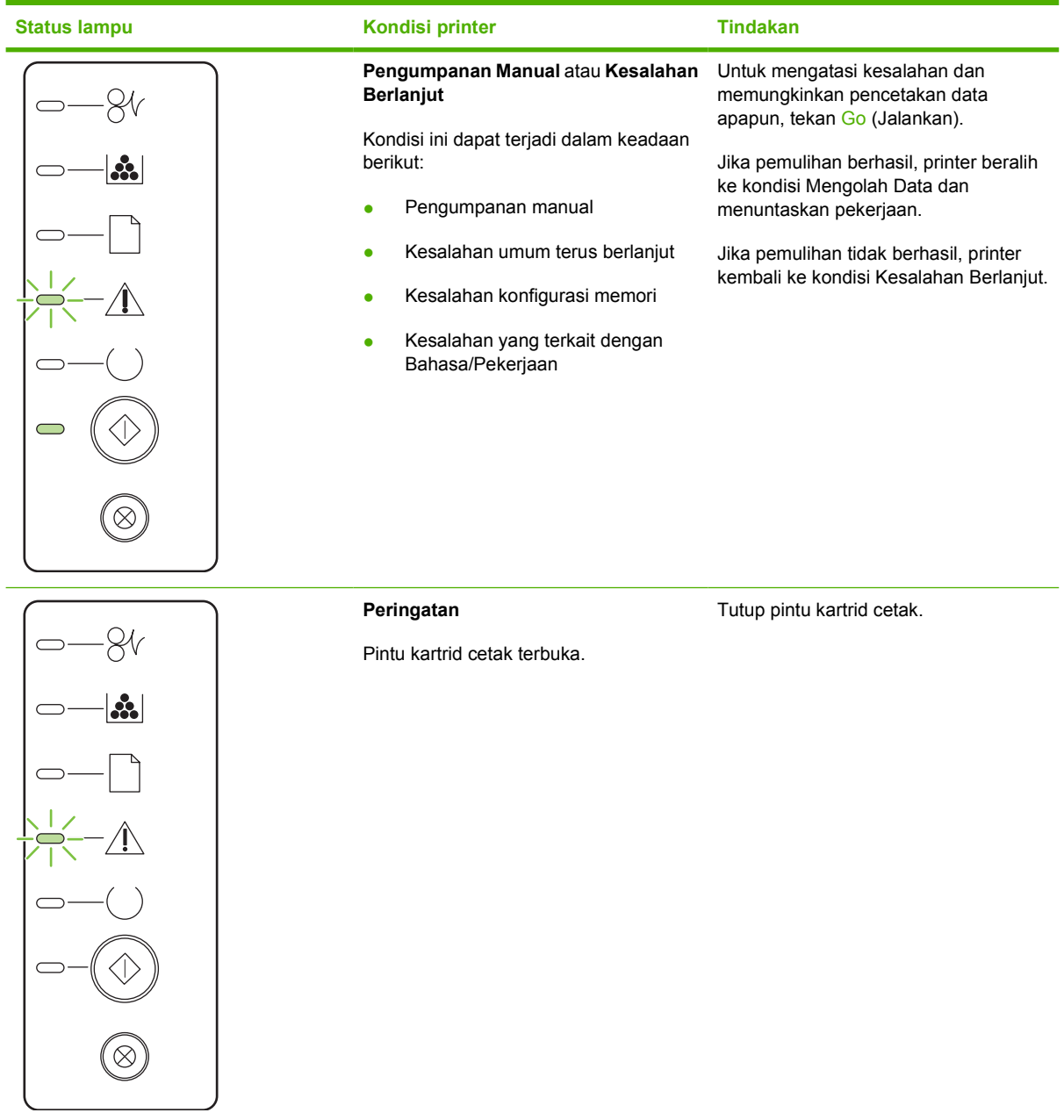

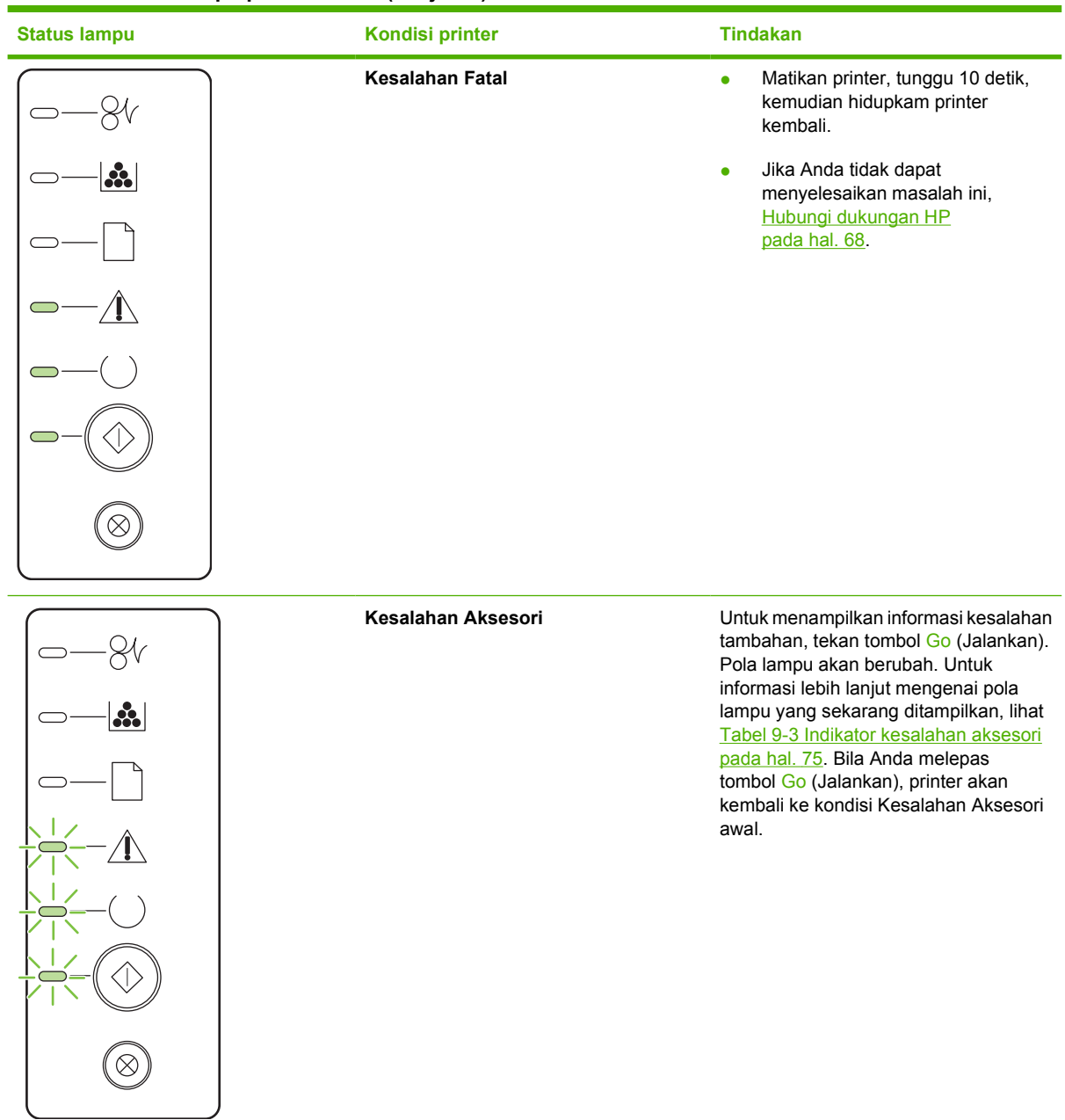

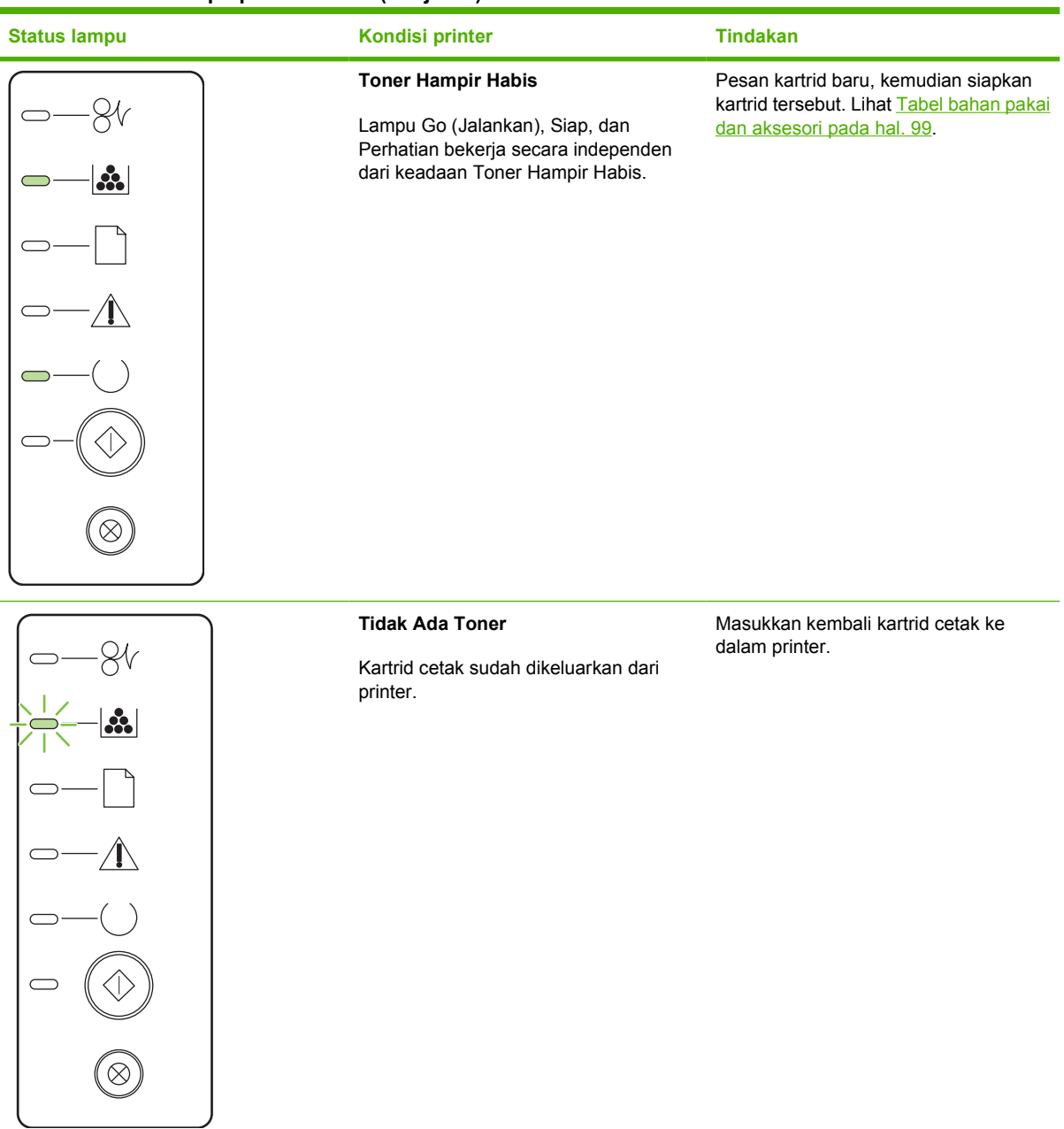

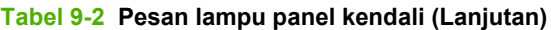

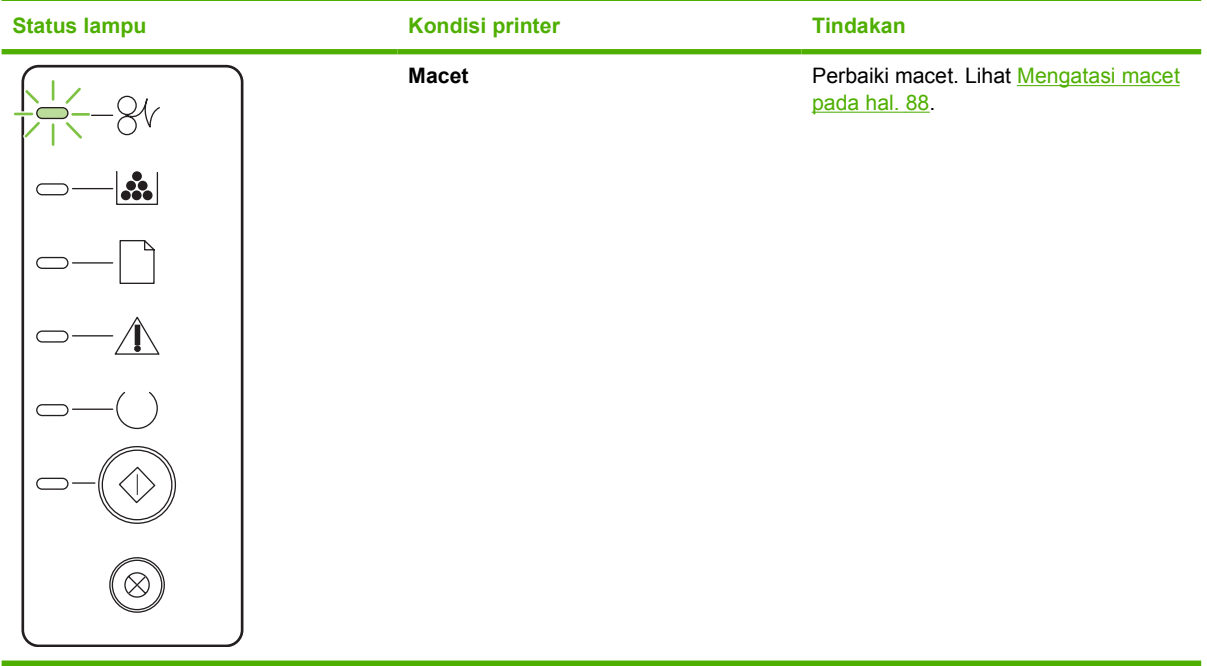

<span id="page-82-0"></span>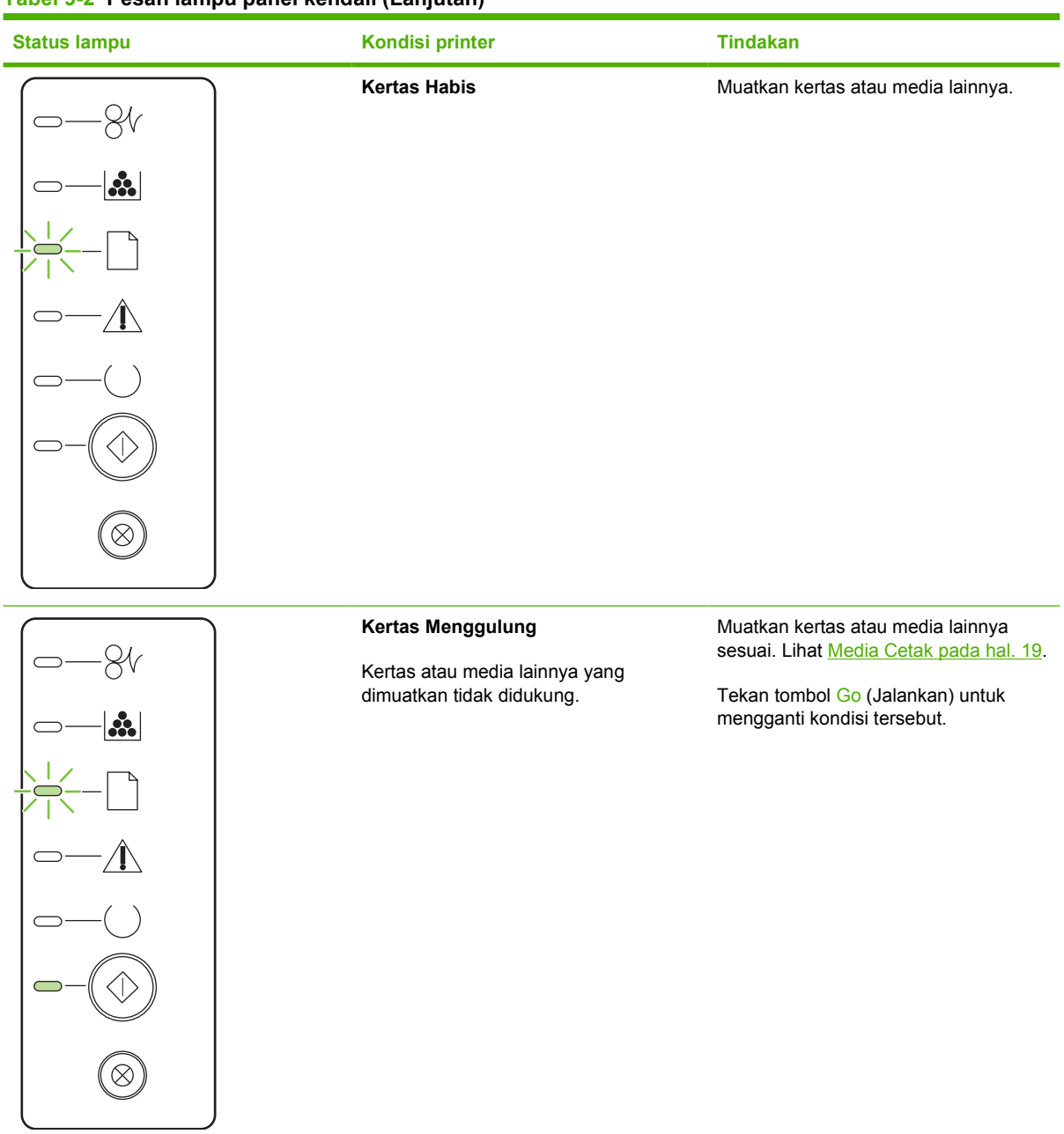

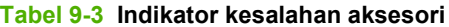

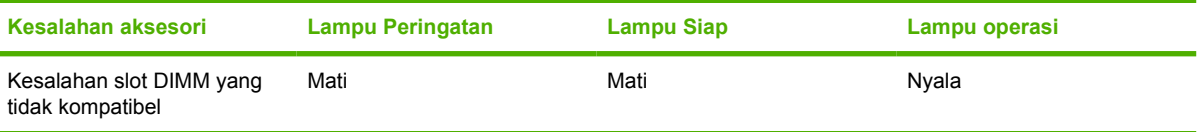

## <span id="page-83-0"></span>**Masalah umum pada Macintosh**

Bagian ini berisi masalah yang dapat terjadi saat menggunakan Mac OS X.

#### **Tabel 9-4 Masalah Mac OS X**

#### **Driver printer tidak terdapat dalam Print Center atau Printer Setup Utility.**

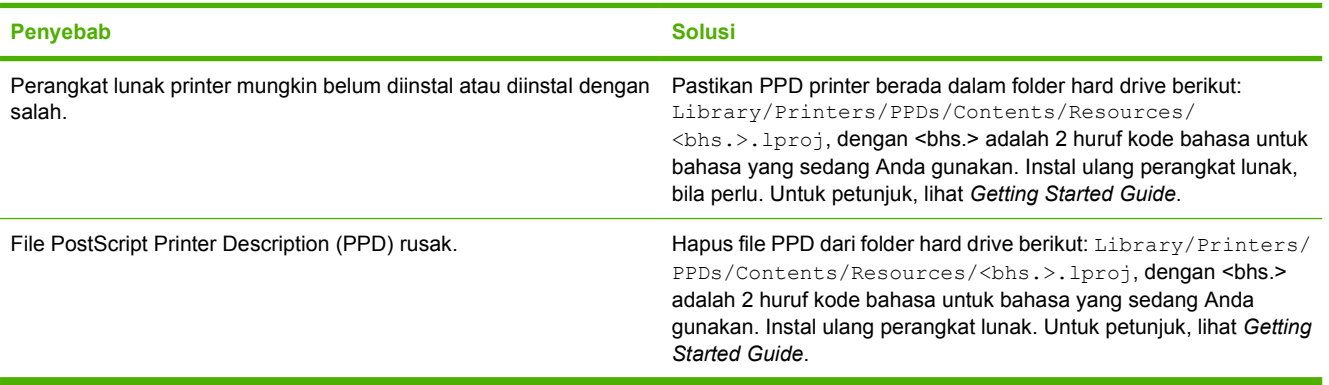

**Nama printer, alamat IP, nama host Rendezvous atau Bonjour tidak muncul dalam daftar printer di Print Center (Pusat Cetak) atau Printer Setup Utility (Utilitas Pengaturan Printer).**

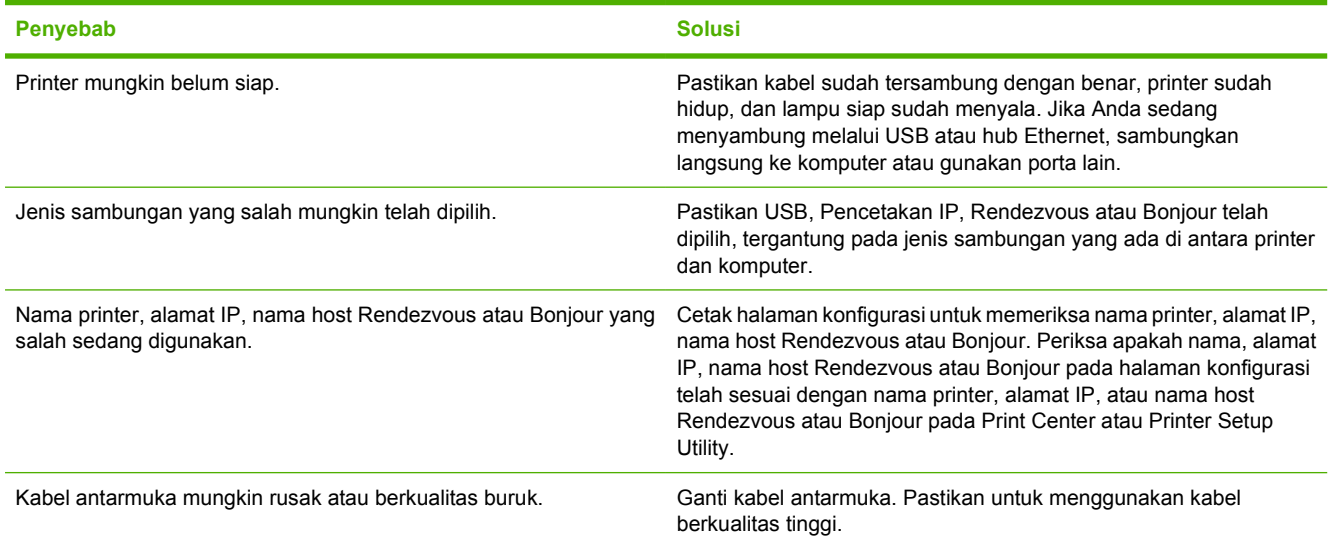

#### **Driver printer tidak secara otomatis menyiapkan printer Anda yang dipilih dalam Print Center (Pusat Cetak) atau Printer Setup Utility (Utilitas Pengaturan Printer).**

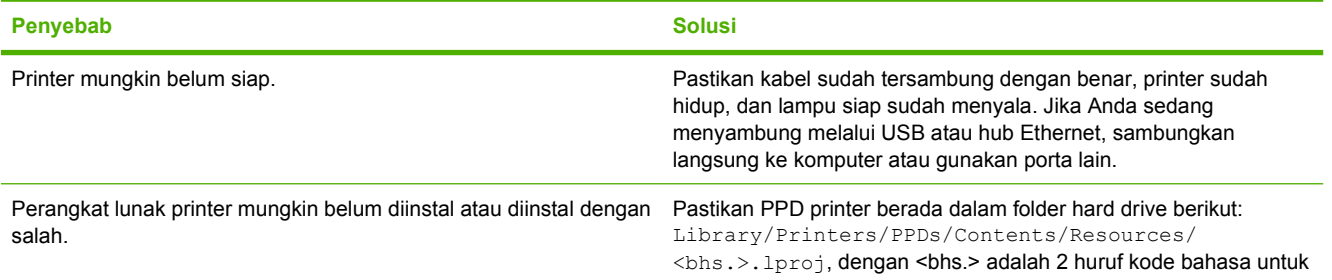

#### **Tabel 9-4 Masalah Mac OS X (Lanjutan)**

**Driver printer tidak secara otomatis menyiapkan printer Anda yang dipilih dalam Print Center (Pusat Cetak) atau Printer Setup Utility (Utilitas Pengaturan Printer).**

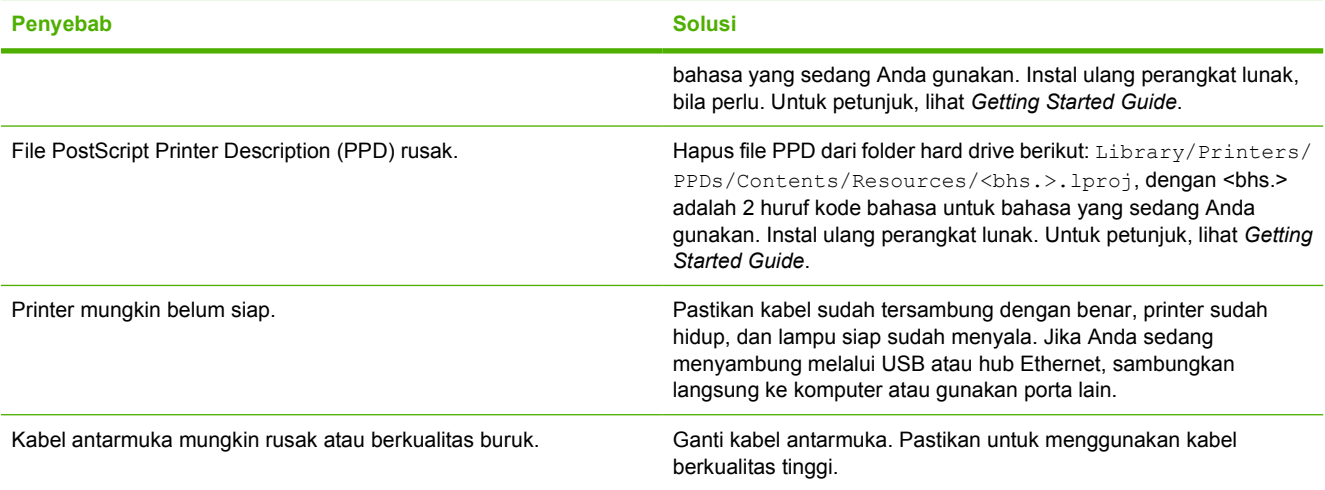

#### **Tugas cetak tidak dikirim ke printer yang Anda kehendaki.**

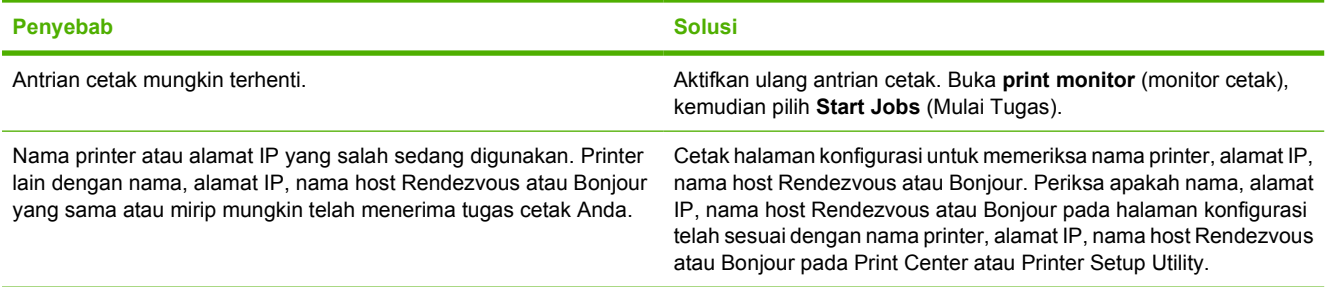

#### **Anda tidak dapat mencetak dari kartu USB pihak ketiga.**

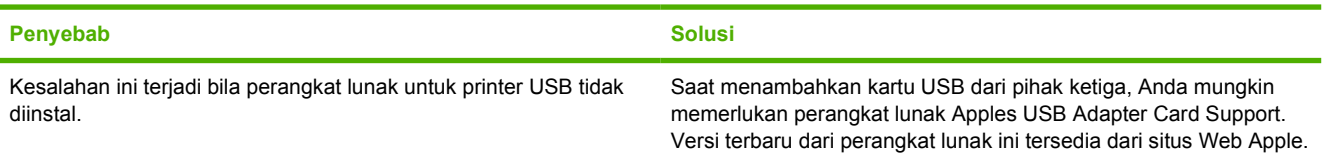

#### **Jika tersambung dengan kabel USB, printer tidak akan muncul dalam Print Center atau Printer Setup Utility setelah driver dipilih.**

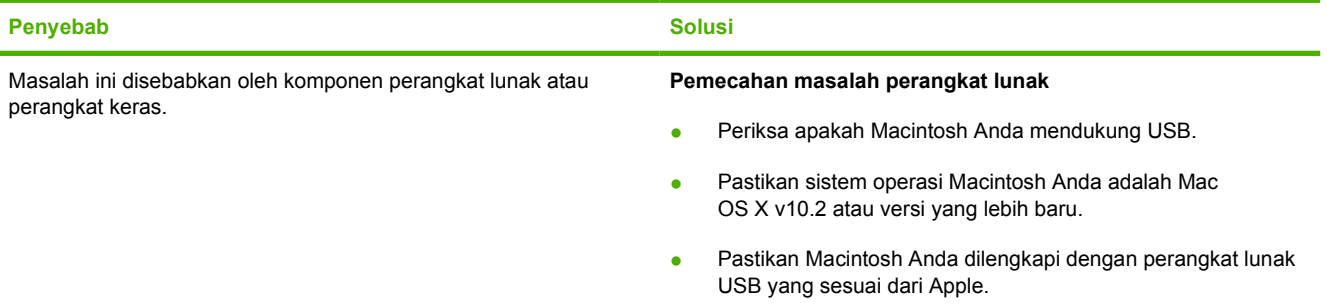

#### **Tabel 9-4 Masalah Mac OS X (Lanjutan)**

**Jika tersambung dengan kabel USB, printer tidak akan muncul dalam Print Center atau Printer Setup Utility setelah driver dipilih.**

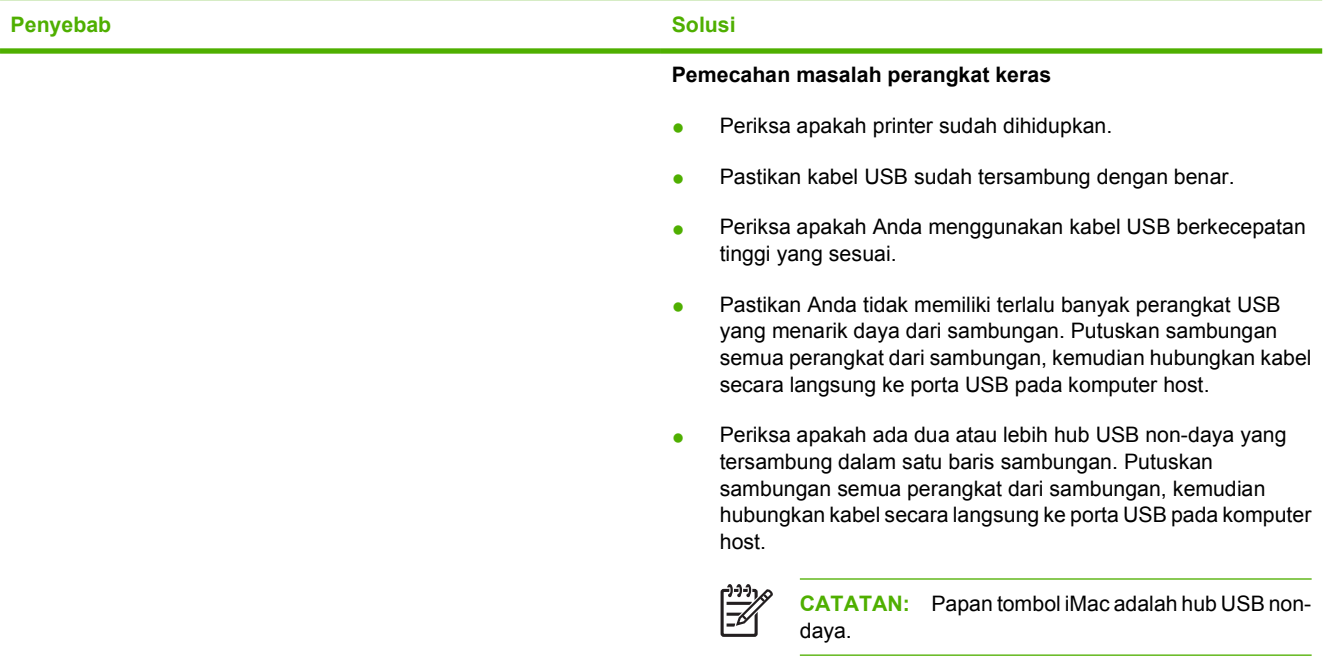

## <span id="page-86-0"></span>**Pemecahan masalah media**

Masalah dengan media berikut dapat menyebabkan penurunan kualitas cetak, macet, atau kerusakan pada printer.

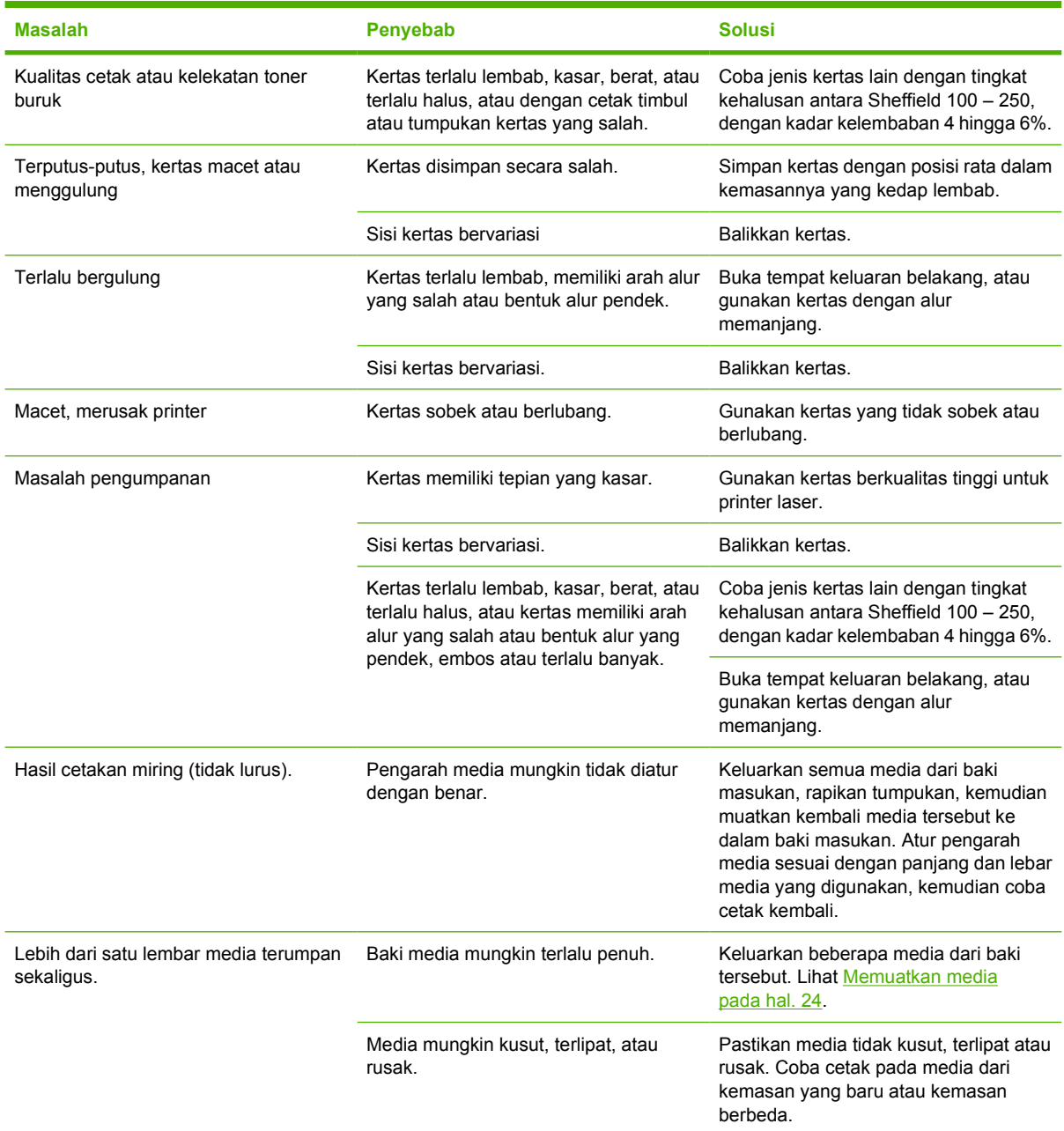

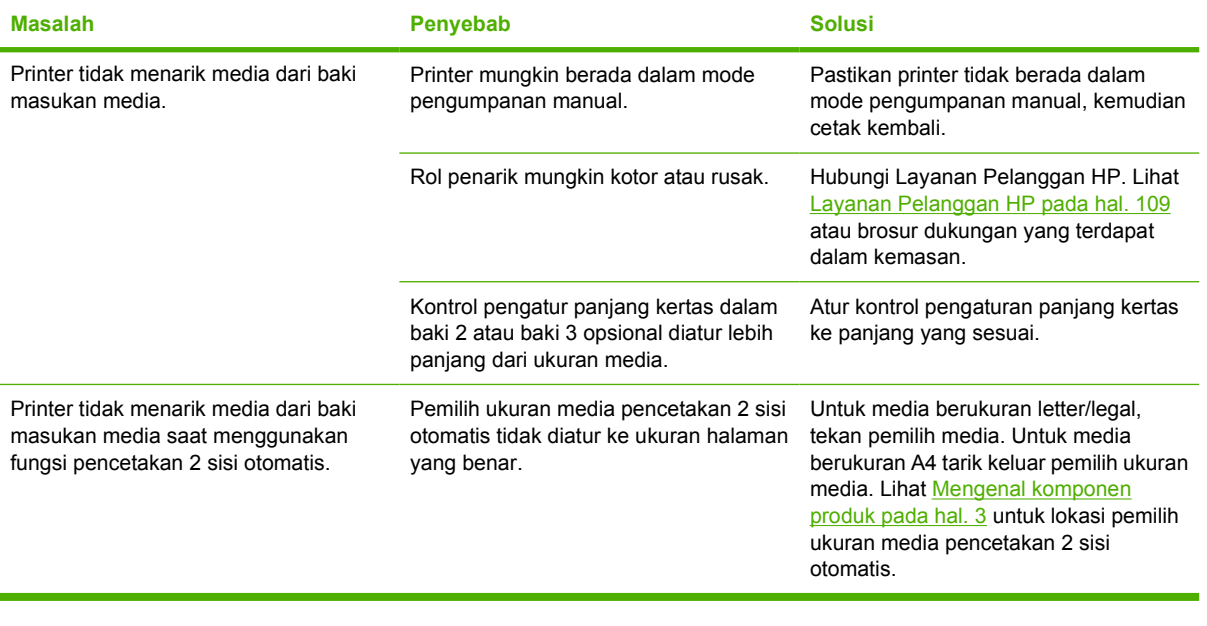

## <span id="page-88-0"></span>**Halaman yang dicetak berbeda dari yang muncul pada layar**

Pilih topik yang paling tepat menggambarkan masalah:

- Teks rusak, salah, atau tidak lengkap pada hal. 81
- Gambar atau teks ada yang hilang, atau halaman kosong pada hal. 81
- [Format halaman berbeda dibandingan pada printer HP LaserJet lain pada hal. 82](#page-89-0)
- [Kualitas gambar pada hal. 82](#page-89-0)

### **Teks rusak, salah, atau tidak lengkap**

- Kemungkinan Anda salah memilih driver printer sewaktu menginstal perangkat lunak. Pastikan driver cetak yang benar dipilih dalam Properties (Properti) printer.
- Jika teks yang rusak dihasilkan dari file tertentu, mungkin ada masalah dengan file tersebut. Jika teks yang rusak dihasilkan dari aplikasi tertentu, mungkin ada masalah dengan aplikasi tersebut. Pastikan driver printer yang dipilih telah sesuai.
- Kemungkinan ada masalah dengan aplikasi perangkat lunak. Coba cetak dari aplikasi perangkat lunak yang lain.
- Kabel USB mungkin longgar atau rusak. Berikut adalah tindakan yang dapat Anda lakukan:
	- Lepaskan kabel, kemudian sambung kembali di kedua ujungnya.
	- Coba cetak dokumen yang Anda ketahui dapat dicetak dengan hasil yang baik.
	- Jika mungkin, sambungkan kabel dan printer ke komputer lain, kemudian coba cetak dokumen yang Anda ketahui dapat dicetak dengan hasil yang baik.
	- Coba gunakan kabel USB 2.0 baru yang panjangnya 3 m atau lebih pendek. Lihat [Tabel bahan](#page-106-0) [pakai dan aksesori pada hal. 99](#page-106-0).
	- Matikan printer dan komputer. Lepaskan kabel USB, kemudian periksa kedua ujung kabel apakah ada yang rusak. Sambungkan kembali kabel USB, dan pastikan sambungannya kuat. Pastikan printer telah terhubung langsung ke komputer. Lepaskan kotak sakelar, ikat dengan pita perekat drive cadangan, tombol pengaman, atau perangkat lainnya yang terpasang di antara porta USB pada komputer dan printer. Perangkat-perangkat ini kadang dapat mengganggu komunikasi antara komputer dan printer. Restart printer dan komputer.

#### **Gambar atau teks ada yang hilang, atau halaman kosong**

- Pastikan tidak ada halaman yang kosong pada file Anda.
- Kemungkinan pita penyekat masih menempel pada kartrid cetak. Keluarkan kartrid cetak, kemudian tarik tonjolan penahan pada ujung kartrid sampai seluruh pita terlepas. Pasang kembali kartrid cetak. Lihat [Mengganti kartrid cetak pada hal. 47](#page-54-0) untuk petunjuk. Untuk memeriksa printer, cetak halaman demo dengan menekan tombol Go bila lampu Siap printer menyala dan tidak ada pekerjaan lain yang sedang dicetak.
- Pengaturan gambar pada Properties (Properti) printer mungkin tidak sesuai untuk jenis perintah yang Anda cetak. Coba pengaturan gambar yang lain pada Properti printer. Lihat [Mengkonfigurasi](#page-20-0)

<span id="page-89-0"></span>[driver printer Windows pada hal. 13](#page-20-0) atau [Mengkonfigurasi driver printer Macintosh pada hal. 16](#page-23-0) untuk informasi lebih lanjut.

● Bersihkan printer, khususnya bidang kontak di antara kartrid cetak dan catu daya.

### **Format halaman berbeda dibandingan pada printer HP LaserJet lain**

Jika Anda menggunakan model driver printer HP LaserJet yang lebih lama atau yang berbeda untuk membuat dokumen tersebut, atau jika pengaturan Properti printer dalam perangkat lunak berbeda, maka format halaman mungkin berubah sewaktu Anda mencoba mencetak menggunakan driver atau pengaturan printer yang baru. Untuk mengatasi masalah ini, coba lakukan hal berikut:

- Buat dokumen, kemudian cetak dokumen tersebut menggunakan driver printer (perangkat lunak printer) dan pengaturan Properti printer yang sama, apapun printer HP LaserJet yang Anda gunakan untuk mencetak.
- Ubah resolusi, ukuran kertas, pengaturan huruf dan pengaturan lainnya. Lihat [Mengkonfigurasi](#page-20-0) [driver printer Windows pada hal. 13](#page-20-0) atau [Mengkonfigurasi driver printer Macintosh pada hal. 16](#page-23-0) untuk informasi lebih lanjut.

#### **Kualitas gambar**

Pengaturan gambar mungkin tidak sesuai untuk pekerjaan cetak Anda. Periksa pengaturan gambar, seperti resolusi, pada Properti printer kemudian sesuaikan seperlunya. Lihat [Mengkonfigurasi driver](#page-20-0) [printer Windows pada hal. 13](#page-20-0) atau [Mengkonfigurasi driver printer Macintosh pada hal. 16](#page-23-0) untuk informasi lebih lanjut.

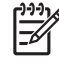

**CATATAN:** Beberapa resolusi dapat hilang bila menukar dari satu format gambar ke format lainnya.

## <span id="page-90-0"></span>**Masalah perangkat lunak printer**

**Tabel 9-5 Masalah perangkat lunak printer**

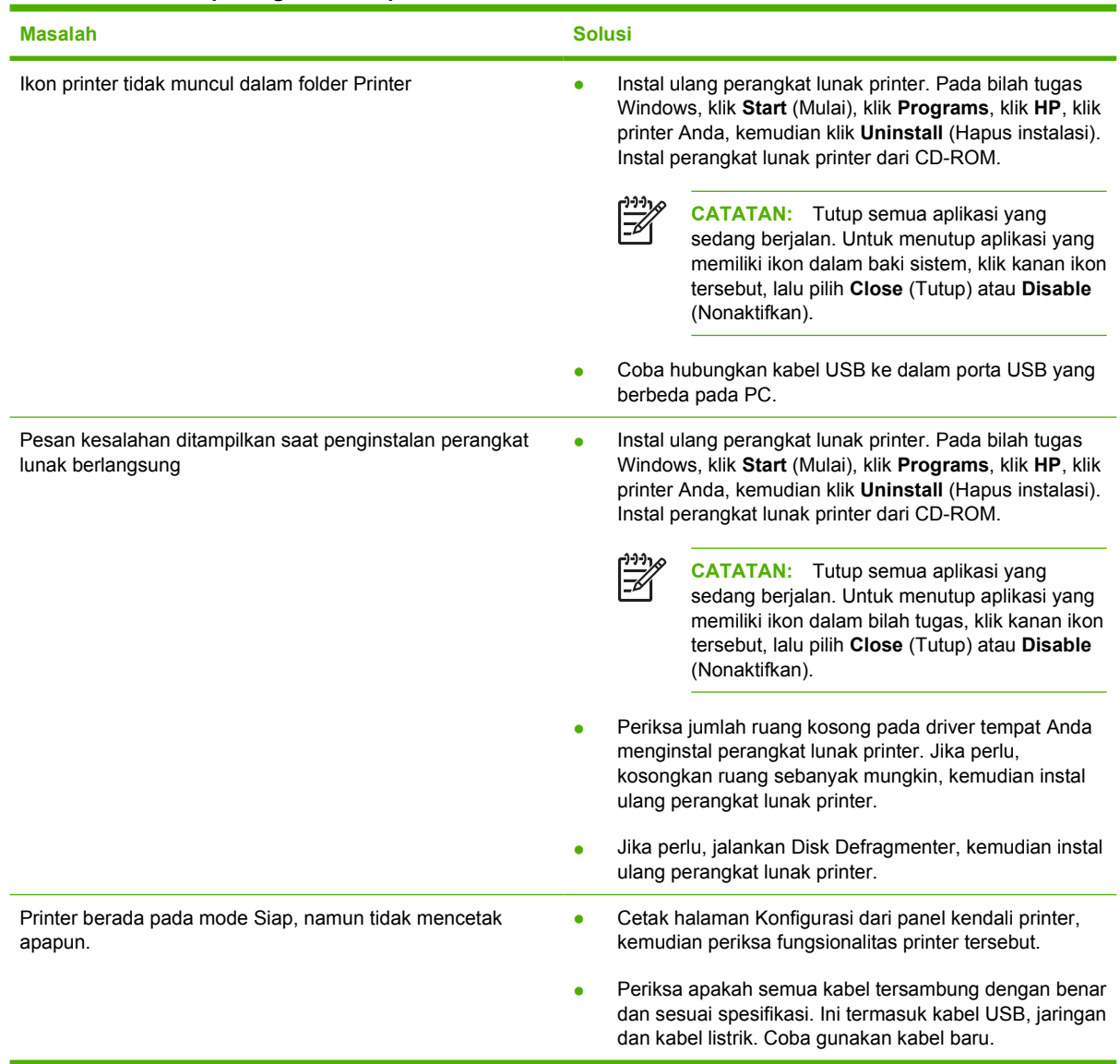

## <span id="page-91-0"></span>**Meningkatkan kualitas cetak**

Bagian ini memberikan informasi tentang cara mengenali dan memperbaiki kerusakan hasil cetak.

 $\mathbb{R}^2$ **CATATAN:** Jika langkah-langkah di atas tidak dapat mengatasi permasalahan, hubungi agen atau perwakilan resmi HP.

### **Hasil cetak tipis atau kabur**

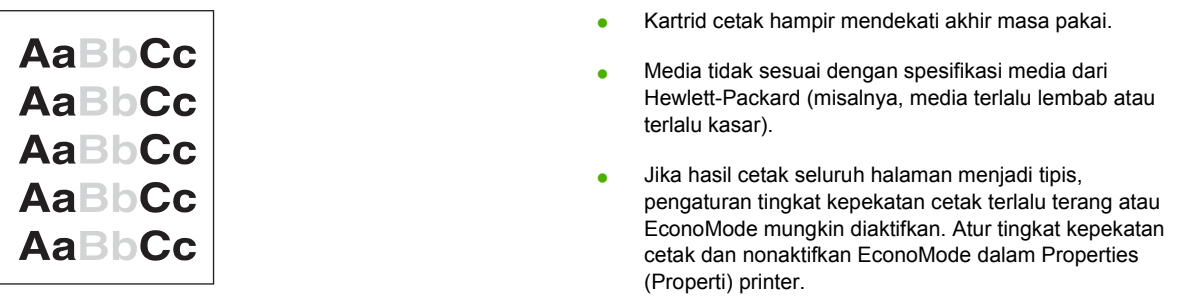

### **Noda toner**

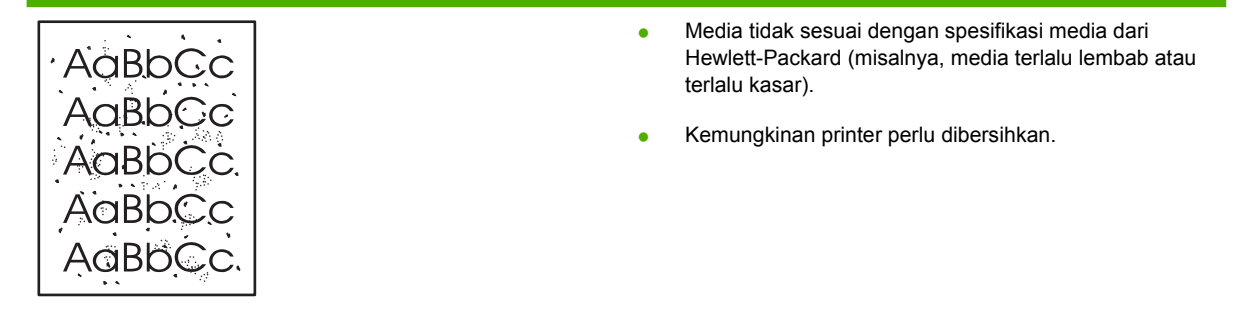

### **Terputus-putus**

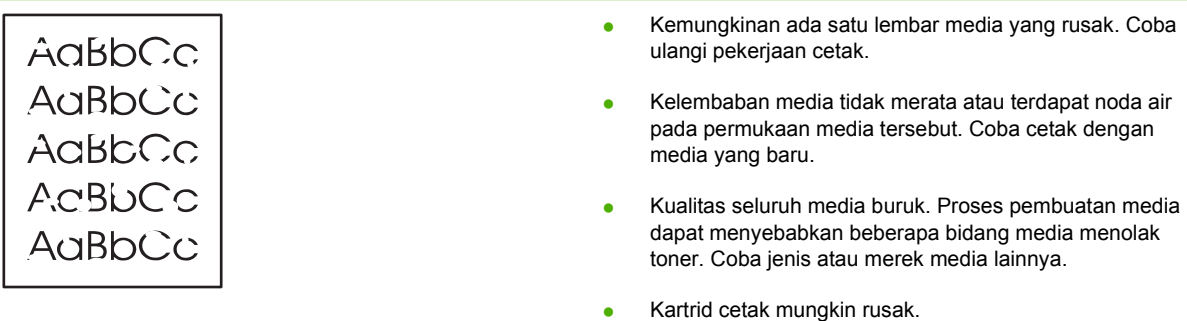

### **Garis vertikal**

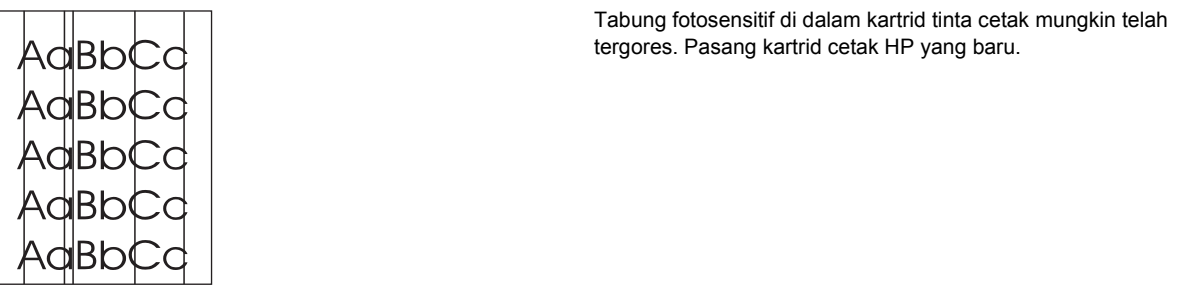

### **Latar belakang abu-abu**

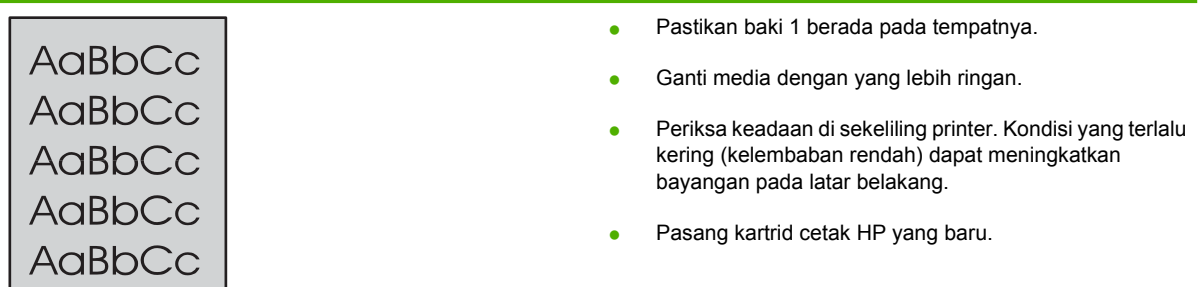

### **Corengan toner**

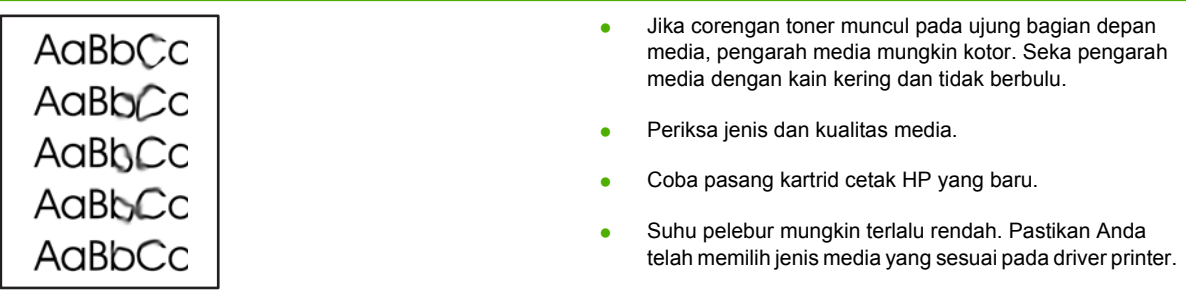

### **Toner tidak menempel**

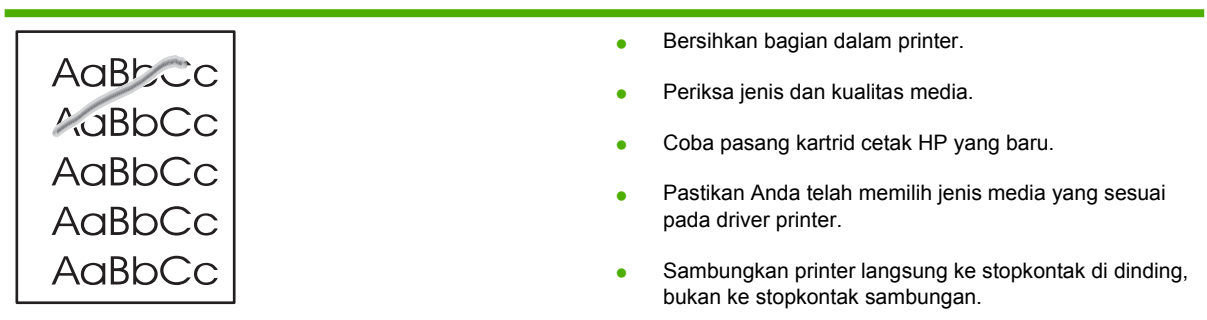

### **Cacat vertikal berulang kali**

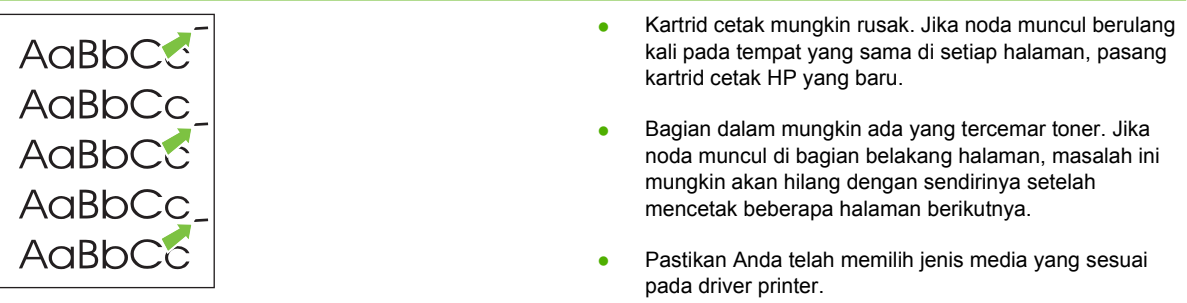

### **Karakter berubah bentuk**

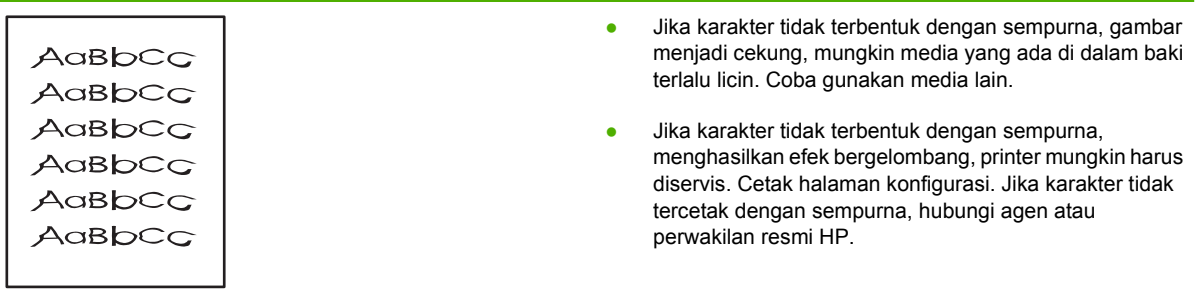

## **Halaman miring**

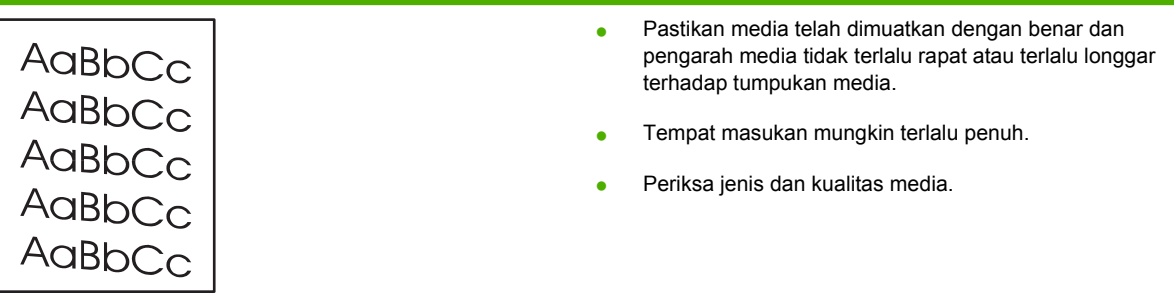

<u> 1980 - Johann Barbara, martxa alemaniar amerikan a</u>

### **Bergulung atau bergelombang**

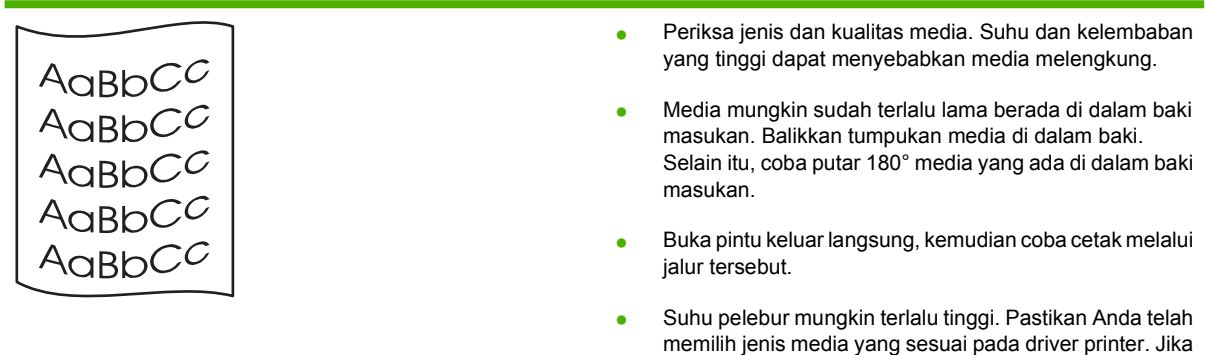

tetap bermasalah, pilih jenis media dengan suhu pelebur yang lebih rendah, seperti lembar transparansi atau media yang ringan.

### **Kerutan atau kusut**

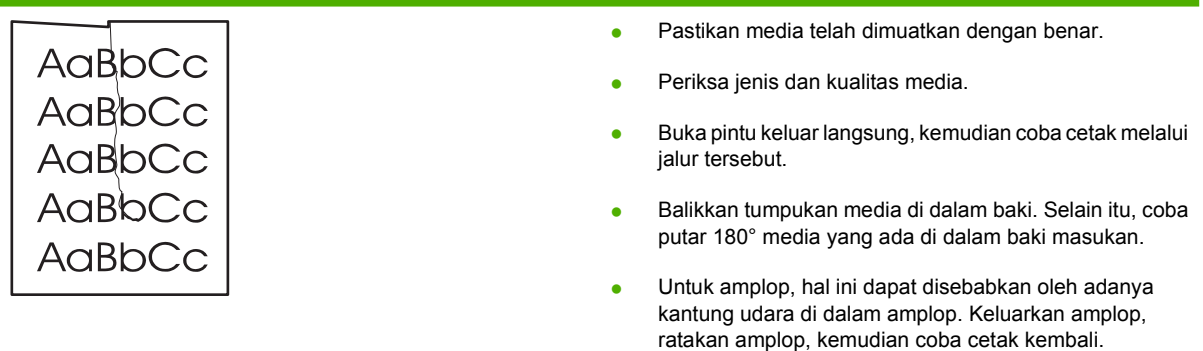

### **Sebaran toner di sekeliling karakter**

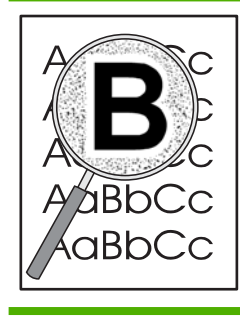

- Jika terdapat banyak sebaran toner di sekeliling karakter, mungkin karena media menolak toner. (Sedikit sebaran toner pada pencetakan laser adalah normal). Coba jenis media lainnya.
- Balikkan tumpukan media di dalam baki.
- Gunakan jenis media yang dirancang untuk printer laser.

## <span id="page-95-0"></span>**Mengatasi macet**

Kadang-kadang, media macet sewaktu pekerjaan cetak berlangsung. Jika media macet, Anda akan mengetahuinya dari pesan kesalahan pada perangkat lunak dan lampu panel kendali printer. Untuk informasi lebih lanjut, lihat [Pola lampu status pada hal. 69](#page-76-0).

Berikut ini adalah beberapa penyebab kemacetan media:

- Baki masukan tidak dimuatkan dengan benar atau terlalu penuh. Untuk informasi lebih lanjut, lihat [Memuatkan media pada hal. 24](#page-31-0).
	- **CATATAN:** Apabila Anda menambahkan media baru ke tumpukan yang lama, selalu keluarkan semua media lama dari baki masukan dan rapikan tumpukan media baru itu. Hal ini dapat membantu mencegah pengumpanan beberapa lembar media sekaligus ke dalam printer dan memperkecil kemungkinan media macet.
- Media tidak memenuhi spesifikasi HP. Untuk informasi lebih lanjut, lihat [Ukuran kertas dan media](#page-28-0) [cetak yang didukung pada hal. 21.](#page-28-0)
- Mungkin printer perlu dibersihkan untuk menghilangkan debu kertas dan partikel lainnya dari jalur kertas. Lihat [Membersihkan printer pada hal. 50](#page-57-0) untuk petunjuk.

Setelah terjadi kemacetan media, kemungkinan ada toner tidak menempel dalam printer. Toner ini akan hilang setelah mencetak beberapa lembar.

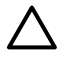

**PERHATIAN:** Media yang macet mungkin akan menyebabkan toner tidak menempel pada halaman. Jika pakaian Anda terkena toner, cuci dengan air dingin. *Air panas akan menyebabkan toner menempel secara permanen pada kain.*

**PERHATIAN:** Jangan gunakan benda tajam, seperti pinset atau tang runcing untuk mengeluarkan kertas macet. Kerusakan yang disebabkan oleh benda tajam tidak tercakup dalam jaminan.

### **Area kartrid cetak**

Untuk mengatasi kertas macet di area kartrid cetak, lakukan langkah-langkah berikut ini:

**1.** Tekan tombol pintu kartrid cetak, kemudian keluarkan kartrid cetak dari printer.

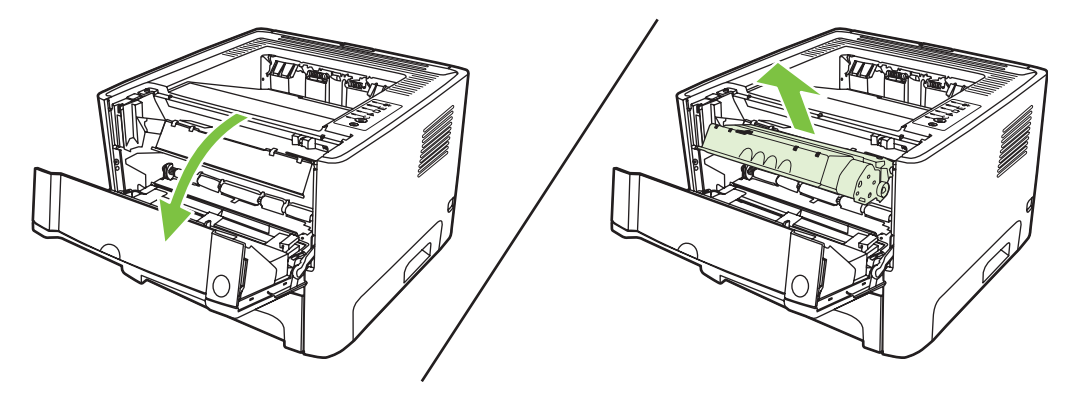

**PERHATIAN:** Untuk mencegah kerusakan pada kartrid cetak, jauhkan kartrid dari cahaya langsung.

**2.** Buka pintu keluar langsung.

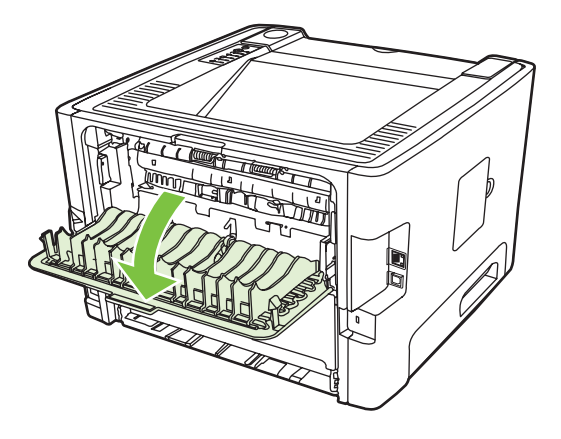

**3.** Putar tuas pelepas tekanan warna hijau ke bawah.

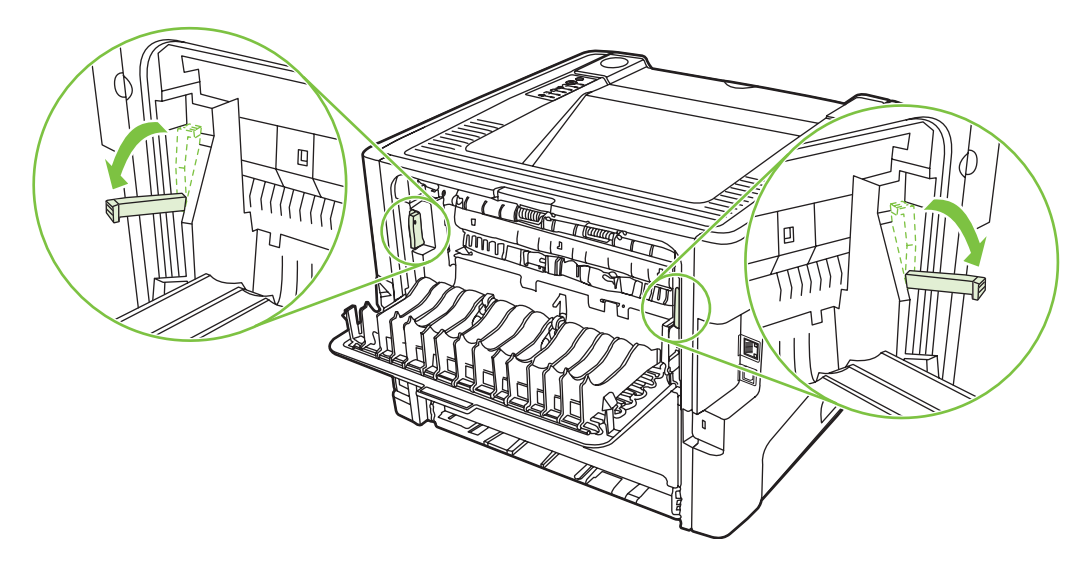

**4.** Dengan kedua tangan, pegang sisi media yang paling terlihat (termasuk bagian tengah), kemudian tarik keluar dengan hati-hati dari printer.

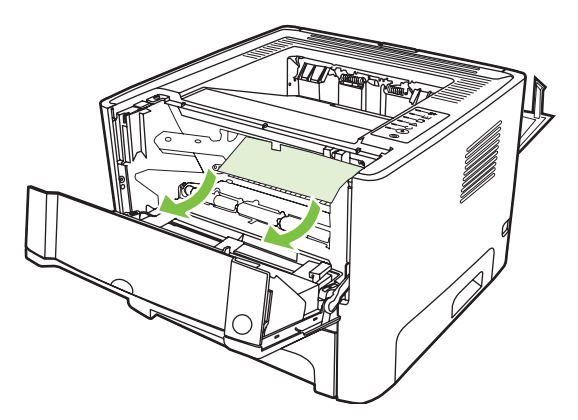

**5.** Pasang kembali kartrid cetak, kemudian tutup pintu kartrid cetak.

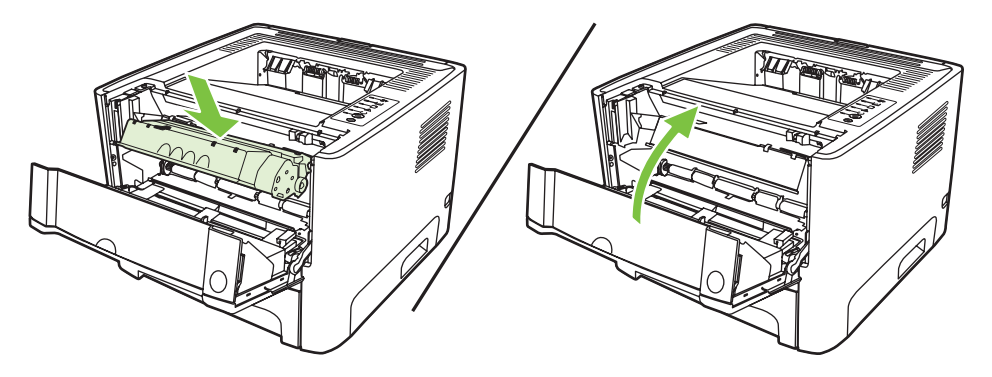

### **Baki masukan**

Untuk membersihkan kertas macet di baki masukan, lakukan langkah-langkah berikut ini:

**1.** Buka pintu keluar langsung.

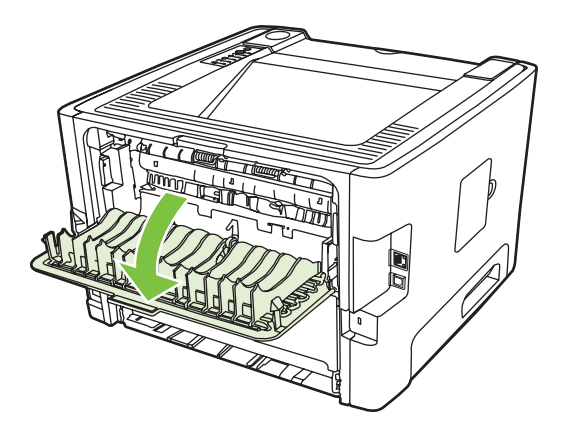

**2.** Tarik tuas pelepas tekanan warna hijau ke bawah.

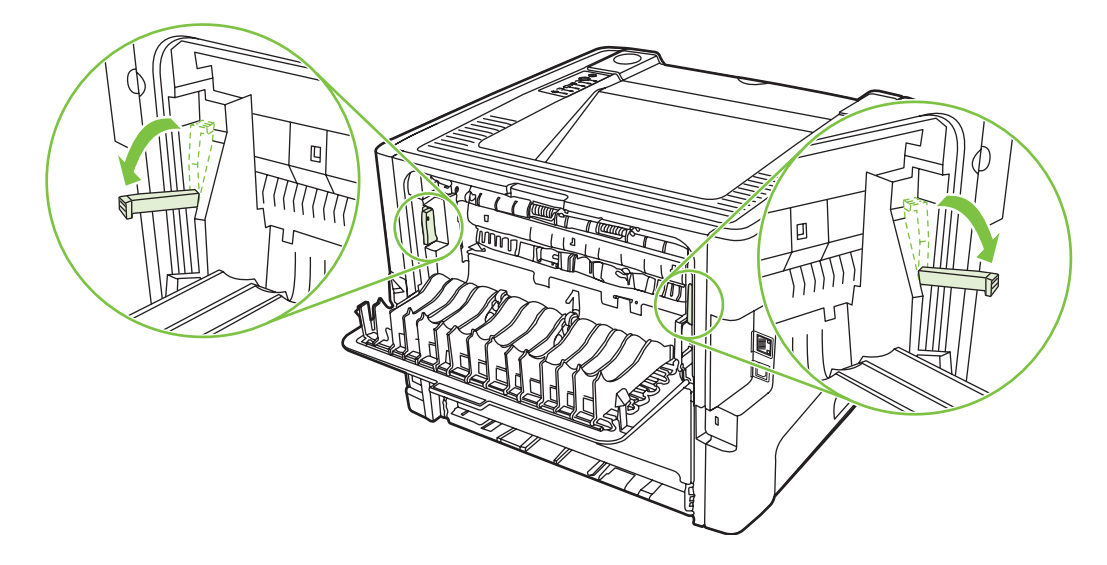

**3.** Tekan tombol pintu kartrid cetak, kemudian keluarkan kartrid cetak dari printer.

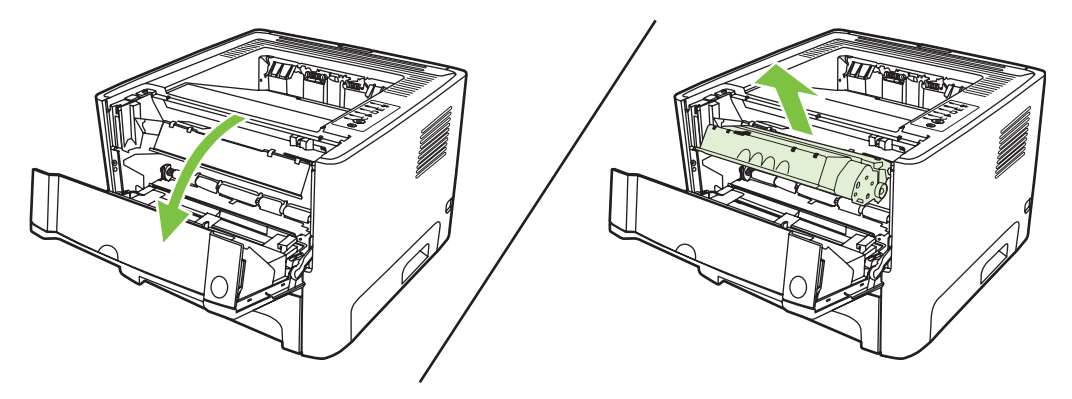

**4.** Dengan kedua tangan, pegang sisi media yang paling terlihat (termasuk bagian tengah), kemudian tarik keluar dengan hati-hati dari printer.

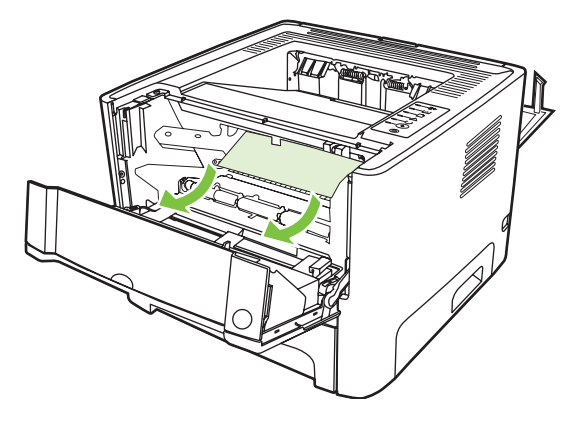

**5.** Masukkan kartrid cetak ke dalam printer, kemudian tutup pintu kartrid cetak.

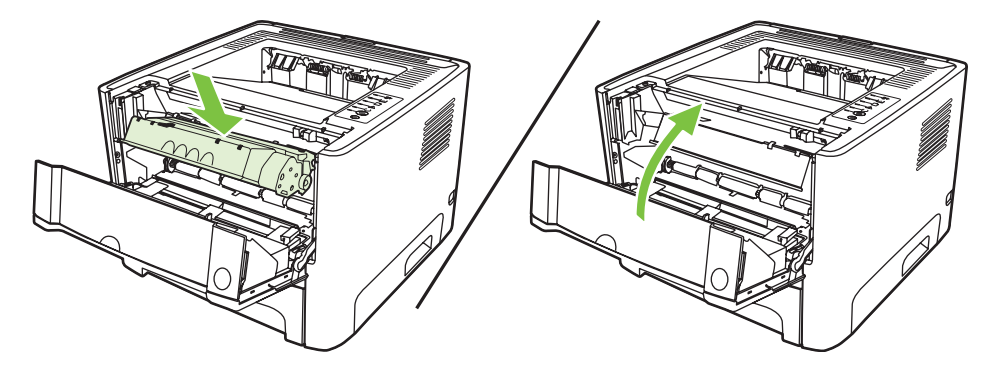

**6.** Buka baki 2.

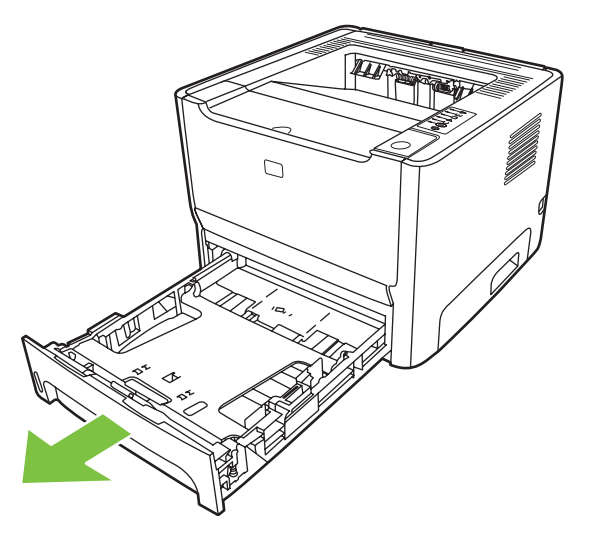

**7.** Dengan kedua tangan, pegang sisi media yang paling terlihat (termasuk bagian tengah), kemudian tarik keluar dengan hati-hati dari printer.

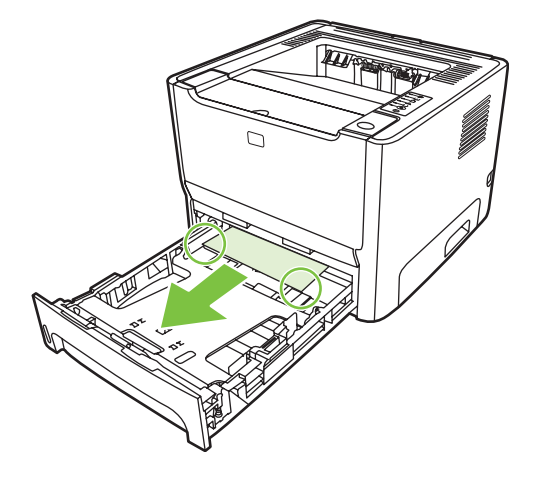

**8.** Jika tidak ada media yang terlihat, buka pintu kartrid cetak, keluarkan kartrid cetak, kemudian tarik pengarah media bagian atas ke bawah. Tarik keluar media dengan hati-hati dari printer.

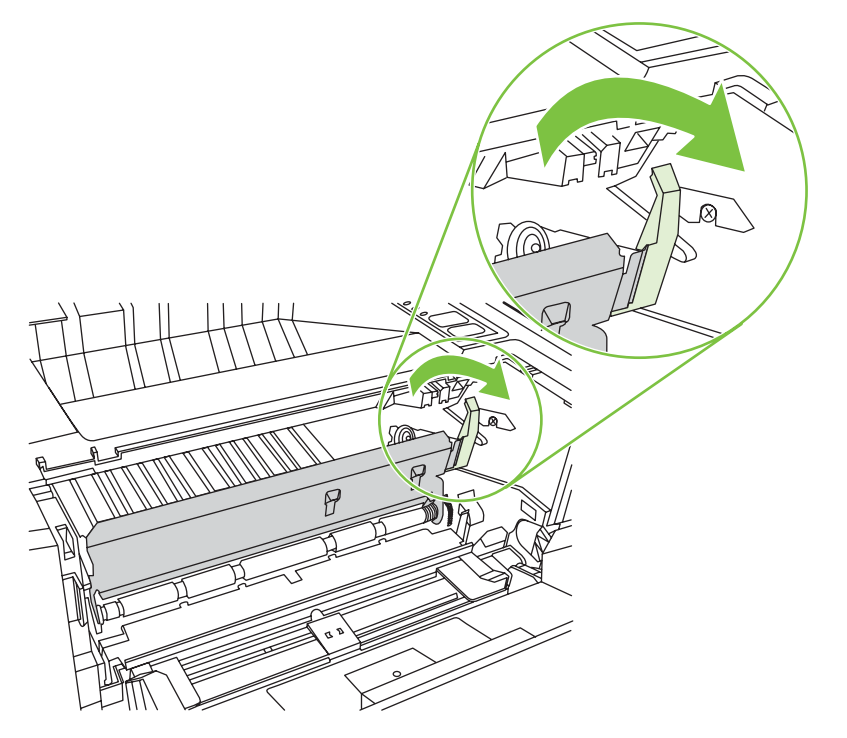

**9.** Tutup baki 2.

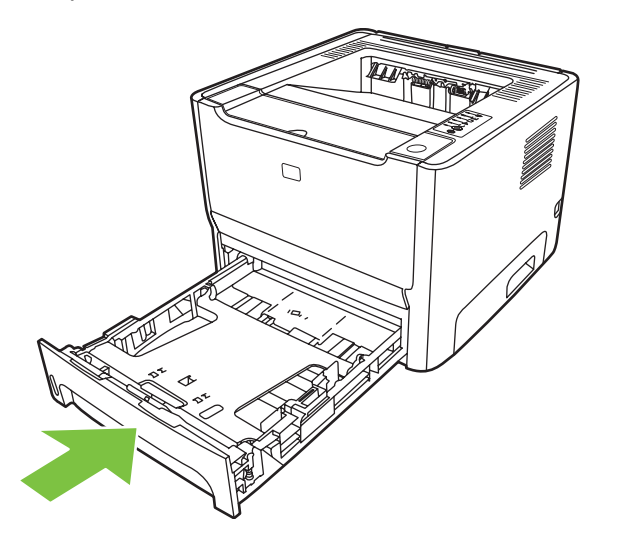

### **Tempat keluaran**

Dengan kedua tangan, pegang sisi media yang paling terlihat (termasuk bagian tengah), kemudian tarik keluar dengan hati-hati dari printer.

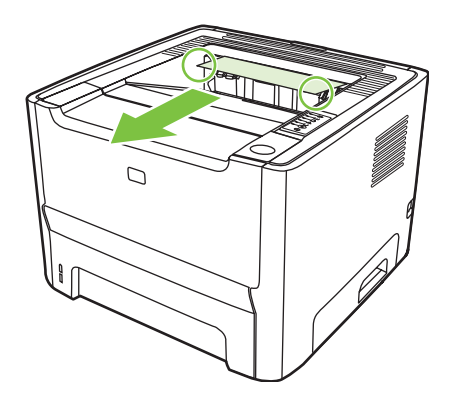

## **Jalur keluar langsung**

Untuk mengatasi kertas macet di jalur keluar langsung, lakukan langkah-langkah berikut ini:

**1.** Buka pintu keluar langsung.

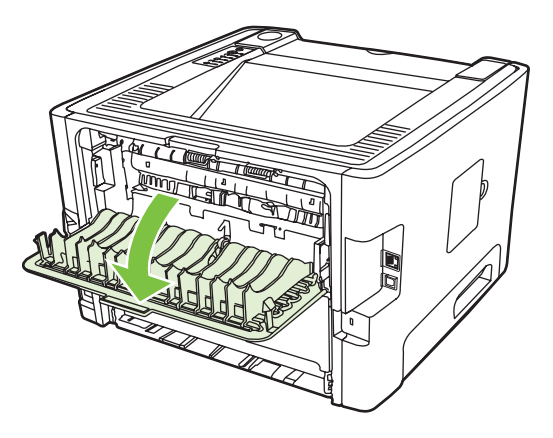

**2.** Tarik tuas pelepas tekanan warna hijau ke bawah.

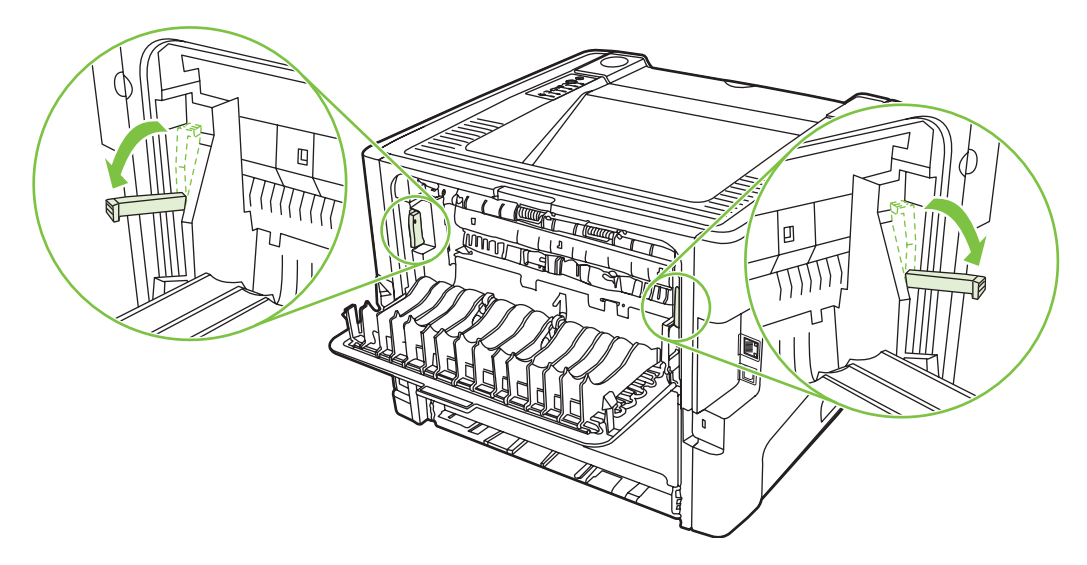

**3.** Dengan kedua tangan, pegang sisi media yang paling terlihat (termasuk bagian tengah), kemudian tarik keluar dengan hati-hati dari printer.

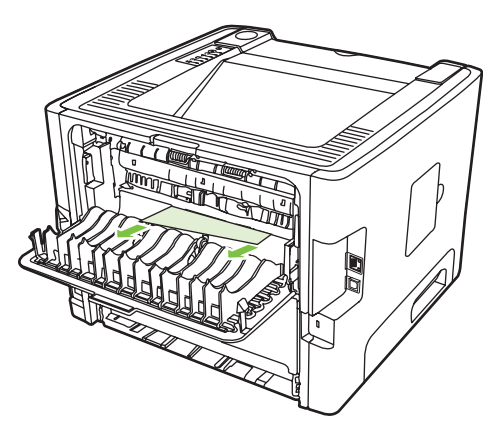

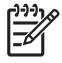

**CATATAN:** Jika Anda tidak dapat mengambil media dengan kedua tangan, ikuti prosedur dalam [Area kartrid cetak pada hal. 88](#page-95-0).

**4.** Tutup pintu keluar langsung.

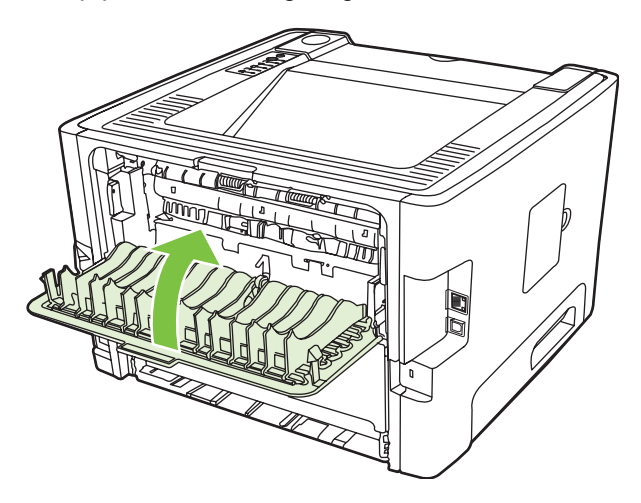

## <span id="page-103-0"></span>**Memecahkan masalah penyiapan jaringan**

Jika komputer tidak dapat mendeteksi perangkat yang terhubung ke jaringan, lakukan langkah-langkah berikut:

- **1.** Pastikan kabel tersambung dengan benar. Periksa semua sambungan berikut ini:
	- Kabel daya
	- Kabel-kabel di antara perangkat dan hub atau saklar
	- Kabel-kabel di antara hub atau sakelar dan komputer
	- Kabel-kabel ke dan dari modem atau sambungan Internet, jika ada
- **2.** Pastikan sambungan jaringan komputer berfungsi dengan benar (hanya Windows):
	- Pada desktop Windows, klik dua kali **My Network Places** (Tempat Jaringan) atau **Network Neighborhood** (Lingkungan Jaringan).
	- Klik link **Entire Network** (Keseluruhan Jaringan).
	- Klik link **Entire Contents** (Keseluruhan Konten).
	- Klik dua kali salah satu ikon jaringan, kemudian pastikan ada perangkat yang tercantum dalam daftar.
- **3.** Pastikan sambungan jaringan aktif:
	- Periksa lampu jaringan pada konektor jaringan (RJ-45) di bagian belakang perangkat.
	- Jika salah satu lampu terus menyala, berarti perangkat sudah terhubung ke jaringan.
	- Jika kedua lampu jaringan mati, periksa sambungan kabel dari perangkat ke gateway, saklar, atau hub untuk memastikan apakah sambungannya terpasang dengan kuat.
	- Jika sambungannya kuat, matikan daya ke perangkat setidaknya selama 10 detik, kemudian hidupkan daya perangkat.
- **4.** Cetak halaman Konfigurasi. Lihat [Halaman Konfigurasi pada hal. 44.](#page-51-0)
	- Pada halaman Konfigurasi, periksa apakah alamat IP selain angka nol sudah ditetapkan untuk perangkat.
	- Jika halaman Konfigurasi Jaringan tidak memiliki alamat IP selain angka nol yang valid, atur ulang port jaringan internal HP ke pengaturan standar pabrik dengan mematikan printer lalu menekan dan menahan tombol Go (Jalankan) dan tombol Cancel (Batal) bersamaan selama sepuluh detik saat menghidupkan kembali printer.

Setelah lampu-lampu Perhatian, Siap, dan Go (Jalankan) berhenti bergulir, perangkat akan kembali ke kondisi Siap dan pengaturan ulang telah selesai.

- Dua menit setelah perangkat beralih ke kondisi Siap, cetak satu lagi halaman Konfigurasi, kemudian periksa apakah alamat IP yang valid sudah ditetapkan untuk perangkat.
- Jika alamat IP masih berisi angka nol, hubungi dukungan HP. Lihat [Layanan Pelanggan](#page-116-0) [HP pada hal. 109](#page-116-0).

# **A Tambahan Aksesori/Bahan pakai**

Lampiran ini memberikan informasi mengenai berbagai topik berikut:

- [Memesan komponen, aksesori, dan bahan pakai](#page-105-0)
- [Tabel bahan pakai dan aksesori](#page-106-0)
- [Server cetak jaringan 10/100](#page-107-0)
- Kartrid cetak HP

## <span id="page-105-0"></span>**Memesan komponen, aksesori, dan bahan pakai**

- Memesan langsung dari HP
- Memesan melalui penyedia layanan atau dukungan
- Memesan langsung melalui server Web tertanam

#### **Memesan langsung dari HP**

Hal berikut dapat diperoleh melalui HP:

- **Suku cadang pengganti**. Untuk memesan suku cadang pengganti di A.S. kunjungi <http://www.hp.com/buy/parts>. Di luar Amerika Serikat, pesan komponen dengan menghubungi pusat layanan HP resmi di wilayah Anda.
- **Persediaan dan aksesori**. Untuk pemesanan persediaan di Amerika Serikat, kunjungi <http://www.hp.com/go/ljsupplies>. Untuk pemesanan persediaan di seluruh dunia, kunjungi [http://www.hp.com/ghp/buyonline.html.](http://www.hp.com/ghp/buyonline.html) Untuk pemesanan aksesori, kunjungi [http://www.hp.com/](http://www.hp.com/go/support/ljP2010series) [go/support/ljP2010series](http://www.hp.com/go/support/ljP2010series).

#### **Memesan melalui penyedia layanan atau dukungan**

Untuk memesan komponen atau aksesori, hubungi penyedia layanan atau dukungan HP resmi.

#### **Memesan langsung melalui server Web tertanam**

- **1.** Pada browser Web di komputer, ketikkan alamat IP untuk MFP. Jendela status MFP akan terbuka.
- **2.** Di area **Other links (Link lain)**, klik ganda **Order Supplies (Pesan bahan pakai)**. Langkah ini akan memberikan URL untuk membeli bahan pakai. Informasi bahan pakai dengan nomor komponen dan informasi MFP akan ditampilkan.
- **3.** Pilih nomor komponen yang akan dipesan dan ikuti petunjuk pada layar.

## <span id="page-106-0"></span>**Tabel bahan pakai dan aksesori**

Anda dapat meningkatkan kemampuan printer dengan menggunakan aksesori dan bahan pakai tambahan. Gunakan aksesori dan bahan pakai yang khusus dirancang untuk produk ini untuk memastikan kinerja yang optimal.

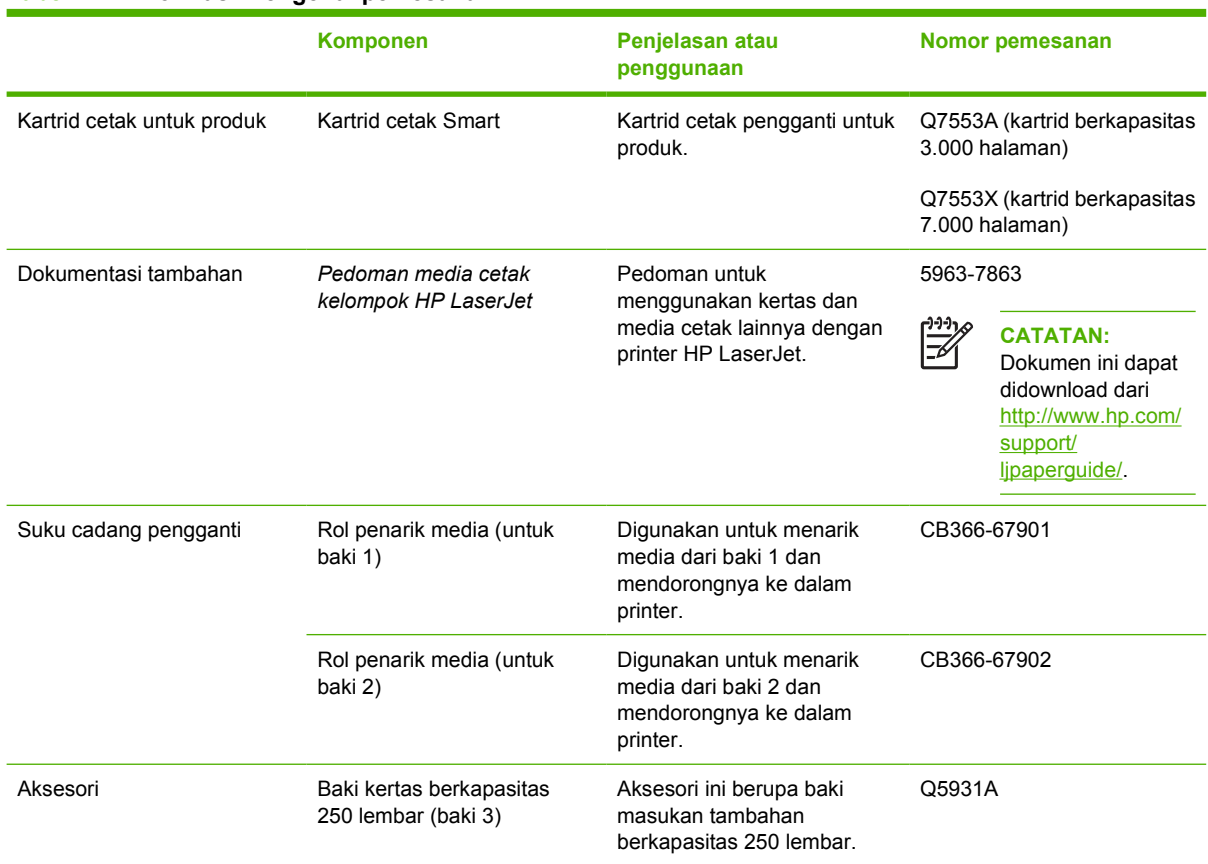

#### **Tabel A-1 Informasi mengenai pemesanan**

## <span id="page-107-0"></span>**Server cetak jaringan 10/100**

**Tabel A-2 Printer HP LaserJet P2010 Series**

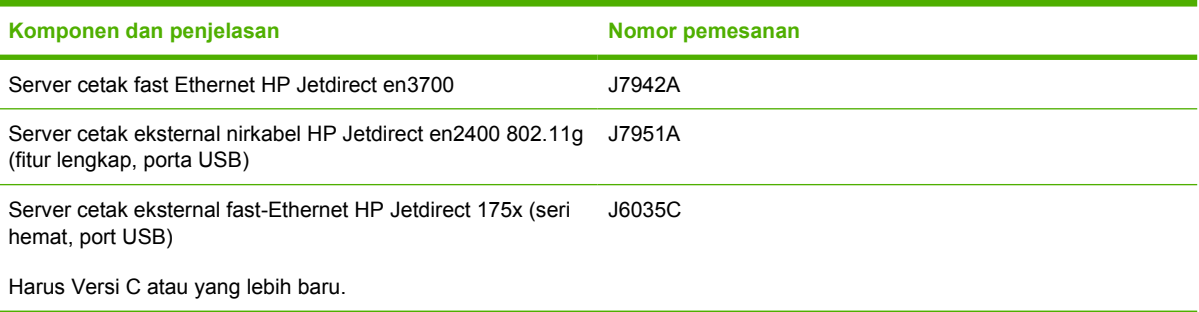
# <span id="page-108-0"></span>**Kartrid cetak HP**

# **Kebijakan HP mengenai kartrid cetak non-HP**

Hewlett-Packard Company tidak menyarankan penggunaan kartrid cetak non-HP, baik dalam kondisi baru, diisi ulang, atau diproduksi ulang. Layanan atau perbaikan yang diperlukan karena penggunaan kartrid cetak non-HP tidak termasuk dalam jaminan printer.

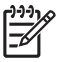

**CATATAN:** Jaminan HP tidak berlaku untuk kerusakan yang diakibatkan oleh perangkat lunak, antarmuka, atau suku cadang yang bukan dari Hewlett-Packard.

# **Menyimpan kartrid cetak**

Jangan keluarkan kartrid cetak dari kemasan sampai Anda siap untuk menggunakan dan menjauhkannya dari sumber cahaya.

# **Perkiraan masa pakai kartrid cetak**

Hasil rata-rata kartrid adalah 3000 halaman sesuai dengan ISO/IEC 19752. Hasil kartrid yang sebenarnya tergantung penggunaan spesifik.

### **Menghemat toner**

EconoMode adalah fitur yang berguna agar printer dapat menggunakan sedikit toner untuk tiap halaman. Memilih opsi ini dapat memperpanjang masa pakai kartrid cetak dan mengurangi biaya per halaman. Namun, hal ini pun akan mengurangi kualitas cetak. Gambar yang dicetak akan lebih tipis, namun memadai untuk mencetak draf atau percobaan/contoh.

HP tidak menyarankan penggunaan EconoMode secara terus menerus. Jika EconoMode digunakan terus-menerus, ada kemungkinan bahan pakai toner akan bertahan lebih lama dari komponen mekanis dalam kartrid cetak. Jika kualitas cetak mulai menurun dalam kondisi ini, Anda harus memasang kartrid cetak yang baru, walaupun seandainya masih ada sisa toner di dalam kartrid. Untuk informasi lebih lanjut, lihat [EconoMode pada hal. 64.](#page-71-0)

# **B Layanan dan dukungan**

# <span id="page-111-0"></span>**Pernyataan jaminan terbatas Hewlett-Packard**

Printer HP LaserJet P2010 Series Satu tahun setelah tanggal pembelian

PRODUK HP JANGKA WAKTU JAMINAN TERBATAS

HP memberikan jaminan kepada Anda, pelanggan pengguna akhir, bahwa perangkat keras dan aksesori HP akan bebas dari kerusakan materi dan pembuatan setelah tanggal pembelian, selama jangka waktu tersebut di atas. Jika HP menerima pemberitahuan mengenai kerusakan tersebut selama jangka waktu jaminan, maka HP atas kebijakannya sendiri akan memperbaiki atau mengganti produk yang terbukti rusak. Penggantian produk dapat merupakan produk baru atau yang kinerjanya setara dengan produk baru.

HP memberikan jaminan kepada Anda bahwa perangkat lunak HP tidak akan gagal dalam menjalankan petunjuk pemrogramannya setelah tanggal pembelian, selama jangka waktu tersebut di atas, yang disebabkan oleh kerusakan materi dan pembuatan selama produk tersebut diinstal dan digunakan dengan semestinya. Jika HP menerima pemberitahuan mengenai kerusakan tersebut selama jangka waktu jaminan, maka HP akan mengganti perangkat lunak yang tidak dapat menjalankan petunjuk pemrograman akibat adanya kerusakan tersebut.

HP tidak menjamin bahwa pengoperasian produk HP tidak akan terganggu atau bebas dari kesalahan. Jika HP tidak dapat, dalam jangka waktu yang wajar, memperbaiki atau mengganti produk ke dalam kondisi sebagaimana yang dijaminkan, Anda berhak untuk mendapatkan pengembalian uang sesuai dengan harga pembelian segera setelah produk dikembalikan.

Produk-produk HP dapat terdiri dari bagian-bagian hasil produksi ulang yang setara dengan bagian yang baru dalam hal kinerja atau yang pernah digunakan secara insidentil.

Jaminan ini tidak berlaku untuk kerusakan yang disebabkan oleh (a) pemeliharaan atau kalibrasi yang tidak benar atau tidak wajar, (b) perangkat lunak, antarmuka, komponen, atau bahan pakai yang tidak dipasok oleh HP, (c) modifikasi tidak sah atau salah penggunaan, (d) pengoperasian di luar spesifikasi kondisi yang dipublikasikan untuk produk tersebut, atau (e) tempat persiapan atau pemeliharaan yang tidak layak.

Jaminan terbatas HP berlaku di negara/kawasan di mana HP memiliki fasilitas dukungan untuk produk ini dan di mana HP memasarkan produk ini. Tingkat layanan jaminan yang Anda terima dapat berbeda tergantung pada standar setempat. HP tidak akan mengubah bentuk, kesesuaian atau fungsi dari produk ini agar dapat digunakan di negara/kawasan di mana produk tersebut tidak pernah dimaksudkan untuk penggunaannya, karena alasan hukum atau peraturan. SEJAUH DIIZINKAN OLEH HUKUM SETEMPAT, JAMINAN DI ATAS ADALAH EKSKLUSIF (SATU-SATUNYA) DAN TIDAK ADA JAMINAN ATAU KETENTUAN LAIN, BAIK TERTULIS ATAU LISAN, TERSURAT ATAU TERSIRAT, DAN HP SECARA SPESIFIK MELEPASKAN TANGGUNG JAWAB ADANYA JAMINAN ATAU KETENTUAN TERSIRAT MENGENAI KEMAMPUAN UNTUK DIPERDAGANGKAN, KUALITAS YANG MEMUASKAN, SERTA KESESUAIAN UNTUK TUJUAN TERTENTU. Beberapa negara/ kawasan, negara bagian atau propinsi tidak mengizinkan pembatasan jangka waktu suatu jaminan tersirat, sehingga pembatasan atau pengecualian di atas tidak berlaku bagi Anda. Jaminan ini memberikan hak hukum tertentu kepada Anda dan Anda mungkin juga berhak atas hak-hak lainnya yang mungkin berbeda dari satu negara/kawasan, negara bagian atau propinsi dengan negara/kawasan, negara bagian atau propinsi lainnya.

SEPANJANG DIPERBOLEHKAN OLEH UNDANG-UNDANG SETEMPAT, UPAYA HUKUM YANG TERCANTUM DALAM PERNYATAAN JAMINAN INI MERUPAKAN UPAYA HUKUM EKSKLUSIF ANDA SATU-SATUNYA. KECUALI SEBAGAIMANA DISEBUTKAN DI ATAS, HP DAN PEMASOKNYA DALAM KEADAAN APAPUN TIDAK AKAN BERTANGGUNG JAWAB ATAS KEHILANGAN DATA ATAU KERUGIAN LANGSUNG, KHUSUS, INSIDENTAL, KONSEKUENSIAL (TERMASUK KEHILANGAN KEUNTUNGAN ATAU KEHILANGAN DATA) ATAU KERUSAKAN LAINNYA, BAIK BERDASARKAN KONTRAK, KERUGIAN ATAU KETENTUAN HUKUM APAPUN LAINNYA. Beberapa negara/kawasan, negara bagian atau propinsi tidak memperbolehkan pengecualian atau pembatasan kerusakan ringan atau berat, sehingga pembatasan atau pengecualian tersebut di atas tidak berlaku bagi Anda.

KETENTUAN JAMINAN DALAM PERNYATAAN INI, KECUALI SEPANJANG DIPERBOLEHKAN OLEH HUKUM DAN PERUNDANGAN YANG BERLAKU, TIDAK MENIADAKAN, MEMBATASI, ATAU MENGUBAH, DAN MERUPAKAN TAMBAHAN KEPADA HAK-HAK HUKUM WAJIB YANG BERLAKU TERHADAP PENJUALAN PRODUK INI KEPADA ANDA.

# <span id="page-113-0"></span>**Jaminan terbatas untuk kartrid cetak dan tabung gambar**

Kartrid cetak HP ini dijamin bebas dari kerusakan material dan pembuatan.

Jaminan ini tidak berlaku untuk kartrid cetak yang (a) telah diisi ulang, diperbarui, diproduksi ulang atau diubah dengan cara apapun, (b) mengalami masalah yang ditimbulkan oleh penyalahgunaan, penyimpanan yang tidak benar, atau pengoperasian di luar spesifikasi lingkungan yang diterbitkan untuk produk printer atau (c) menunjukkan keausan dari penggunaan normal.

Untuk mendapatkan layanan jaminan, kembalikan produk ke tempat pembelian (disertai penjelasan tertulis tentang masalahnya dan contoh hasil cetak) atau hubungi dukungan pelanggan HP. Sesuai kebijakannya, HP akan mengganti produk yang terbukti rusak atau mengembalikan uang pembelian Anda.

SEJAUH DIPERBOLEHKAN OLEH PERATURAN HUKUM SETEMPAT, GARANSI DI ATAS BERSIFAT EKSKLUSIF DAN TIDAK ADA GARANSI LAIN, BAIK TERTULIS ATAU LISAN, YANG DINYATAKAN ATAU TERSIRAT DAN HP SECARA KHUSUS MENYANGGAH SEMUA GARANSI ATAU KONDISI TERSIRAT TENTANG KELAYAKAN JUAL, KUALITAS YANG MEMUASKAN, DAN KESESUAIAN UNTUK PENGGUNAAN TERTENTU.

SEJAUH DIPERBOLEHKAN OLEH HUKUM SETEMPAT, HP ATAU PENYALURNYA TIDAK BERTANGGUNG JAWAB ATAS KEHILANGAN DATA ATAU KERUSAKAN LANGSUNG, KHUSUS, KEBETULAN, SEBAGAI AKIBAT (TERMASUK KEHILANGAN KEUNTUNGAN ATAU DATA), ATAU KERUGIAN LAIN, BAIK BERDASARKAN KONTRAK, KERUGIAN HUKUM, ATAU LAIN-LAIN.

SYARAT-SYARAT GARANSI YANG TERCANTUM DALAM PERNYATAAN INI, KECUALI SEJAUH DIPERBOLEHKAN OLEH HUKUM YANG BERLAKU, TIDAK MENGHAPUSKAN, MEMBATASI ATAU MENGUBAH DAN BERLAKU SEBAGAI TAMBAHAN DARI HAK YANG DILINDUNGI HUKUM YANG BERLAKU ATAS PENJUALAN PRODUK INI KEPADA ANDA.

# <span id="page-114-0"></span>**Perjanjian lisensi perangkat lunak Hewlett-Packard**

PERHATIAN: PENGGUNAAN PERANGKAT LUNAK INI TUNDUK PADA KETENTUAN LISENSI PERANGKAT LUNAK HP DI BAWAH INI. DENGAN MENGGUNAKAN PERANGKAT LUNAK INI, BERARTI ANDA MENERIMA KETENTUAN LISENSI INI.

KETENTUAN LISENSI PERANGKAT LUNAK HP

Ketentuan Lisensi berikut ini mengatur penggunaan Perangkat Lunak yang menyertainya, kecuali jika Anda memiliki perjanjian terpisah dengan Hewlett-Packard.

**Pemberian Lisensi**. Hewlett-Packard memberikan lisensi kepada Anda untuk menggunakan satu salinan Perangkat Lunak. "Menggunakan" berarti menyimpan, mengambil, menginstal, menjalankan, atau menampilkan Perangkat Lunak. Dilarang memodifikasi Perangkat Lunak atau menonaktifkan fitur pemberian lisensi atau kendali Perangkat Lunak. Jika Perangkat Lunak memiliki lisensi untuk "penggunaan secara bersamaan", maka Penggunaan Perangkat Lunak secara bersamaan tersebut tidak boleh melebihi jumlah pengguna maksimum yang diperbolehkan.

**Kepemilikan**. Perangkat Lunak dan hak ciptanya dimiliki oleh Hewlett-Packard atau pemasok pihak ketiga. Lisensi yang diberikan kepada Anda tidak termasuk hak atau kepemilikan atas Perangkat Lunak dan bukan merupakan penjualan hak apapun atas Perangkat Lunak. Para pemasok pihak ketiga Hewlett-Packard dapat melindungi hak mereka dalam hal terjadinya pelanggaran atas Ketentuan Lisensi ini.

**Salinan dan Adaptasi**. Anda hanya diizinkan membuat salinan atau adaptasi Perangkat Lunak untuk tujuan pembuatan arsip atau apabila penyalinan atau adaptasi tersebut merupakan langkah penting dalam Penggunaan Perangkat Lunak yang sah. Anda harus membuat ulang semua pemberitahuan hak cipta yang terdapat di dalam Perangkat Lunak asli ke dalam salinan atau adaptasi tersebut. Dilarang membuat salinan Perangkat Lunak ke dalam jaringan publik.

**Larangan Pembongkaran atau Dekripsi**. Dilarang membongkar atau menguraikan Perangkat Lunak tanpa persetujuan tertulis sebelumnya dari HP. Pada beberapa wilayah hukum, persetujuan HP tidak diperlukan untuk pembongkaran atau dekompilasi terbatas. Atas permintaan HP, Anda wajib memberikan keterangan terperinci mengenai pembongkaran atau dekompilasi apapun. Dilarang melakukan dekripsi atas Perangkat Lunak kecuali dekripsi tersebut merupakan bagian yang diperlukan dalam penggunaan Perangkat Lunak.

**Pengalihan**. Lisensi Anda akan menjadi batal secara otomatis apabila Perangkat Lunak dialihkan. Atas pengalihan tersebut, Anda harus menyerahkan Perangkat Lunak, termasuk semua salinan dan dokumen terkait, kepada pihak yang menerima pengalihan. Pihak yang dialihkan harus menerima Ketentuan Lisensi ini sebagai syarat atas pengalihan tersebut.

**Pembatalan**. HP berhak untuk membatalkan lisensi Anda setelah Anda diberi tahu mengenai kegagalan untuk memenuhi Ketentuan Lisensi ini. Atas pembatalan tersebut, Anda harus segera menghancurkan Perangkat Lunak, beserta semua salinan, adaptasi dan bagian gabungan dalam bentuk apapun.

**Persyaratan Ekspor**. Dilarang mengekspor atau melakukan re-ekspor Perangkat Lunak, salinan atau adaptasi yang tidak sesuai dengan ketentuan hukum dan perundangan yang berlaku.

**Hak Terbatas Pemerintah Amerika Serikat**. Perangkat Lunak serta dokumentasi yang menyertainya dikembangkan sepenuhnya atas biaya pribadi. Perangkat lunak serta dokumentasi yang menyertainya tersebut diberikan dan dilisensi sebagai "perangkat lunak komputer komersial" sebagaimana yang ditentukan dalam DFARS 252.227-7013 (Okt 1988), DFARS 252.211-7015 (Mei 1991), atau DFARS 252.227-7014 (Juni 1995), sebagai "barang komersial" sebagaimana ditentukan dalam FAR 2.101(a) (Juni 1987), atau sebagai "Perangkat lunak komputer terbatas" sebagaimana ditentukan dalam FAR 52.227-19 (Juni 1987) (atau peraturan keagenan atau klausul kontrak apapun yang setara), mana saja yang berlaku. Anda hanya memiliki hak atas Perangkat Lunak tersebut dan dokumentasi yang menyertainya yang diberikan oleh klausul DFARS atau FAR yang berlaku atau perjanjian perangkat lunak standar HP untuk produk terkait.

# <span id="page-116-0"></span>**Layanan Pelanggan HP**

#### **Layanan online**

*Untuk mengakses informasi 24 jam dengan menggunakan modem atau koneksi Internet*

World Wide Web: Pembaruan perangkat lunak produk HP, informasi produk dan dukungan, dan driver printer dalam beberapa bahasa dapat diperoleh dari<http://www.hp.com/go/support/ljP2010series> (Situs ini dalam bahasa Inggris.)

#### **Alat bantu penanganan masalah online**

HP Instant Support Professional Edition (ISPE) adalah suite perangkat pemecahan masalah berbasis Web untuk komputer desktop dan produk pencetakan. ISPE dapat membantu Anda untuk mengenali, mendiagnosa dan mengatasi masalah komputer dan pencetakan dengan cepat. Perangkat ISPE dapat diakses dari [http://instantsupport.hp.com.](http://instantsupport.hp.com)

#### **Dukungan telepon**

Hewlett-Packard menawarkan dukungan telepon gratis selama masa jaminan. Bila menelpon, Anda akan terhubung ke tim yang siap untuk membantu Anda. Untuk nomor telepon untuk negara/kawasan Anda, lihat brosur yang disertakan dalam kemasan produk, atau kunjungi<http://www.hp.com>lalu klik **Contact HP (Hubungi HP)**. Sebelum menelpon HP, Anda perlu mempersiapkan informasi berikut: nama dan nomor seri produk, tanggal pembelian, dan keterangan masalah yang dialami.

Anda juga dapat menemukan dukungan di Internet di [http://www.hp.com/go/support/ljP2010series.](http://www.hp.com/go/support/ljP2010series) Klik blok **support & drivers (dukungan & driver)**.

#### **Program perangkat lunak, driver, dan informasi elektronik**

Kunjungi [http://www.hp.com/go/support/ljP2010series.](http://www.hp.com/go/support/ljP2010series) (Situs ini dalam bahasa Inggris, tetapi driver printer dapat di-download dalam beberapa bahasa.)

Anda dapat memperoleh informasi tambahan melalui telepon. Untuk nomor telepon, lihat brosur yang terdapat dalam kemasan perangkat.

#### **Pemesanan langsung HP untuk aksesori atau persediaan**

Anda dapat memesan bahan pakai dari situs Web berikut:

Amerika Utara:<https://www.hp.com/post-embed/ordersupplies-na>

Amerika Latin: <https://www.hp.com/post-embed/ordersupplies-la>

Eropa dan Timur Tengah: <https://www.hp.com/post-embed/ordersupplies-emea>

Negara/kawasan Asia Pasifik:<https://www.hp.com/post-embed/ordersupplies-ap>

Anda dapat memesan aksesori dari<http://www.hp.com> lalu klik **Supplies & Accessories (Bahan Pakai & Aksesori)**. Untuk informasi lebih lanjut, lihat [Tabel bahan pakai dan aksesori pada hal. 99](#page-106-0)

Untuk pemesanan persediaan atau aksesori melalui telepon, hubungi nomor berikut:

Amerika Serikat: 1-800-538-8787

Kanada: 1-800-387-3154

Untuk mencari nomor telepon untuk negara/kawasan lain, lihat brosur yang disertakan dalam kemasan perangkat.

#### **Informasi layanan HP**

Untuk mengetahui lokasi Penyalur HP Resmi di Amerika Serikat atau Kanada, hubungi 1-800-243-9816 (Amerika Serikat) atau 1-800-387-3867 (Kanada). Atau, kunjungi [http://www.hp.com/go/](http://www.hp.com/go/cposupportguide) [cposupportguide.](http://www.hp.com/go/cposupportguide)

Untuk layanan untuk produk HP Anda di negara/kawasan lain, hubungi nomor telepon Dukungan Pelanggan HP untuk negara/kawasan Anda. Lihat brosur yang disertakan dalam kemasan perangkat.

#### **Perjanjian layanan HP**

Hubungi: 1-800-HPINVENT [1-800-474-6836 (A.S.)] atau 1-800-268-1221 (Kanada).

Layanan Diluar Jaminan: 1-800-633-3600.

# <span id="page-118-0"></span>**Ketersediaan dukungan dan layanan**

Di seluruh dunia, HP menyediakan berbagai pilihan layanan dan dukungan untuk pembelian. Ketersediaan semua program ini akan berbeda-beda, tergantung pada tempat Anda.

# **Layanan dan Perjanjian Servis HP Care Pack™**

HP menawarkan berbagai opsi layanan dan dukungan untuk memenuhi kebutuhan yang berbeda-beda. Opsi ini tidak termasuk dalam jaminan standar. Layanan dukungan tergantung lokasinya. HP menawarkan Layanan dan Perjanjian Servis HP Care Pack selama dan setelah masa jaminan berakhir.

Untuk mengetahui opsi layanan dan dukungan untuk perangkat ini kunjungi <http://www.hpexpress-services.com/10467a> lalu ketikkan nomor model perangkat. Di Amerika Utara, informasi Perjanjian Servis dapat diperoleh melalui Layanan Pelanggan HP. Hubungi 1-800-HPINVENT 1-800-474-6836 (A.S.) atau 1-800-268-1221 (Kanada). Untuk negara/kawasan lain, hubungi Pusat Layanan Pelanggan HP untuk negara/kawasan Anda. Lihat brosur dalam kemasan atau kunjungi <http://www.hp.com> untuk mendapatkan nomor telepon Layanan Pelanggan HP untuk negara/kawasan Anda.

Layanan yang Diperluas: Hubungi 1-800-HPINVENT 1-800-474-6836 (A.S.) atau 1-800-268-1221 (Kanada). Atau, kunjungi situs Web Layanan HP Supportpack dan Carepaq™ di <http://www.hpexpress-services.com/10467a>.

# <span id="page-119-0"></span>**Pedoman untuk mengemas ulang printer**

Gunakan pedoman berikut ini apabila mengemas ulang printer:

- Jika mungkin, sertakan contoh hasil cetak dan 5 hingga 10 lembar kertas atau media lain yang tidak dapat dicetak dengan benar.
- Lepas dan simpan semua kabel, baki dan aksesori opsional yang terpasang pada printer.
- $\bullet$  Lepas dan simpan kartrid cetak.

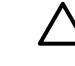

**PERHATIAN:** Untuk mencegah kerusakan pada kartrid cetak, simpan kartrid dalam kemasan aslinya, atau simpan di tempat yang tidak terkena cahaya.

- Jika memungkinkan, gunakan wadah pengiriman dan kemasan aslinya. *Kerusakan pengiriman sebagai akibat dari pengemasan yang tidak memadai adalah tanggung jawab Anda*. Jika kemasan printer telah dibuang, hubungi jasa layanan pengiriman setempat untuk mendapatkan informasi mengenai pengemasan ulang printer.
- Hewlett-Packard menganjurkan agar Anda mengasuransikan peralatan yang akan dikirim.

# <span id="page-120-0"></span>**C Spesifikasi printer**

Lampiran ini memberikan informasi mengenai berbagai topik berikut:

- [Spesifikasi fisik](#page-121-0)
- [Spesifikasi listrik](#page-122-0)
- [Emisi akustik](#page-123-0)
- [Spesifikasi lingkungan](#page-123-0)

# <span id="page-121-0"></span>**Spesifikasi fisik**

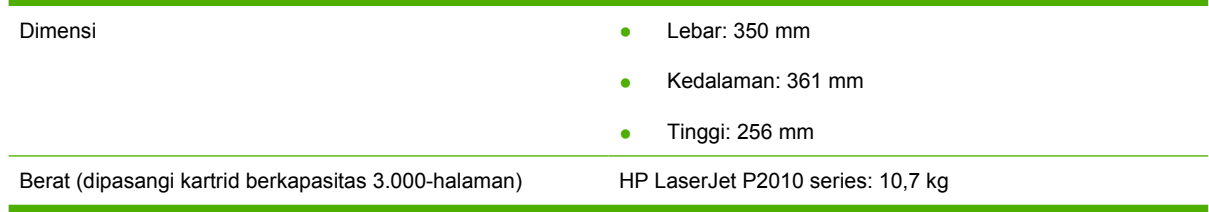

# <span id="page-122-0"></span>**Spesifikasi listrik**

ΛŅ, **PERINGATAN!** Kebutuhan daya tergantung pada kondisi negara/kawasan tempat printer dijual. Jangan ubah tegangan operasi. Mengubahnya akan merusak printer dan membatalkan jaminan produk.

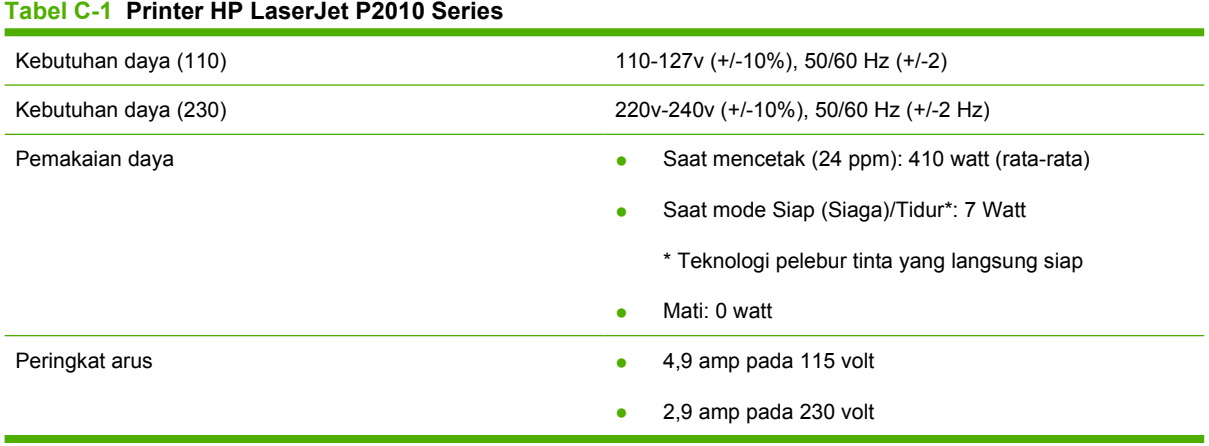

**CATATAN:** Nilai tersebut berdasarkan data awal. Untuk informasi terbaru, lihat www.hp.com.

**CATATAN:** Daya yang dilaporkan adalah nilai tertinggi hasil pengukuran untuk pencetakan monokrom dengan menggunakan semua tegangan standar.

**CATATAN:** Waktu pemulihan dari mode Siap/Tidur hingga pencetakan dimulai kurang dari 10 detik karena peleburan yang langsung siap.

**CATATAN:** Penghilangan panas dalam mode Siap adalah 25 BTU/jam.

# <span id="page-123-0"></span>**Emisi akustik**

Menurut ketentuan ISO 9296

#### **Tabel C-2 Printer HP LaserJet P2010 Series**

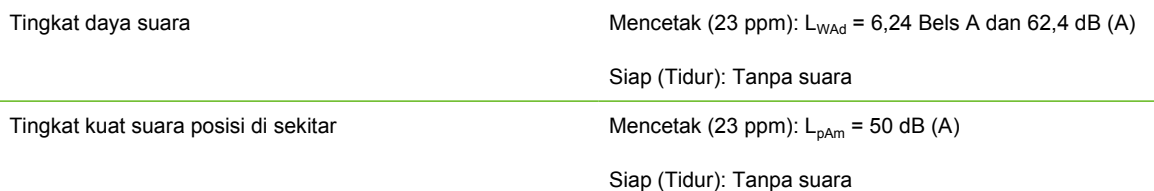

**CATATAN:** Nilai tersebut berdasarkan data awal. Untuk informasi terbaru, lihat <http://www.hp.com/go/support/ljP2010series>.

**CATATAN:** Konfigurasi yang diuji: Unit dasar HP LaserJet P2014 23 ppm, baki standar, kertas A4, dan pencetakan simpleks tanpa henti.

# **Spesifikasi lingkungan**

Kondisi pengoperasian **Printer dihubungkan ke stopkontak AC:** • Suhu: 10° C hingga 32,5° C ● Kelembaban: 20 hingga 80 persen (tanpa kondensasi) Kondisi penyimpanan **Sambungan printer dilepas dari stopkontak AC:** Suhu: 0° C hingga 40° C ● Kelembaban: 10 hingga 80 persen (tanpa kondensasi)

**CATATAN:** Nilai tersebut berdasarkan data awal. Untuk informasi terbaru, lihat www.hp.com.

# **D Informasi mengenai peraturan**

# <span id="page-125-0"></span>**Kepatuhan terhadap FCC**

₽

This equipment has been tested and found to comply with the limits for a Class B digital device, pursuant to Part 15 of the FCC rules. These limits are designed to provide reasonable protection against harmful interference in a residential installation. This equipment generates, uses, and can radiate radio frequency energy. If it is not installed and used in accordance with the instructions, it may cause harmful interference to radio communications. However, there is no guarantee that interference will not occur in a particular installation. If this equipment does cause harmful interference to radio or television reception, which can be determined by turning the equipment off and on, the user is encouraged to try to correct the interference by one or more of the following measures:

- Reorient or relocate the receiving antenna.
- **•** Increase separation between equipment and receiver.
- Connect equipment to an outlet on a circuit different from that to which the receiver is located.
- Consult your dealer or an experienced radio/TV technician.

**CATATAN:** Any changes or modifications to the printer that are not expressly approved by Hewlett-Packard could void the user's authority to operate this equipment.

Use of a shielded interface cable is required to comply with the Class B limits of Part 15 of FCC rules.

# <span id="page-126-0"></span>**Program penyelenggaraan produk ramah lingkungan**

## **Pelestarian lingkungan**

Hewlett-Packard Company senantiasa menghasilkan produk berkualitas yang ramah lingkungan. Produk ini telah dirancang dengan beberapa atribut untuk meminimalkan pengaruh buruk terhadap lingkungan.

## **Produksi Ozon**

Produk ini praktis tidak mengeluarkan gas ozon  $(O_3)$ .

## **Pemakaian daya**

Pemakaian daya akan berkurang secara nyata selama mode Ready/Sleep [Siap/Tidur], sehingga dapat menghemat sumber daya listrik dan menghemat uang tanpa mempengaruhi performa yang tinggi dari produk ini. Untuk menentukan status kualifikasi ENERGY STAR® untuk produk ini, lihat Lembar Data Produk atau Lembar Spesifikasi. Produk yang memenuhi syarat juga terdapat dalam:

<http://www.hp.com/hpinfo/globalcitizenship/environment/productdesign/ecolabels.html>

## **Pemakaian toner**

Economode menggunakan toner yang sangat sedikit, sehingga dapat memperpanjang masa pakai kartrid cetak.

## **Penggunaan kertas**

Fitur dupleks otomatis/manual pilihan pada produk (pencetakan dua sisi) dan kemampuan pencetakan N-lebih (beberapa halaman dicetak pada satu halaman) dapat mengurangi pemakaian kertas sehingga menghemat kebutuhan sumber daya alam.

### **Plastik**

Komponen plastik lebih dari 25 gram diberi tanda sesuai dengan standar internasional guna meningkatkan kemampuan mengidentifikasi plastik untuk tujuan daur ulang di akhir masa pakai produk.

## **Persediaan cetak HP LaserJet**

Anda diberikan kemudahan untuk mengembalikan dan mendaur ulang kartrid cetak kosong HP LaserJet melalui HP Planet Partners tanpa dikenakan biaya. Informasi dan petunjuk tentang program multi bahasa ini disertakan dalam setiap kartrid cetak dan paket persediaan HP LaserJet baru. Anda akan membantu mengurangi beban lingkungan bila pengembalian dilakukan dengan menyatukan beberapa kartrid cetak daripada secara terpisah.

HP berkomitmen untuk menghasilkan produk dan layanan inovatif dan berkualitas tinggi yang ramah lingkungan, mulai dari rancangan produk, proses produksi, hingga distibusi, serta selama penggunaan hingga daur ulang. Bila Anda berpartisipasi dalam program HP Planet Partners, kami jamin kartrid cetak HP LaserJet Anda akan didaur ulang dengan benar, diproses menjadi produk plastik dan logam baru, serta menguraikan jutaan sampah dari kandungan tanah. Karena kartrid ini didaur ulang dan digunakan dalam materi baru, maka tidak akan dikembalikan kepada Anda. Terima kasih untuk turut serta menjaga lingkungan!

<span id="page-127-0"></span>**CATATAN:** Gunakan label pengembalian hanya untuk mengembalikan kartrid cetak HP LaserJet asli. Jangan gunakan label ini untuk mengembalikan kartrid HP inkjet, kartrid non-HP, kartrid isi ulang atau produksi ulang, atau jaminan. Untuk informasi tentang daur ulang kartrid HP inkjet Anda, kunjungi <http://www.hp.com/recycle>.

# **Petunjuk tentang pengembalian dan daur ulang**

#### **Amerika Serikat dan Puerto Rico**

Label yang terdapat pada kotak kartrid toner HP LaserJet digunakan untuk mengembalikan dan mendaur ulang satu atau beberapa kartrid cetak HP LaserJet setelah digunakan. Ikuti petunjuk yang berlaku di bawah ini.

#### **Beberapa pengembalian (2 hingga 8 kartrid)**

- **1.** Kemas setiap kartrid cetak HP LaserJet dalam kotak dan kantung aslinya.
- **2.** Ikat hingga 8 kotak menggunakan tali atau pita kemasan (hingga 70 lbs).
- **3.** Gunakan satu label pengiriman prabayar.

#### **ATAU**

- **1.** Gunakan kotak Anda sendiri yang sesuai atau minta kotak pengumpulan besar dari <http://www.hp.com/recycle>atau 1-800-340-2445 (menampung hingga 8 kartrid cetak HP LaserJet).
- **2.** Gunakan satu label pengiriman prabayar.

#### **Satu pengembalian**

- **1.** Kemas kartrid cetak HP LaserJet dalam kantung dan kotak aslinya.
- **2.** Letakkan label pengiriman di bagian depan kotak.

#### **Pengiriman**

Untuk semua pengembalian kartrid cetak HP LaserJet yang akan didaur ulang, berikan kemasan tersebut ke UPS sewaktu pengiriman atau pengambilan Anda berikutnya, atau bawa ke pusat pengiriman UPS resmi. Untuk lokasi pusat pengiriman UPS setempat, hubungi 1-800-PICKUPS atau kunjungi <http://www.ups.com>. Jika Anda mengembalikan melalui label UPS, berikan kemasan tersebut ke kurir Layanan Pos A.S. atau kirimkan ke Kantor Layanan Pos A.S. Untuk informasi lebih lanjut, atau memesan label atau kotak tambahan yang akan digunakan saat pengembalian dalam jumlah banyak, kunjungi <http://www.hp.com/recycle>atau hubungi 1-800-340-2445. Biaya pengambilan UPS yang diminta sama dengan biaya pengambilan biasa. Informasi ini dapat berubah tanpa pemberitahuan.

#### **Pengembalian di luar A.S.**

Untuk berpartisipasi dalam program pengembalian dan daur ulang HP Planet Partners, cukup ikuti petunjuk praktis dalam panduan daur ulang (terdapat di bagian dalam kemasan item persediaan printer baru Anda) atau kunjungi <http://www.hp.com/recycle>. Untuk informasi tentang cara mengembalikan persediaan pencetakan HP LaserJet, pilih negara/kawasan Anda.

## <span id="page-128-0"></span>**Kertas**

Produk ini dapat digunakan dengan kertas daur ulang, jika kertas tersebut memenuhi pedoman yang tercantum pada *Panduan Media Cetak Keluarga Printer HP LaserJet*. Produk ini dapat digunakan dengan kertas daur ulang sesuai dengan standar EN12281:2002.

## **Batasan materi**

Produk HP ini tidak mengandung merkuri.

Produk HP ini tidak menggunakan baterai.

## **Pembuangan limbah peralatan oleh pengguna di rumah tangga di Uni Eropa**

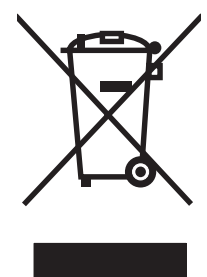

Simbol ini pada produk atau pada kemasannya menunjukkan, bahwa produk ini tidak boleh dibuang dengan limbah rumah-tangga lainnya. Alih-alih, Andalah yang bertanggung jawab untuk membuang peralatan limbah Anda dengan menyerahkannya ke pusat pengumpulan limbah yang ditunjuk untuk mendaur ulang peralatan listrik dan elektronik limbah. Pemisahan pengumpulan dan pendaur-ulangan peralatan limbah Anda pada saat pembuangan akan membantu melestarikan sumber daya alam dan menjamin, bahwa limbah tersebut didaur-ulang dengan cara yang melindungi kesehatan manusia dan lingkungan. Untuk informasi lebih lanjut mengenai tempat di mana Anda dapat membuang peralatan limbah untuk pendaur-ulangan, silakan menghubungi kantor dinas kota di tempat Anda, layanan pembuangan limbah rumah-tangga atau toko tempat Anda membeli produk.

# **Material Safety Data Sheet [Lembar Data Keamanan Bahan] (MSDS)**

Lembar Data Keamanan Materi (Material Safety Data Sheets atau MSDS) untuk bahan pakai yang mengandung bahan kimia (mis., toner) dapat diperoleh dengan mengunjungi situs Web HP di [www.hp.com/go/msds](http://www.hp.com/go/msds) or [www.hp.com/hpinfo/globalcitizenship/environment](http://www.hp.com/hpinfo/globalcitizenship/environment/index.html).

# **Untuk informasi lebih lanjut**

Untuk memperoleh informasi lebih lanjut tentang topik lingkungan ini:

- Lembar profil produk ramah lingkungan untuk produk ini dan produk HP lainnya
- Komitmen HP terhadap pelestarian lingkungan
- Sistem manajemen lingkungan HP
- Pengembalian produk yang habis masa pakainya dan program daur ulang HP
- Material Safety Data Sheets [Lembar Data Keamanan Bahan]

Kunjungi [www.hp.com/go/environment](http://www.hp.com/go/environment) atau [www.hp.com/hpinfo/globalcitizenship/environment.](http://www.hp.com/hpinfo/globalcitizenship/environment)

# <span id="page-129-0"></span>**Pernyataan Kesesuaian**

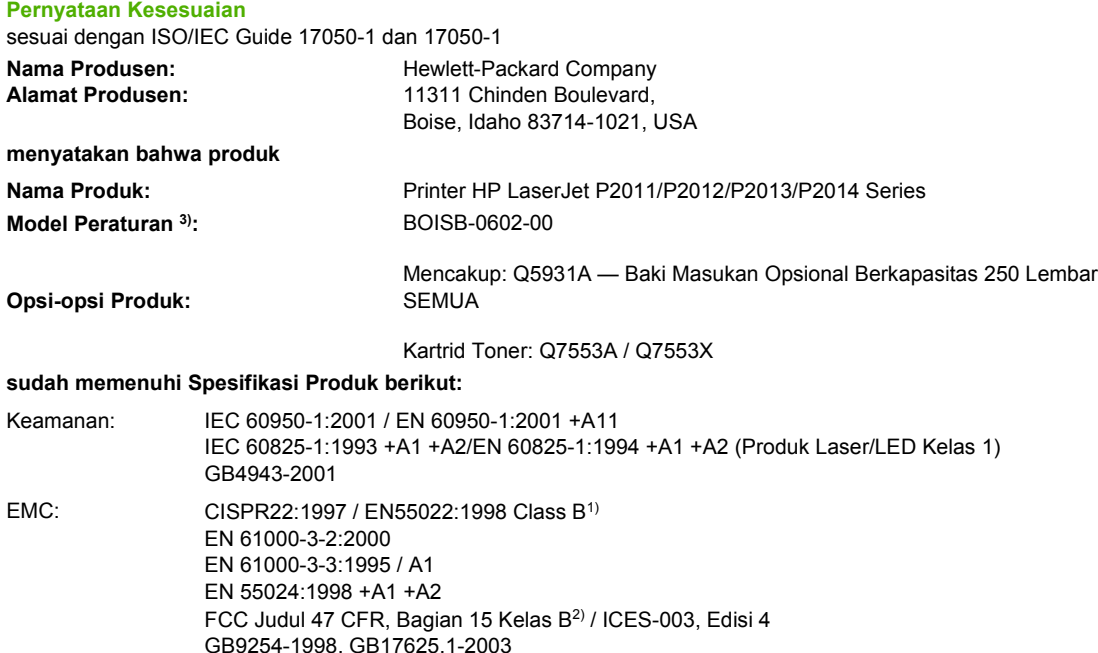

#### **Informasi Tambahan:**

Produk ini dinyatakan telah memenuhi persyaratan Petunjuk EMC 2004/108/EEC dan Petunjuk Tegangan Rendah 73/23/EEC, dan oleh karena itu diberi tanda CE.

1) Produk ini diuji dalam konfigurasi biasa dengan Sistem Komputer Pribadi Hewlett-Packard.

2) Perangkat ini sesuai dengan Bagian 15 dari Peraturan FCC. Pengoperasiannya harus sesuai dengan dua Kondisi berikut: (1) perangkat ini tidak boleh menimbulkan gangguan berbahaya, dan (2) perangkat ini harus menerima gangguan masuk, termasuk gangguan yang dapat menyebabkan pengoperasian yang tidak diinginkan.

3) Untuk tujuan peraturan, produk ini dilengkapi nomor model Peraturan. Nomor ini bukanlah nama produk atau nomor produk.

Boise, Idaho 83714, USA

#### **Juli 2007**

#### **HANYA untuk Topik Peraturan, hubungi:**

Eropa: Kantor Penjualan dan Layanan Hewlett-Packard setempat atau Hewlett-Packard GmbH, Department HQ-TRE / Standards Europe, Herrenberger Straße 140, D-71034 Böblingen, Germany, (FAKS: +49-7031-14-3143)

Amerika Serikat: Product Regulations Manager, Hewlett-Packard Company, PO Box 15, Mail Stop 160, Boise, Idaho 83707-0015, USA, (Telepon: 208-396-6000)

# <span id="page-130-0"></span>**Informasi mengenai peraturan**

# **Informasi mengenai keamanan laser**

Pusat Kesehatan untuk Perangkat dan Radiologi (CDRH) dari Administrasi Makanan dan Obat-obatan A.S. telah menerapkan berbagai peraturan untuk produk laser yang diproduksi sejak 1 Agustus 1976. Produk-produk yang dipasarkan di Amerika Serikat wajib mematuhi peraturan tersebut. Printer ini disertifikasi sebagai produk laser "Kelas 1" menurut Standar Kinerja Radiasi dari Departemen Layanan Kesehatan dan Kemanusiaan Amerika Serikat (DHHS) sesuai dengan Undang-Undang Kontrol Radiasi untuk Kesehatan dan Keselamatan tahun 1968.

Karena radiasi yang dipancarkan di dalam printer dilindungi sepenuhnya oleh kotak pelindung dan penutup luar, maka sinar laser tidak dapat terpancar keluar selama tahapan apapun dalam pengoperasian yang wajar oleh pengguna.

∕!` **PERINGATAN!** Pengendalian, penyesuaian, atau pelaksanaan prosedur selain dari yang ditentukan dalam buku petunjuk ini dapat mengakibatkan kontak radiasi yang berbahaya.

## **Peraturan DOC Kanada**

Complies with Canadian EMC Class B requirements.

« Conforme à la classe B des normes canadiennes de compatibilité électromagnétiques (CEM). »

# **Informasi dari EMI Korea**

B급 기기 (가정용 정보통신기기)

이 기기는 가정용으로 전자파적합등록을 한 기기로서 주거지역에서는 물론 모든지역에서 사용할 수 있습니다.

# <span id="page-131-0"></span>**Informasi Laser untuk Finlandia**

#### **LASERTURVALLISUUS**

#### **LUOKAN 1 LASERLAITE**

#### **KLASS 1 LASER APPARAT**

HP LaserJet P2011 -sarja, HP LaserJet P2012 -sarja, HP LaserJet P2013 -sarja, HP LaserJet P2014 -sarja -laserkirjoitin on käyttäjän kannalta turvallinen luokan 1 laserlaite. Normaalissa käytössä kirjoittimen suojakotelointi estää lasersäteen pääsyn laitteen ulkopuolelle.

Laitteen turvallisuusluokka on määritetty standardin EN 60825-1 (1994) mukaisesti.

#### **VAROITUS**!

Laitteen käyttäminen muulla kuin käyttöohjeessa mainitulla tavalla saattaa altistaa käyttäjän turvallisuusluokan 1 ylittävälle näkymättömälle lasersäteilylle.

#### **VARNING**!

Om apparaten används på annat sätt än i bruksanvisning specificerats, kan användaren utsättas för osynlig laserstrålning, som överskrider gränsen för laserklass 1.

#### **HUOLTO**

HP LaserJet P2011 -sarja, HP LaserJet P2012 -sarja, HP LaserJet P2013 -sarja, HP LaserJet P2014 -sarja -kirjoittimen sisällä ei ole käyttäjän huollettavissa olevia kohteita. Laitteen saa avata ja huoltaa ainoastaan sen huoltamiseen koulutettu henkilö. Tällaiseksi huoltotoimenpiteeksi ei katsota väriainekasetin vaihtamista, paperiradan puhdistusta tai muita käyttäjän käsikirjassa lueteltuja, käyttäjän tehtäväksi tarkoitettuja ylläpitotoimia, jotka voidaan suorittaa ilman erikoistyökaluja.

#### **VARO**!

Mikäli kirjoittimen suojakotelo avataan, olet alttiina näkymättömälle lasersäteilylle laitteen ollessa toiminnassa. Älä katso säteeseen.

#### **VARNING**!

Om laserprinterns skyddshölje öppnas då apparaten är i funktion, utsättas användaren för osynlig laserstrålning. Betrakta ej strålen.

Tiedot laitteessa käytettävän laserdiodin säteilyominaisuuksista:

Aallonpituus 785-800 nm

Teho 5 mW

Luokan 3B laser

# **Indeks**

#### **A**

aksesori memesan [98](#page-105-0) aksesori, memesan [99](#page-106-0) akustik [116](#page-123-0) Alamat IP [76](#page-83-0)

### **B**

bahan pakai memesan [98](#page-105-0) bahan pakai, memesan [99](#page-106-0) baki 1 lokasi [3](#page-10-0) memuatkan [24](#page-31-0) baki 2 lokasi [3](#page-10-0) memuatkan [24](#page-31-0) baki 3 [24](#page-31-0) baki masukan baki 1 [3](#page-10-0) baki 2 [3](#page-10-0) memuatkan media [24](#page-31-0) baki masukan kertas masalah pengumpanan, pemecahan [79](#page-86-0) batasan materi [121](#page-128-0) berikut baterai [121](#page-128-0) buklet [39](#page-46-0)

#### **D**

daur ulang kartrid cetak [47](#page-54-0) Program lingkungan dan pengembalian persediaan cetak HP [120](#page-127-0) driver Macintosh, mengakses [16](#page-23-0) Macintosh, menginstal [16](#page-23-0) Macintosh, pemecahan masalah [76](#page-83-0)

Windows, mengakses [13](#page-20-0) Windows, menginstal [13](#page-20-0) driver printer Macintosh [16](#page-23-0) Windows [13](#page-20-0) dukungan Layanan Pelanggan [109](#page-116-0) perjanjian perawatan [111](#page-118-0) dukungan pelanggan perjanjian perawatan [111](#page-118-0) dukungan pelanggan online [109](#page-116-0) dukungan teknis perjanjian perawatan [111](#page-118-0) dukungan telepon dukungan [109](#page-116-0)

#### **E**

EconoMode [64](#page-71-0) EWS. *Lihat* server Web tertanam

## **F**

fitur model jaringan [2](#page-9-0) standar [2](#page-9-0)

#### **G**

gambar kualitas yang buruk [82](#page-89-0) tidak ada [81](#page-88-0)

#### **H**

halaman, miring [79](#page-86-0) Halaman Demo [44](#page-51-0) halaman informasi Halaman Demo [44](#page-51-0) Halaman Konfigurasi [44](#page-51-0) Halaman Status Bahan Pakai [44](#page-51-0) halaman informasi printer Halaman Demo [44](#page-51-0)

Halaman Konfigurasi [44](#page-51-0) Halaman Status Bahan Pakai [44](#page-51-0) Halaman Konfigurasi [44](#page-51-0) halaman kosong [81](#page-88-0) halaman miring [79](#page-86-0) Halaman Status Bahan Pakai [44](#page-51-0) halaman tertekuk [79](#page-86-0) HP SupportPack [111](#page-118-0) hubungan jaringan [8](#page-15-0) hubungan paralel [8](#page-15-0) hubungan USB [8](#page-15-0)

#### **I**

informasi mengenai peraturan Informasi dari EMI Korea [123](#page-130-0) informasi laser untuk Finlandia [124](#page-131-0) Kepatuhan terhadap FCC [118](#page-125-0) Peraturan DOC Kanada [123](#page-130-0) pernyataan kesesuaian [122](#page-129-0) program penyelenggaraan produk ramah lingkungan [119](#page-126-0)

#### **J**

jalur keluar, langsung [25](#page-32-0) jalur keluar langsung [25](#page-32-0), [34](#page-41-0) jalur media, membersihkan [52](#page-59-0) jaminan diperluas [111](#page-118-0) kartrid cetak [106](#page-113-0) lisensi [107](#page-114-0) produk [104](#page-111-0) jaminan yang diperluas [111](#page-118-0)

#### **K**

kartrid mendaur-ulang [119](#page-126-0) mengganti [47](#page-54-0)

kartrid, cetak jaminan [106](#page-113-0) kartrid cetak jaminan [106](#page-113-0) Kebijakan HP [101](#page-108-0) memesan [99](#page-106-0) mendaur-ulang [119](#page-126-0) mengganti [47](#page-54-0) menggunakan kartrid HP [101](#page-108-0) menyebarkan kembali toner [49](#page-56-0) menyimpan [101](#page-108-0) perkiraan masa pakai [101](#page-108-0) pintu [3](#page-10-0) Kepatuhan terhadap FCC [118](#page-125-0) kertas ukuran khusus [22](#page-29-0) ukuran yang didukung [21](#page-28-0) kertas khusus pedoman [23](#page-30-0) kertas macet, menangani [88](#page-95-0) kertas ukuran khusus [22](#page-29-0) kesalahan perangkat lunak [83](#page-90-0) konektivitas [7](#page-14-0) kontrak, perawatan [111](#page-118-0) kualitas cetak bergelombang [86](#page-93-0) bergulung [86](#page-93-0) cacat vertikal berulang kali [86](#page-93-0) corengan toner [85](#page-92-0) EconoMode [64](#page-71-0) garis vertikal [85](#page-92-0) halaman miring [86](#page-93-0) hasil cetak tipis atau kabur [84](#page-91-0) karakter berubah bentuk [86](#page-93-0) kerutan [87](#page-94-0) kusut [87](#page-94-0) latar belakang abu-abu [85](#page-92-0) meningkatkan [84](#page-91-0) noda toner [84](#page-91-0) pengaturan [31](#page-38-0) sebaran toner [87](#page-94-0) terputus-putus [84](#page-91-0) toner tidak menempel [85](#page-92-0)

#### **L**

Layanan Pelanggan [109](#page-116-0) Layanan Pelanggan HP [109](#page-116-0) lisensi, perangkat lunak [107](#page-114-0)

#### **M**

Macintosh driver, mengakses [16](#page-23-0) driver, menginstal [16](#page-23-0) driver, pemecahan masalah [76](#page-83-0) kartu USB, menyelesaikan masalah [77](#page-84-0) masalah, pemecahan [76](#page-83-0) perangkat lunak [15](#page-22-0) PPD [18](#page-25-0) masalah pengumpanan, pemecahan [79](#page-86-0) Material Safety Data Sheet [Lembar Data Keamanan Bahan] (MSDS) [121](#page-128-0) media jenis yang didukung [28](#page-35-0) memuat [24](#page-31-0) menangani kertas macet [88](#page-95-0) pemecahan masalah [79](#page-86-0) pencetakan secara manual [25](#page-32-0) ukuran yang didukung [21](#page-28-0) media cetak memuat [24](#page-31-0) mengisi baki [28](#page-35-0) yang didukung [21](#page-28-0) media khusus pedoman [23](#page-30-0) media yang didukung [21](#page-28-0) membatalkan pekerjaan cetak [41](#page-48-0) membersihkan jalur media [52](#page-59-0) printer [50](#page-57-0) rol penarik (baki 1) [53](#page-60-0) rol penarik (baki 2) [57](#page-64-0) memecahkan masalah penyiapan jaringan [96](#page-103-0) memesan bahan pakai dan aksesori [98](#page-105-0) memesan bahan pakai dan aksesori [99](#page-106-0) memuatkan media baki 1 [24](#page-31-0) baki 2 [24](#page-31-0) baki 3 opsional [24](#page-31-0) menangani kertas macet [88](#page-95-0) mendaur-ulang [119](#page-126-0) mengeluarkan kertas yang tersangkut [88](#page-95-0)

mengemas ulang printer [112](#page-119-0) mengganti kartrid cetak [47](#page-54-0) menghemat toner [101](#page-108-0) menghubungkan ke jaringan [8](#page-15-0) menginstal perangkat lunak Macintosh [16](#page-23-0) perangkat lunak Windows [13](#page-20-0) meningkatkan kualitas cetak [84](#page-91-0) menyebarkan kembali toner [49](#page-56-0) multi halaman, mencetak dalam satu lembar kertas [38](#page-45-0)

#### **N**

nomor model [3](#page-10-0) nomor seri [4](#page-11-0) nomor telepon dukungan [109](#page-116-0)

#### **P**

panel kendali keterangan [5](#page-12-0) pola lampu status [69](#page-76-0) pekerjaan cetak [27](#page-34-0) pembuangan, habis-pakai [121](#page-128-0) pembuangan produk habis pakai [121](#page-128-0) pemecahan bergelombang [86](#page-93-0) bergulung [86](#page-93-0) cacat vertikal berulang kali [86](#page-93-0) corengan toner [85](#page-92-0) garis vertikal [85](#page-92-0) halaman kosong [81](#page-88-0) halaman miring [79,](#page-86-0) [86](#page-93-0) halaman yang dicetak berbeda dari halaman yang tampil di layar [81](#page-88-0) hasil cetak tipis atau kabur [84](#page-91-0) karakter berubah bentuk [86](#page-93-0) kerutan [87](#page-94-0) kualitas gambar yang buruk [82](#page-89-0) kusut [87](#page-94-0) latar belakang abu-abu [85](#page-92-0) Masalah Macintosh [76](#page-83-0) masalah pengumpanan [79](#page-86-0) masalah perangkat lunak printer [83](#page-90-0) noda toner [84](#page-91-0) sebaran toner [87](#page-94-0)

teks rusak [81](#page-88-0) teks tidak lengkap [81](#page-88-0) terputus-putus [84](#page-91-0) tidak ada gambar atau teks [81](#page-88-0) toner tidak menempel [85](#page-92-0) pemecahan masalah halaman demo [67](#page-74-0) halaman yang tercetak dan yang diharapkan [67](#page-74-0) komunikasi printerkomputer [67](#page-74-0) kualitas cetak [67](#page-74-0) Lampu Siap [66](#page-73-0) mencari solusi [66](#page-73-0) menghubungi dukungan HP [68](#page-75-0) penyiapan printer [66](#page-73-0) pola lampu status [69](#page-76-0) pencetakan batal [41](#page-48-0) buklet [39](#page-46-0) Halaman Demo [44](#page-51-0) Halaman Konfigurasi [44](#page-51-0) Halaman Status Bahan Pakai [44](#page-51-0) mencetak beberapa halaman dokumen dalam satu lembar kertas [38](#page-45-0) N-up [38](#page-45-0) pada kedua sisi kertas (manual) [32](#page-39-0) pengumpanan manual [25](#page-32-0) watermark [40](#page-47-0) pencetakan 2 sisi manual [32](#page-39-0) pencetakan 2 sisi manual [32](#page-39-0) pencetakan dengan pengumpanan manual [25](#page-32-0) pencetakan dupleks (2 sisi) manual [32](#page-39-0) pencetakan N-up [38](#page-45-0) pengaturan kualitas cetak [31](#page-38-0) perangkat lunak driver printer, Windows [13](#page-20-0) Macintosh [15](#page-22-0) masalah [83](#page-90-0) mengakses driver Windows [13](#page-20-0)

perjanjian lisensi perangkat lunak [107](#page-114-0) sistem operasi yang didukung [12](#page-19-0) Windows [11](#page-18-0) perawatan perjanjian [111](#page-118-0) perjanjian, perawatan [111](#page-118-0) perkiraan masa pakai, kartrid cetak [101](#page-108-0) persediaan mendaur-ulang [119](#page-126-0) pintu kartrid cetak [3](#page-10-0) keluar langsung [3](#page-10-0) pintu keluar langsung [3](#page-10-0) pola lampu [69](#page-76-0) pola lampu status [69](#page-76-0) Porta, lokasi USB [4](#page-11-0) porta, menyelesaikan masalah Macintosh [77](#page-84-0) porta jaringan, internal HP [3](#page-10-0) porta jaringan internal HP [3](#page-10-0) Porta USB lokasi [4](#page-11-0) menyelesaikan masalah Macintosh [77](#page-84-0) port paralel [4](#page-11-0) PPD [18](#page-25-0) printer fitur [2](#page-9-0) hubungan [8](#page-15-0) masalah perangkat lunak [83](#page-90-0) membersihkan [50](#page-57-0) mengemas ulang [112](#page-119-0) panel kendali [5](#page-12-0) spesifikasi [113](#page-120-0) produk fitur [2](#page-9-0) tinjauan sekilas [3](#page-10-0) produk bebas-merkuri [121](#page-128-0) Program Penyelenggaraan Produk Ramah Lingkungan [119](#page-126-0)

#### **R**

rol penarik (baki 1) [53](#page-60-0) rol penarik (baki 2) [57](#page-64-0)

## **S**

sakelar, daya [3](#page-10-0)

sakelar daya [3](#page-10-0) sakelar hidup/mati [3](#page-10-0) server cetak [100](#page-107-0) Server cetak nirkabel dan jaringan 10/100 [100](#page-107-0) server Web, tertanam [45](#page-52-0) Server Web tertanam (EWS) dukungan produk [46](#page-53-0) Halaman Konfigurasi [46](#page-53-0) memesan bahan pakai [46](#page-53-0) penggunaan [45](#page-52-0) status bahan pakai [46](#page-53-0) status perangkat [46](#page-53-0) Tab Information (Informasi) [46](#page-53-0) Tab Networking (Jaringan) [46](#page-53-0) Tab Settings (Pengaturan) [46](#page-53-0) tinjauan sekilas [14](#page-21-0) servis perjanjian [111](#page-118-0) sistem operasi, yang didukung [12](#page-19-0) sistem operasi yang didukung [12](#page-19-0) situs sites Material Safety Data Sheet (MSDS) [121](#page-128-0) situs Web dukungan pelanggan [109](#page-116-0) Situs Web pemesanan persediaan [98](#page-105-0) spesifikasi akustik [116](#page-123-0) fisik [114](#page-121-0) lingkungan [116](#page-123-0) listrik [115](#page-122-0) media [19](#page-26-0) spesifikasi fisik [114](#page-121-0) spesifikasi lingkungan [116](#page-123-0) spesifikasi listrik [115](#page-122-0) stopkontak daya [3](#page-10-0) suku cadang pengganti [99](#page-106-0) SupportPack, HP [111](#page-118-0)

#### **T**

Tab Information (Informasi) (server Web tertanam) [46](#page-53-0) Tab Networking (Jaringan) (server Web tertanam) [46](#page-53-0) Tab Settings (server Web tertanam) [46](#page-53-0)

teks rusak [81](#page-88-0) tidak ada [81](#page-88-0) teks rusak [81](#page-88-0) tempat keluaran lokasi [3](#page-10-0) mengeluarkan kertas macet [93](#page-100-0) pencetakan 2 sisi manual [32](#page-39-0) tidak ada gambar [81](#page-88-0) teks [81](#page-88-0) tinjauan sekilas, produk [3](#page-10-0) tombol, pintu kartrid cetak [3](#page-10-0) tombol pintu kartrid cetak [3](#page-10-0) toner corengan [85](#page-92-0) hampir habis [84](#page-91-0) kartrid. *Lihat* kartrid cetak menghemat [101](#page-108-0) menyebarkan kembali [49](#page-56-0) menyimpan kartrid cetak [101](#page-108-0) noda [84](#page-91-0) pintu kartrid cetak [3](#page-10-0) sebaran [87](#page-94-0) toner tidak menempel [85](#page-92-0)

## **U**

Uni Eropa, pembuangan limbah [121](#page-128-0)

#### **W**

watermark, pencetakan [40](#page-47-0) Windows driver, mengakses [13](#page-20-0) driver, menginstal [13](#page-20-0)

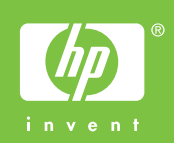

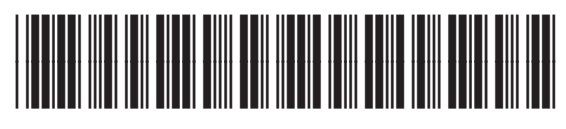

CB450-90905